**FOR CAR USE ONLY/NUR FÜR AUTOMOBIL GEBRAUCH/POUR APPLICATION AUTOMOBILE/PARA USO EN AUTOMÓVILES/SOLO PER L'UTILIZZO IN AUTOMOBILE/ENDAST FÖR BILBRUK**

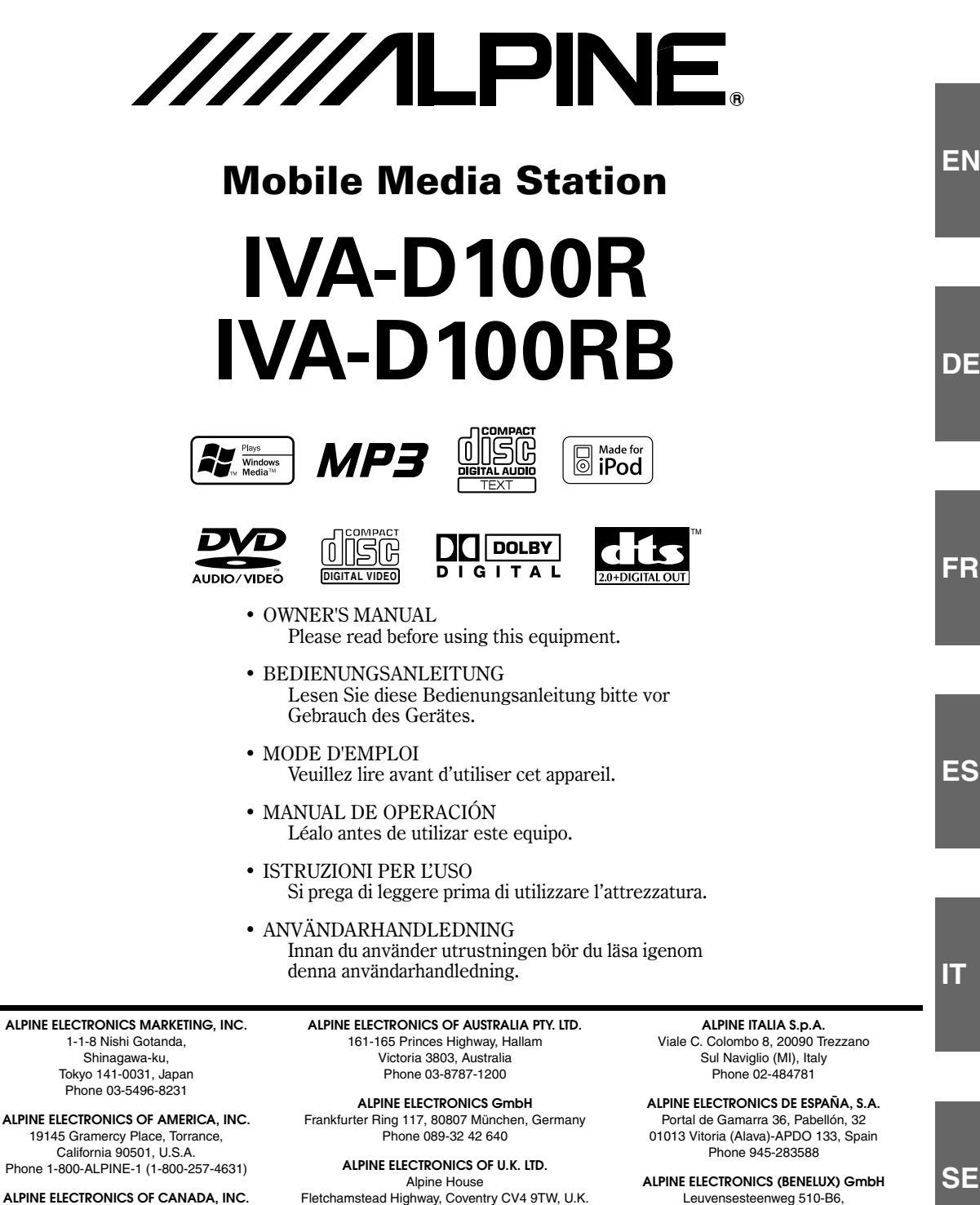

Fletchamstead Highway, Coventry CV4 9TW, U.K. Phone 0870-33 33 763

**ALPINE ELECTRONICS FRANCE S.A.R.L.** (RCS PONTOISE B 338 101 280) 98, Rue de la Belle Etoile, Z.I. Paris Nord Il, B.P. 50016, 95945 Roissy Charles de Gaulle Cedex, France Phone 01-48638989

**SE**

777 Supertest Road, Toronto, Ontario M3J 2M9, Canada Phone 1-800-ALPINE-1 (1-800-257-4631) 1930 Zaventem, Belgium Phone 02-725-13 15

## **Table des matières**

## **Mode d'emploi**

### **AVERTISSEMENT**

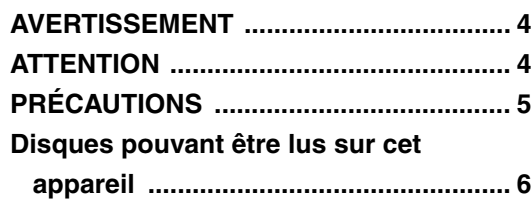

### **Mise en route**

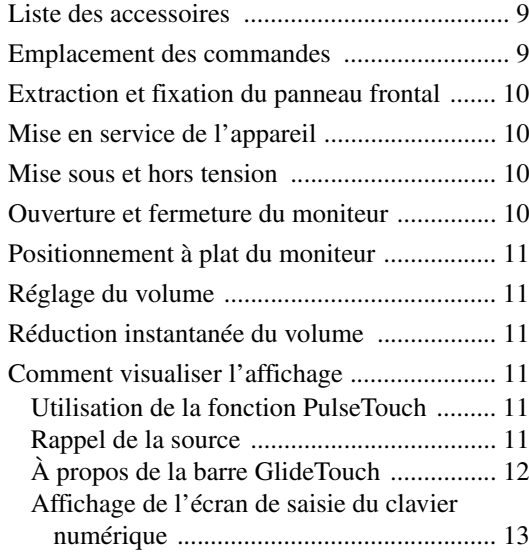

### **Radio**

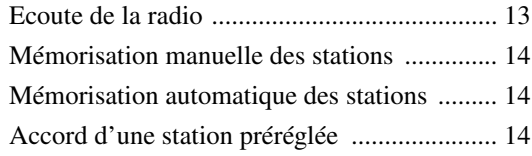

### **Fonctionnement RDS**

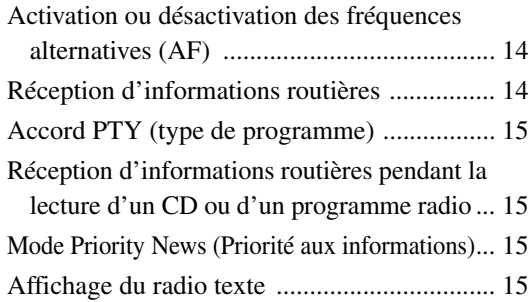

### **CD/MP3/WMA**

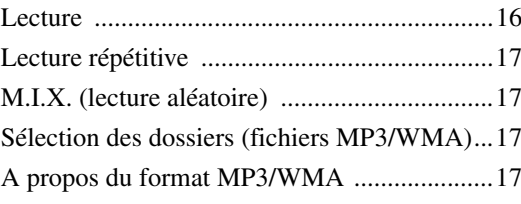

### **DVD/CD vidéo**

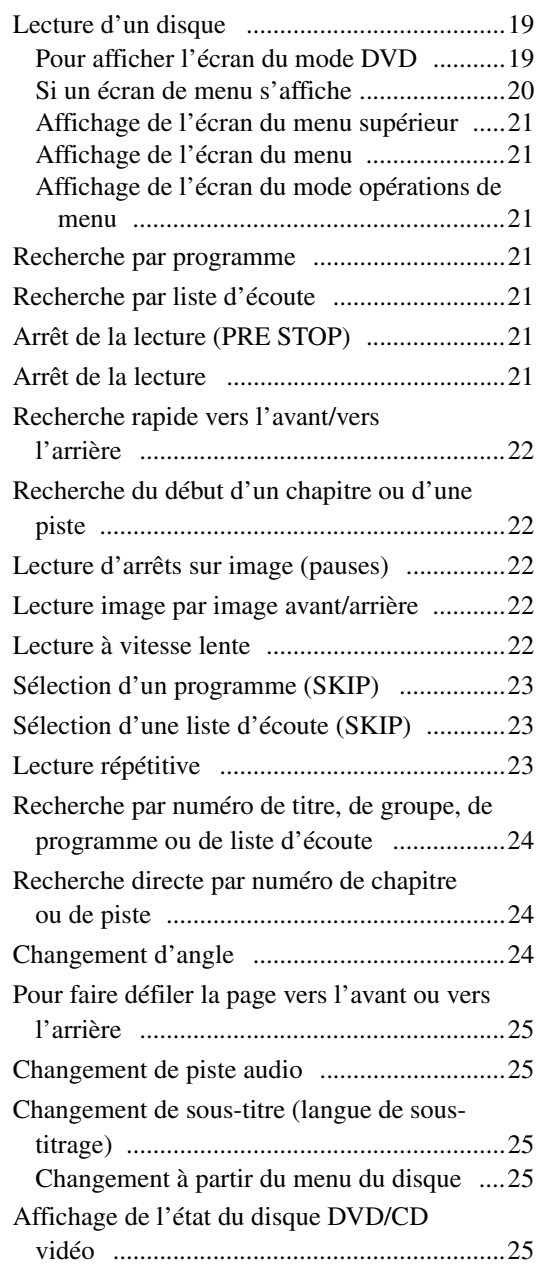

### **Autres fonctions pratiques**

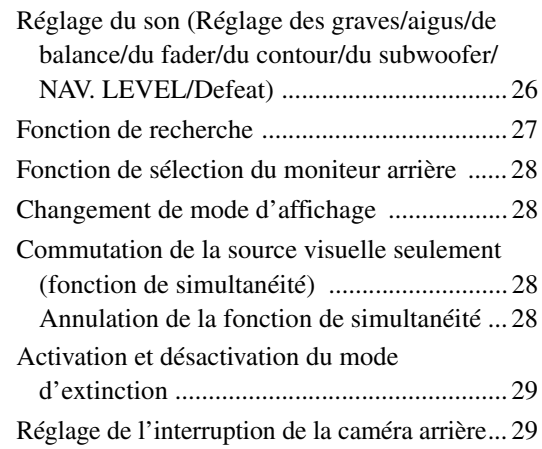

### **Réglage du moniteur**

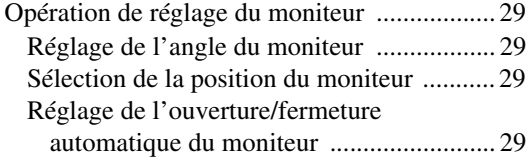

### **Configuration**

### Configuration du DVD

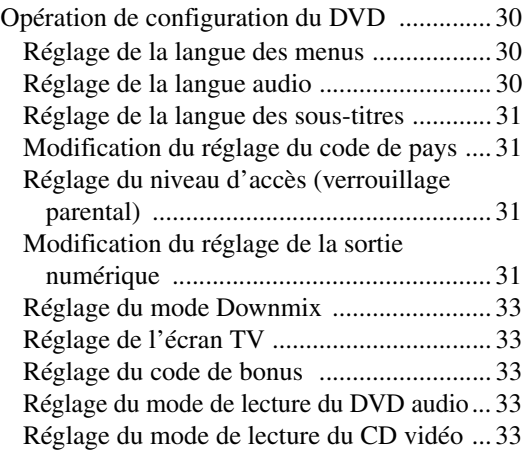

### Configuration générale

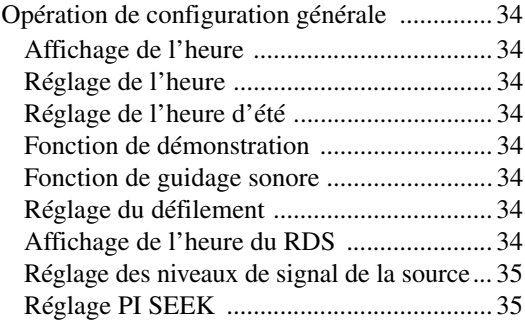

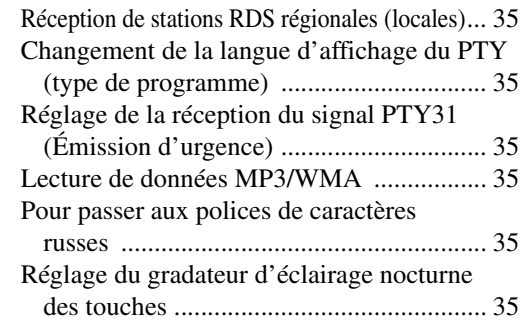

### Configuration système

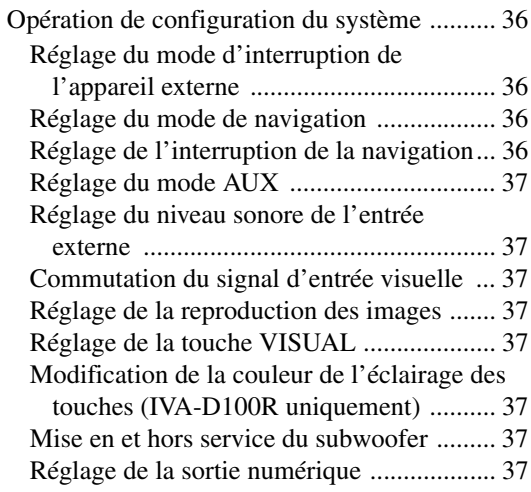

### Configuration de l'affichage

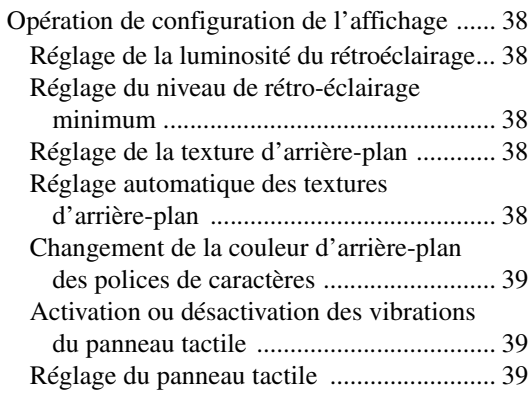

### **i-Personalize™**

### VISUAL EQ™ (l'égaliseur visuel)

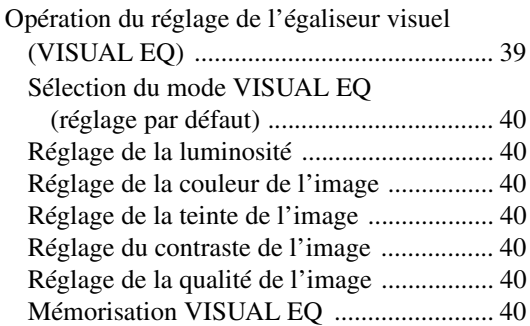

#### Téléchargement de données

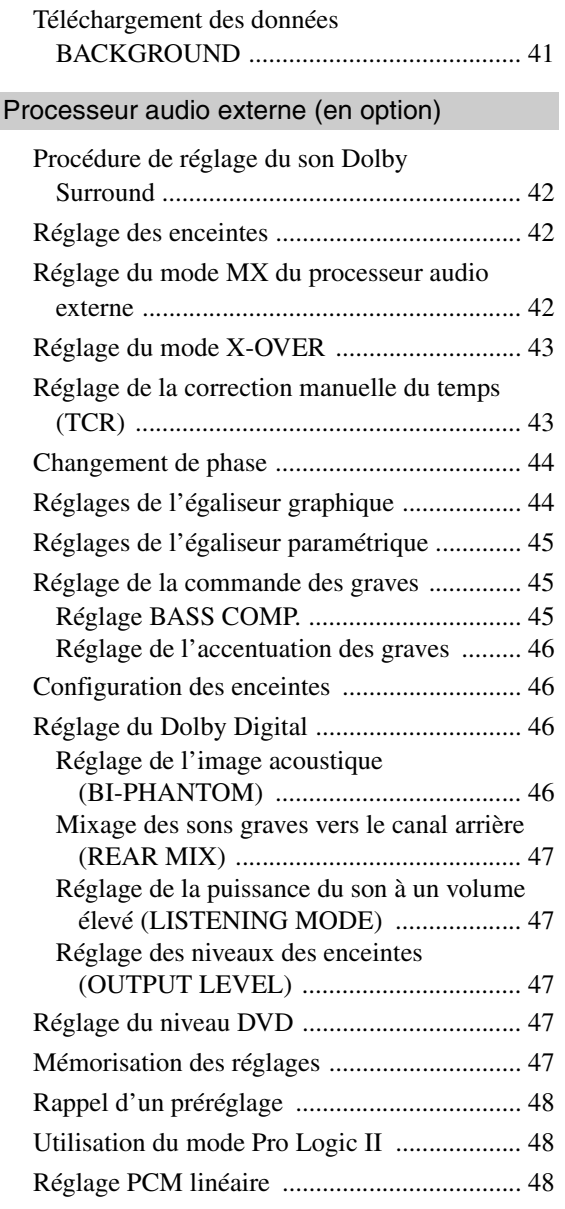

### **Système de navigation (en option)**

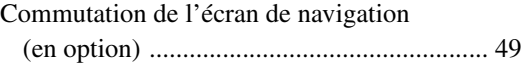

### **Appareil auxiliaire (en option)**

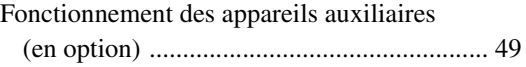

### **Utilisation du TUE-T200DVB (en option)**

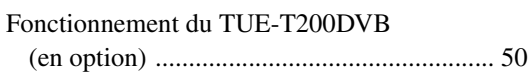

### **Changeur (en option)**

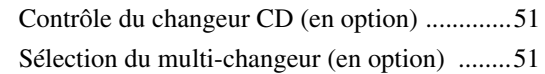

### **iPod® (en option)**

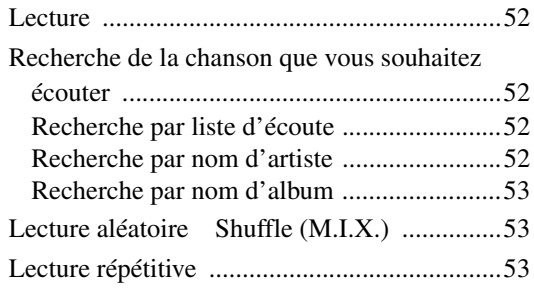

### **Informations**

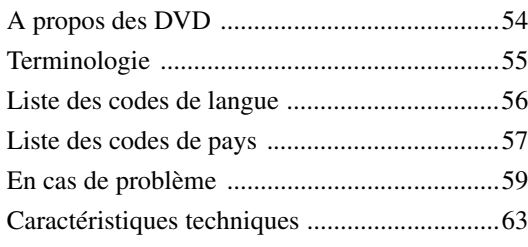

## **Installation et Raccordements**

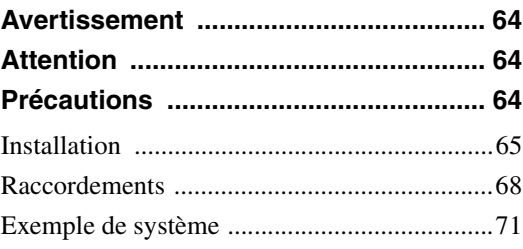

## **Mode d'emploi**

## **AVERTISSEMENT**

## **AVERTISSEMENT**

**Ce symbole désigne des instructions importantes. Le non-respect de ces instructions peut entraîner de graves blessures, voire la mort.**

#### **INSTALLER L'APPAREIL CORRECTEMENT DE FACON A CE QUE LE CONDUCTEUR NE PUISSE PAS REGARDER LA TV/ VIDEO TANT QUE LA VOITURE N'EST PAS A L'ARRET ET LE FREIN A MAIN ACTIONNE.**

Il est dangereux de regarder la télévision/vidéo tout en conduisant un véhicule. Si le produit n'est pas correctement installé, le conducteur sera en mesure de regarder la télévision/vidéo pendant la conduite du véhicule, ce qui risque de le distraire et de causer un accident. Le conducteur ainsi que d'autres personnes risquent d'être blessées.

#### **NE PAS REGARDER DE VIDEO PENDANT LA CONDUITE.**

Le visionnage d'un enregistrement vidéo peut distraire le conducteur de la conduite du véhicule et causer un accident.

#### **N'ACTIVER AUCUNE FONCTION SUSCEPTIBLE DE DETOURNER VOTRE ATTENTION DE LA CONDUITE DU VEHICULE.**

Les fonctions requérant une attention prolongée ne doivent être exploitées qu'à l'arrêt complet du véhicule. Toujours arrêter le véhicule à un endroit sûr avant d'activer ces fonctions. Il y a risque de provoquer un accident.

#### **GARDER LE VOLUME A FAIBLE NIVEAU DE MANIERE A POUVOIR ENTENDRE LES BRUITS EXTERIEURS PENDANT LA CONDUITE.**

Il y a risque d'accident.

#### **MINIMISER L'AFFICHAGE EN COURS DE CONDUITE.**

La visualisation de l'affichage peut distraire le conducteur de la conduite du véhicule et, partant, de provoquer un accident.

#### **NE PAS DESASSEMBLER NI MODIFIER L'APPAREIL.**

Il y a risque d'accident, d'incendie ou de choc électrique.

#### **A UTILISER UNIQUEMENT SUR DES VOITURES A MASSE NEGATIVE DE 12 VOLTS.**

(Vérifiez auprès de votre concessionnaire si vous n'en êtes pas certain.) Il y a risque d'incendie, etc.

#### **GARDER LES PETITS OBJETS COMME LES PILES HORS DE PORTEE DES ENFANTS.**

L'ingestion de tels objets peut entraîner de graves blessures. En cas d'ingestion, consulter immédiatement un médecin.

#### **UTILISER DES FUSIBLES DE L'AMPERAGE APPROPRIE.**

Il y a risque d'incendie ou de décharge électrique.

#### **NE PAS OBSTRUER LES SORTIES D'AIR NI LES PANNEAUX DU RADIATEUR.**

Une surchauffe interne peut se produire et provoquer un incendie.

#### **UTILISER CET APPAREIL POUR DES APPLICATIONS MOBILES DE 12 V.**

Toute utilisation autre que l'application désignée comporte un risque d'incendie, de choc électrique ou de blessure.

#### **NE PAS INTRODUIRE LES MAINS, LES DOIGTS NI DE CORPS ETRANGERS DANS LES FENTES ET LES INTERSTICES.**

Il y a risque de blessures ou de dommages à l'appareil.

## **ATTENTION**

**Ce symbole désigne des instructions importantes. Le non-respect de ces instructions peut entraîner des blessures ou des dommages matériels.**

#### **INTERROMPRE TOUTE UTILISATION EN CAS DE PROBLEME.**

Le non-respect de cette précaution peut entraîner des blessures ou endommager l'appareil. Retourner l'appareil auprès du distributeur Alpine agréé ou un centre de service après-vente Alpine en vue de la réparation.

#### **NE PAS TOUCHER LE PANNEAU FRONTAL MOTORISE NI BOUGER LE MONITEUR EN MOUVEMENT.**

Il y a risque de blessures ou de dommages à l'appareil.

 $A_{\scriptscriptstyle -FR}$ 

## **PRÉCAUTIONS**

#### **Nettoyage du produit**

Nettoyez régulièrement le produit avec un chiffon doux et sec. En cas de taches tenaces, trempez le chiffon dans l'eau uniquement. Tout autre produit risque de dissoudre la peinture ou d'endommager le plastique.

#### **Température**

Assurez-vous que la température intérieure du véhicule est comprise entre +45°C (+113°F) et 0°C (+32°F) avant de mettre l'appareil sous tension.

#### **Condensation d'humidité**

Si le son est irrégulier pendant la lecture de disque, de l'humidité s'est probablement condensée. Dans ce cas, enlever le disque du lecteur et attendre environ une heure pour que l'humidité s'évapore.

#### **Disque endommagé**

Ne pas reproduire un disque craquelé, déformé ou endommager sous peine de détériorer sérieusement le mécanisme de lecture.

#### **Entretien**

En cas de problème, n'essayez pas de réparer l'appareil vousmême. Rapportez l'appareil à votre revendeur Alpine, ou à défaut, apportez-le dans un centre de réparation Alpine.

#### **Ne jamais tenter d'effectuer les opérations suivantes**

Ne pas attraper ni tirer sur le disque pendant qu'il est attiré dans le lecteur par le mécanisme de recharge automatique.

Ne pas essayer d'insérer un disque dans l'appareil quand celui-ci est hors tension.

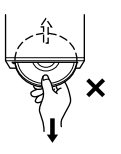

#### **Insertion des disques**

Ne pas tenter de charger plusieurs disques car le lecteur accepte un seul disque à la fois pour la lecture. Insérer le disque avec la face imprimée vers le haut.

Insérer le disque avec la face imprimée vers le haut. « DISC ERROR » s'affiche sur le lecteur si le disque n'est pas inséré correctement. Si le message « DISC ERROR » persiste alors que vous avez inséré le disque correctement, appuyez sur le commutateur RESET à l'aide d'un objet pointu, tel qu'un stylo à bille.

L'écoute d'un disque sur une route très abîmée peut provoquer des sautes de son mais ne risque pas de rayer le disque ni d'endommager le lecteur.

#### **Disques de forme irrégulière**

Utilisez exclusivement des disques ronds avec cet appareil et n'essayez jamais d'insérer des disques de forme irrégulière. Cela risquerait d'endommager le mécanisme.

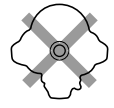

#### **Disques neufs**

Pour éviter qu'un disque ne reste coincé dans l'appareil, « DISC ERROR » s'affiche si un disque n'est pas inséré correctement ou si sa surface présente des irrégularités. Si le lecteur éjecte un disque neuf chargé pour la première fois, touchez le contour de l'orifice central et la périphérie du disque avec le doigt. Si le disque est sale ou présente des irrégularités, il ne pourra pas être chargé. Pour enlever les saletés, passez un stylo à bille ou un objet similaire sur le contour de l'orifice central et la périphérie du disque, puis insérez-le à nouveau.

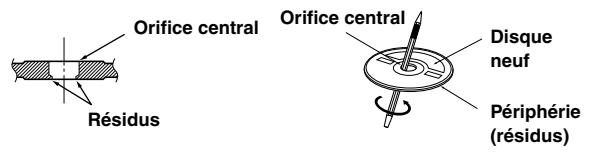

#### **Emplacement de montage**

N'installez pas l'IVA-D100R/IVA-D100RB dans un endroit exposé :

- directement au soleil ou à la chaleur,
- à l'humidité et à l'eau,
- à la poussière,
- à des vibrations excessives.

#### **Manipulation correcte**

Veiller à ne pas faire tomber le disque. Tenir le disque de manière à ne pas laisser d'empreintes sur la surface. Ne pas coller de ruban adhésif, papier ou étiquette sur le disque. Ne rien écrire sur le disque.

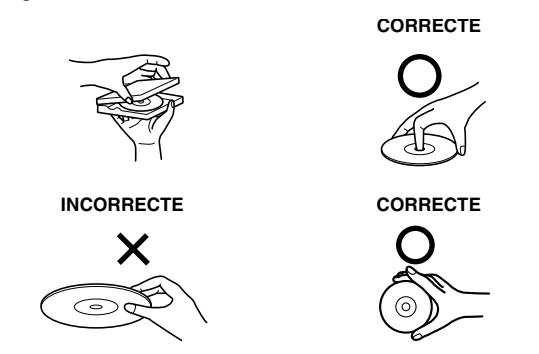

#### **Nettoyage des disques**

Des traces de doigts, de poussière ou de saleté sur la surface du disque peuvent provoquer des sautes de son. Essuyer le disque du centre vers la périphérie avec un chiffon doux et propre. Si la surface du disque est vraiment sale, humidifier le chiffon d'une solution détergente neutre avant d'essuyer le disque.

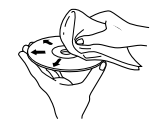

#### **Accessoires pour disque**

De nombreux accessoires sont disponibles sur le marché pour protéger la surface du disque et améliorer la qualité du son. Cependant, certains de ces accessoires peuvent affecter l'épaisseur et/ou le diamètre du disque. L'utilisation de tels accessoires peut modifier les caractéristiques du disque et entraîner un dysfonctionnement. Nous vous recommandons donc de ne pas utiliser de tels accessoires avec des disques destinés à être lus sur des lecteurs DVD Alpine.

# **Feuille transparente Stabilisateur de disque**

#### **Manipulation de la façade**

- Ne l'exposez pas à la pluie ni à l'humidité.
- Evitez les chutes et les chocs.
- Après avoir mis le système hors tension, une légère image fantôme reste temporairement apparente. C'est un phénomène inhérent à la technologie LCD et est de ce fait normal.
- Sous de faibles températures, il se peut que l'écran perde temporairement de son contraste. Après une brève période de préchauffage, il revient à la normale.

Les produits Alpine équipés du bus Ai-NET, raccordés à l'IVA-D100R/IVA-D100RB, peuvent être commandés depuis l'IVA-D100R/IVA-D100RB. Toutefois, selon l'appareil raccordé, les fonctions et les affichages varieront. Pour les détails, adressezvous à votre revendeur Alpine.

Le fonctionnement de certaines fonctions de cet appareil est très complexe. C'est la raison pour laquelle elles se trouvent sur un écran spécial. Ceci a pour but de limiter l'utilisation de ces fonctions au seul moment où le véhicule est à l'arrêt afin que le conducteur se concentre sur la route et non sur l'IVA-D100R/ IVA-D100RB. Cette fonction a été conçue pour la sécurité du conducteur et des passagers.

Les réglages du processeur audio sont impossibles pendant la conduite du véhicule. Le véhicule doit être à l'arrêt et le frein à main actionné pour que la procédure décrite dans le mode d'emploi soit valide. Le message « CAN'T OPERATE WHILE DRIVING » s'affiche si vous essayez d'effectuer ces opérations en conduisant.

#### **À propos de l'amplificateur fourni**

L'amplificateur de puissance fourni est uniquement conçu pour être utilisé avec l'IVA-D100R/IVA-D100RB. Si des produits autres que l'IVA-D100R/IVA-D100RB sont raccordés à l'amplificateur de puissance fourni, ses performances ne sont plus garanties.

### **Disques pouvant être lus sur cet appareil**

#### **Disques pouvant être lus**

Les disques énumérés ci-dessous peuvent être lus sur cet appareil.

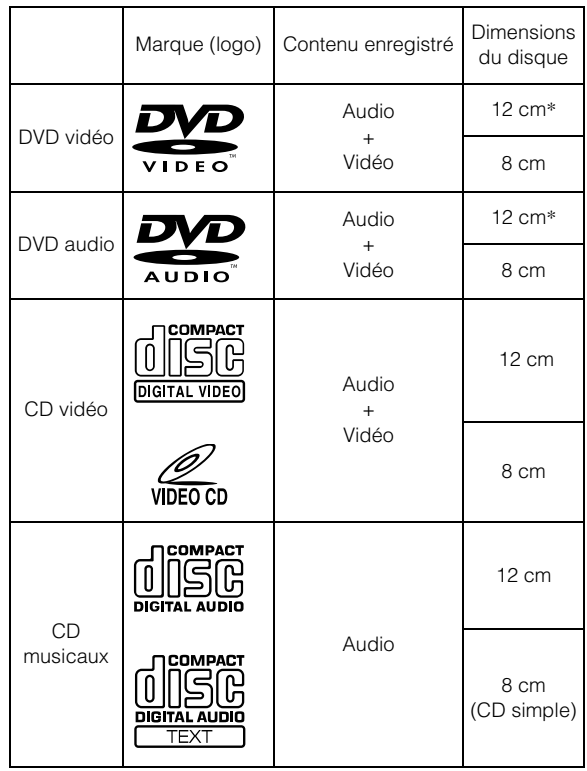

\* Disque DVD à double couche compatible

#### **Disques ne pouvant être lus**

Les DVD-ROM, DVD-RAM, CD-ROM (mis à part les fichiers MP3/WMA), les CD photo, etc.

#### **DualDisc**

Cet appareil n'est pas compatible avec les disques DualDisc. Si vous utilisez un DualDisc, vous risquez d'endommager l'appareil ainsi que le disque lorsque vous insérez ou éjectez celui-ci.

#### **Numéro de région de DVD (numéro de région pouvant être lu)**

Ce lecteur DVD peut lire tous les disques dans la région numéro 2 (ou ALL (toutes les autres)). Les disques DVD avec un numéro de région différent de ceux montrés ci-dessous ne peuvent pas être lus par ce lecteur DVD.

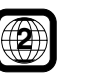

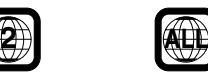

#### **CD vidéo**

Cette unité principale DVD est compatible avec les CD vidéo à commande de lecture PBC version 2.0.

« PBC » est une fonction qui permet d'utiliser les menus enregistrés sur le disque destinés à la sélection des scènes que l'on souhaite regarder et à la visualisation des différentes informations sous forme de boîtes de dialogue.

#### **Utilisation de disques compacts (CD/CD-R/CD-RW)**

Si vous utilisez des CD non spécifiés, les performances risquent de ne pas être correctes.

Vous pouvez lire des CD-R (CD inscriptibles)/CD-RW (CD réinscriptibles) enregistrés exclusivement sur des périphériques audio. Vous pouvez également lire des CD-R/CD-RW contenant des fichiers audio au format MP3/WMA.

- Il est possible que cet appareil ne puisse pas lire certains disques: Disques imparfaits, disques contenant des traces de doigt, disques exposés à des températures extrêmes ou aux rayons directs du soleil (abandonnés dans le véhicule ou dans l'appareil), disques enregistrés dans des conditions défavorables, disques sur lesquels un enregistrement a échoué ou qui ont fait l'objet d'une tentative de réenregistrement et CD protégés contre la copie qui ne sont pas conformes aux normes industrielles applicables aux CD audio.
- Utilisez des disques contenant des fichiers MP3/WMA écrits dans un format compatible cet appareil. Pour plus de détails, voir pages 17 et 18.

A l'attention des utilisateurs de disques CD-R/CD-RW

- S'il est impossible de lire un CD-R/CD-RW, assurez-vous que la dernière session d'enregistrement a bien été fermée (finalisée).
- Finalisez le CD-R/le CD-RW si nécessaire, puis remettez-le en lecture.

#### **Conseils pour réaliser vos propres CD**

L'IVA-D100R/IVA-D100RB lit des DVD vidéo, des DVD audio, des CD vidéo et des CD audio et comporte un décodeur MP3/ WMA intégré.

Les informations suivantes ont été conçues pour vous aider à créer vos propres CD musicaux (soit CD audio ou des fichiers MP3/ WMA enregistrés sur CD-R/RW).

#### **Quelle est la différence entre un CD audio et un CD MP3/ WMA?**

Un CD audio est de même format que les CD commerciaux que vous pouvez acheter en magasin (également connu sous le nom de CD-DA). Le format MP3 (MPEG-1 Audio Layer 3) / WMA (Windows Media Audio) est un fichier de données qui utilise une compression pour réduire la taille d'un fichier musical.\*

#### **CD audio hybrides et disques CD-R/RW comportant des données (MP3/WMA) :**

L'IVA-D100R/IVA-D100RB peut lire les deux secteurs du disque. Sélectionnez CD-DA pour lire la section audio du CD ou MP3/ WMA pour lire la section MP3/WMA\*.

#### **CD-R/RW multisession :**

Une fois qu'un enregistrement s'arrête, cela est considéré comme une session. Si le disque n'est pas fermé (achevé), des données supplémentaires peuvent être ajoutées. Une fois que ces données supplémentaires ont été ajoutées, le CD devient un CD « multisession ». L'IVA-D100R/IVA-D100RB peut lire uniquement des disques de DONNÉES formatés multisession (fichiers MP3/WMA) et non les fichiers CD audio.

#### **Disques MP3/WMA correctement formatés :**

Utilisez le formatage ISO9660 pour garantir une bonne lecture. Vous pouvez utiliser le standard ISO niveau 1 (8.3 DOS standard), niveau 2 (32 caractères) ou le format Joliet, conventions de nom de fichier (Noms de fichiers longs Macintosh ou Windows).\*

\*Veuillez consulter le mode d'emploi pour plus d'informations.

#### **Manipulation des disques compacts (CD/CD-R/CD-RW)**

- Ne touchez pas la surface du disque.
- N'exposez pas le disque à la lumière directe du soleil.
- N'apposez pas d'autocollants ou d'étiquettes sur le disque.
- Nettoyez le disque lorsqu'il est poussiéreux.
- Assurez-vous que le disque est plat et lisse.
- N'utilisez pas d'accessoires pour disques vendus dans le commerce.

#### **Ne laissez pas le disque dans la voiture ou dans l'appareil pendant une longue période. N'exposez jamais le disque à la lumière directe du soleil.**

La chaleur et l'humidité peuvent endommager le disque et vous ne pourrez peut-être plus l'écouter.

#### **Utilisation de DVD-R/DVD-RW/DVD+R/DVD+RW**

- Cet appareil est compatible avec des disques enregistrés en mode DVD vidéo et DVD-VR.
- Remarquez que les disques non clôturés (destinés aux lecteurs de DVD uniquement) ne peuvent pas être lus sur ce lecteur DVD.
- Certains disques ne peuvent pas être lus, selon l'appareil d'enregistrement utilisé et le format du disque.
- Les disques ou les fichiers qui possèdent une fonction de protection contre les copies risquent de ne pas être lus. Certains système d'enregistrement risquent de ne pas formater correctement des fichiers copiés et d'entraver la lecture.
- Il est possible que cet appareil soit incapable de lire des disques dans les cas suivants :

les disques ont été enregistrés sur certains graveurs de DVD particuliers, les disques sont irréguliers, les disques sont voilés, la lentille de lecture de ce lecteur DVD est sale ou de l'humidité s'est condensée à l'intérieur de l'appareil.

- Veillez à respecter toutes les mises en garde qui accompagnent vos disques DVD-R/DVD-RW/DVD+R/DVD+RW.
- Ne posez pas d'autocollant, d'étiquette ou de bande adhésive sur la face des DVD-R/DVD-RW/DVD+R/DVD+RW qui portent une étiquette.
- Par rapport aux disques ordinaires, les DVD-R/DVD-RW/ DVD+R/DVD+RW sont plus sensibles à la chaleur, à l'humidité et à la lumière directe du soleil. Si vous les abandonnez dans une voiture, par exemple, ils risquent d'être endommagés et de ne plus pouvoir être lus sur cet appareil.
- La plage de températures de fonctionnement pour la lecture des disques est la suivante :

DVD-R/DVD-RW : -25 à +70° C DVD+R/DVD+RW : +5 à +55° C

#### **Terminologie des disques**

#### **Titre**

Si les titres ont été prévus pour le DVD, ils sont les plus grands blocs d'information enregistrés sur le disque.

#### **Chapitre**

Chaque titre peut aussi être divisé en d'autres sous-parties appelées chapitres (chapters). Ces chapitres peuvent correspondre à des scènes ou à des sélections musicales spécifiques.

- *Ce produit inclut une technologie de protection des droits qui est protégée par des brevets américains et d'autres droits de propriétés intellectuelles. L'utilisation de cette technologie de protection des droits doit être autorisée par Macrovision et ne s'adresse qu'à un usage domestique ou d'autres usages limités uniquement, à moins qu'il en ait été autrement autorisé par Macrovision. L'inversion de la technique ou le désassemblage est interdit.*
- *Fabriqué sous licence de Dolby Laboratories. « Dolby », « Pro Logic » et la marque au double D sont des marques déposées de Dolby Laboratories.*
- *« DTS » et « DTS 2.0 + Digital Out » sont des marques déposées de Digital Theater Systems, inc.*
- *Windows Media et le logo Windows sont des marques déposées ou des marques déposées enregistrées chez Microsoft Corporation aux Etats-Unis et /ou dans d'autres pays.*
- *Apple, le logo d'Apple et l'iPod sont des marques déposées de Apple Computer Inc., enregistrées aux États-Unis et dans d'autres pays.*
- *« Technologie de codage audio MPEG Layer-3 sous licence de Fraunhofer llS and Thomson »*
- *« L'acquisition de ce produit ne fournie qu'une seule licence pour un usage privé et ne permet pas à l'utilisateur d'utiliser ce produit à des fins commerciales (par exemple pour générer des recettes), pour une transmission en direct (terrestre, par satellite, par câble et/ou tout autre média), pour une transmission par Internet, intranet et/ou autres réseaux ou avec des systèmes de distribution de contenu électronique (plateformes payantes ou applications de téléchargements de matériel audio). Pour ce type d'utilisations, il est nécessaire d'acquérir une autre licence. Pour de plus amples informations, veuillez visiter le site http://www.mp3licensing.com ».*

## **Mise en route**

### **Liste des accessoires**

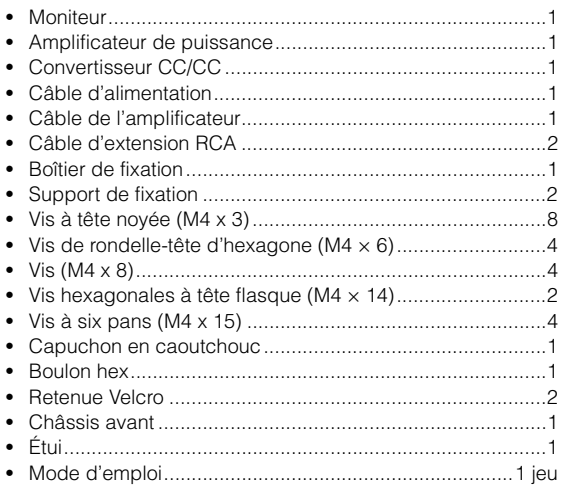

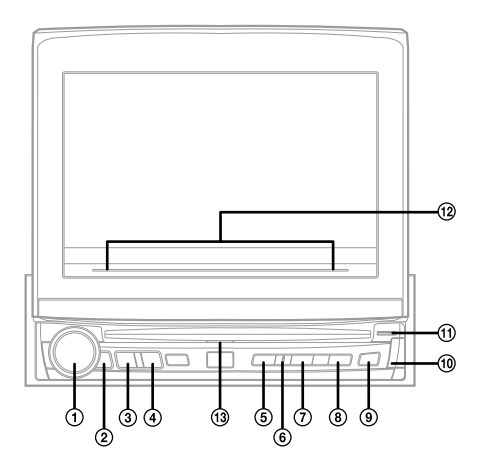

#### **Cet appareil peut être raccordé à un boîtier d'interface de la télécommande**

Si un boîtier d'interface de la télécommande (en option) est raccordé, vous pouvez faire fonctionner cet appareil à partir de l'appareil pilote du véhicule. Pour plus d'informations, contactez votre revendeur Alpine.

### **Emplacement des commandes**

#### **Bouton rotatif/TA/MODE**

Réglez le volume en tournant le bouton vers la gauche ou vers la droite.

Appuyez sur le mode T. INFO pour activer ou désactiver le mode.

Si vous appuyez sur ce bouton pendant au moins 2 secondes, l'écran de réglage audio s'affiche.

#### **Capteur de télécommande**

Pointez l'émetteur de la télécommande en option vers le capteur de télécommande dans un rayon de 2 mètres.

#### **Touche SOURCE/POWER**

Met l'appareil sous tension. Appuyez sur cette touche et maintenez-la enfoncée pendant au moins 2 secondes pour mettre l'appareil hors tension. Moniteur ouvert : rappelle l'écran de sélection de la source.

Moniteur fermé : change la source.

#### **Touche BAND/RDS**

Mode radio : change la gamme. Source visuelle (sauf l'écran de navigation) : modifie le mode d'affichage. Appuyez sur cette touche pendant au moins 2 secondes pour rappeler l'écran de sélection RDS.

#### **Touche VISUAL**

Appuyez sur cette touche pendant au moins 2 secondes pour rappeler l'écran de sélection VISUAL. Si vous sélectionnez VISUAL à la section « Réglage de la touche VISUAL » (page 37), appuyez sur cette touche pour rappeler l'écran de sélection VISUAL et si vous sélectionnez NAV., appuyez pour rappeler l'écran de navigation.

#### **Indicateur visuel**

S'allume en mode simultané.

#### **Touche SETUP/MUTE**

Rappelle l'écran de sélection SETUP. Si vous maintenez la pression pendant au moins 2 secondes, MUTE commute sur ON ou sur OFF.

#### **Touche OPEN/CLOSE/FLAT**

Ouvre le moniteur. Le moniteur se ferme si vous appuyez sur cette touche pendant au moins 2 secondes. Appuyez pour régler à plat le moniteur ouvert.

#### **≜ Touche** ⋒

Ejecte le disque.

#### $\omega$ *<del></del>* Touche

Utilisez cette touche pour enlever le panneau frontal.

#### **Indicateur DISC IN**

S'allume lorsque un disque est inséré dans l'appareil.

#### **Indicateur de guide**  $\circled{12}$

L'indicateur est constamment allumé, sauf dans les cas suivants :

- L'indicateur clignote lorsque vous fermez le moniteur.
- L'indicateur est éteint lorsque le gradateur (luminosité du moniteur) est réglé sur ON, et reste également éteint selon la luminosité du véhicule, lorsque le gradateur est réglé sur AUTO.
- Si vous sélectionnez ON à la section « Réglage de la luminosité du rétroéclairage » (page 38), vous pouvez régler la luminosité à la section « Réglage du gradateur d'éclairage nocturne des touches » (page 35). Cependant, si le niveau est réglé sur « -2 », l'indicateur de guide s'éteint.
- IVA-D100R uniquement : la couleur de l'indicateur change selon le réglage effectué à la section « Modification de la couleur de l'éclairage des touches » (page 37).
- L'indicateur clignote lentement lorsque le rétroéclairage (fonction BLACK OUT) est réglé sur OFF.

#### **Indicateur de guide du disque** S'allume si l'appareil est mis sous tension.

#### **À propos des noms de touches dans ce mode d'emploi**

• *Le nom des touches de cet appareil est indiqué en gras (par exemple SOURCE/POWER). Les touches tactiles à l'écran sont indiquées en gras et entre crochets [ ] (par exemple [BAND]).* 

### **Extraction et fixation du panneau frontal**

#### **Extraction**

- **1 Mettez l'appareil hors tension.**
- **2 Appuyez sur (Extraire) sur le côté inférieur droit jusqu'à ce que le panneau se détache.**
- **3 Saisissez le côté droit du panneau frontal et tirez.**

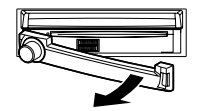

- *Le panneau frontal risque de chauffer (surtout les bornes du connecteur à l'arrière du panneau frontal), mais ceci est uniquement dû au fonctionnement. Il ne s'agit pas d'une défaillance.*
- *Afin de protéger le panneau frontal, placez-le dans l'étui qui vous a été fourni.*

#### **Fixation**

- **1 Insérez le côté gauche du panneau avant dans l'appareil. Alignez la rainure du panneau avant sur les sailles de l'appareil.**
- **2 Poussez le côté droit du panneau avant jusqu'à ce qu'il se verrouille fermement sur l'appareil.**

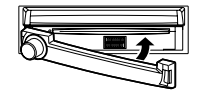

- *Avant de fixer le panneau frontal, assurez-vous que les bornes du connecteur ne soient ni sales ni poussiéreuses et qu'aucun objet ne se trouve entre le panneau frontal et l'appareil.*
- *Fixez le panneau frontal avec précaution en le tenant par les côtés afin d'éviter d'appuyer par erreur sur les touches.*

### **Mise en service de l'appareil**

Dès que l'installation ou la mise sous tension de l'appareil est effectuée, il doit être initialisé. Pour cela, retirez d'abord la façade. Derrière le panneau frontal, à gauche du connecteur, se trouve un petit trou. À l'aide d'un crayon ou d'un objet pointu, appuyez sur le commutateur RESET situé derrière ce trou afin de terminer la procédure d'initialisation.

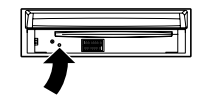

• *Aucune des touches ne fonctionne lorsque s'effectue la réinitialisation du moniteur.*

### **Mise sous et hors tension**

Certaines fonctions de cet appareil ne peuvent pas être exécutées lorsque le véhicule est en mouvement. Avant de les solliciter, arrêtez le véhicule en lieu sûr et serrez le frein à main.

#### **1 Appuyez sur SOURCE/POWER pour mettre l'appareil sous tension.**

• *Vous pouvez mettre l'appareil sous tension en appuyant sur n'importe quelle touche, à l'exception des touches OPEN/CLOSE,*   $FLAT$  et  $\triangleq$  (éjection).

#### **2 Appuyez sur SOURCE/POWER pendant au moins 2 secondes pour éteindre l'appareil.**

- *L'IVA-D100R/IVA-D100RB véhicule un courant minimal, même lorsqu'il est hors tension. Si le fil de l'alimentation commutée (allumage) de l'IVA-D100R/IVA-D100RB est directement raccordé à la borne positive (+) de la batterie du véhicule, celle-ci risque de se décharger. Si ce fil n'est pas commuté, il doit être débranché de la batterie en cas d'inutilisation prolongée du véhicule. Pour simplifier cette procédure, vous pouvez installer un interrupteur SPST (Single-Pole, Single-Throw) (vendu séparément). Il vous suffit ensuite de placer cet interrupteur sur la position d'arrêt (OFF) quand vous quittez le véhicule. Replacez l'interrupteur SPST sur la position de marche (ON) avant d'utiliser l'IVA-D100R/IVA-D100RB. Pour plus d'informations sur la connexion de l'interrupteur SPST, reportez-vous à la section « Schéma de raccordement de l'interrupteur SPST (vendu séparément) »* (*page* 67)*.*
- *Certaines manipulations de l'appareil ne peuvent pas être effectuées quand le véhicule est en mouvement. Dans ce cas, arrêtez d'abord le véhicule et serrez le frein à main.*

### **Ouverture et fermeture du moniteur**

#### **1 Appuyez sur OPEN.**

L'appareil émet 3 bips et le moniteur s'ouvre automatiquement.

**2 Appuyez sur OPEN (CLOSE) pendant au moins 2 secondes.**

L'appareil émet 3 bips et le moniteur se ferme automatiquement.

- *L'ouverture et la fermeture du moniteur ne doivent jamais être effectuées manuellement. Ceci peut entraîner un dysfonctionnement.*
- *L'angle du moniteur est réglé à 90 degrés en usine. Selon le véhicule, le moniteur peut heurter le tableau de bord lors de son ouverture. L'angle du moniteur peut être réglé et mémorisé de sorte que le moniteur ne heurte pas le tableau de bord lors de son ouverture. Pour régler le moniteur, reportez-vous à la section « Réglage de l'angle du moniteur » (page 29).*

*Même si la batterie du véhicule est débranchée, l'angle de réglage du moniteur demeure en mémoire.*

- *L'IVA-D100R/IVA-D100RB est un appareil de précision. Manipulezle avec délicatesse pour profiter longtemps de ses fonctions uniques.*
- *Si le moniteur rencontre un obstacle lors de son ouverture (ou de sa fermeture), l'ouverture (ou la fermeture) est immédiatement interrompue. Le cas échéant, retirez l'obstacle, puis appuyez sur OPEN pendant au moins 2 secondes pour baisser le moniteur.*
- *Ne posez pas d'objet sur le moniteur inclinable quand il est ouvert et évitez de le soumettre à des chocs ou à des pressions. Vous risqueriez d'endommager son mécanisme.*
- *Quand la température ambiante est basse, le contraste de l'affichage peut ne pas apparaître pendant un bref instant immédiatement après la mise sous tension de l'appareil. Dès que l'affichage (LCD) est préchauffé, il revient à la normale.*
- *Pour votre sécurité, certaines manipulations de l'appareil ne peuvent pas être effectuées quand le véhicule est en mouvement. Dans ce cas, arrêtez d'abord le véhicule et serrez le frein à main.*

### **Positionnement à plat du moniteur**

Utilisez cette fonction pour accéder à certaines commandes du véhicule (telles que la climatisation), situées derrière le moniteur lorsqu'il est ouvert.

#### **1 Lorsque le moniteur est ouvert, appuyez sur OPEN (FLAT).**

Le moniteur se positionne à plat.

- **2 Appuyez à nouveau sur OPEN (FLAT).** Le moniteur revient à l'angle précédent.
- *Le moniteur revient à l'angle précédent 10 secondes après avoir été positionné à plat.*
- *Si le moniteur subit une force excessive alors qu'il est à plat (si vous déposez un objet sur sa face arrière, par exemple), il risque de ne plus fonctionner correctement.*

### **Réglage du volume**

#### **Réglez le volume en tournant le bouton rotatif.**

Volume : 0 - 35

### **Réduction instantanée du volume**

En activant cette fonction, vous réduisez instantanément le niveau de volume de 20 dB.

#### **Appuyez sur SETUP/MUTE pendant au moins 2 secondes.**

Le niveau sonore diminue d'environ 20 dB.

Si vous appuyez à nouveau sur SETUP/MUTE pendant au moins 2 secondes, le niveau sonore précédent est restauré.

### **Comment visualiser l'affichage**

#### **Utilisation de la fonction PulseTouch**

L'unité d'affichage est équipée d'une fonction de détection tactile (PULSETOUCH).

#### *Qu'est-ce que la fonction de détection tactile (PULSETOUCH) ?*

Lorsque vous effleurez une touche graphique de l'affichage, vous ressentez une légère vibration avant d'appuyer sur la surface du panneau d'affichage. Vous pouvez ainsi mieux reconnaître les zones tactiles de l'affichage.

- *Afin de ne pas endommager l'écran, touchez les touches à l'écran du bout des doigts.*
- *Si rien ne se passe lorsque vous effleurez une touche, retirez votre doigt de l'affichage et recommencez.*
- *Vous risquez de provoquer une défaillance si vous appuyez simultanément sur deux touches.*

*Les touches à l'écran sont représentées de la manière suivante dans ce mode d'emploi.*

• *Elles sont représentées en caractères gras et entre crochets [ ] (par exemple, [BAND]).*

### **Rappel de la source**

Cet exemple décrit comment rappeler une source avec le mode d'affichage Radio.

#### **1 Appuyez sur SOURCE/POWER.**

L'écran de sélection de la source s'affiche.

*Exemple d'affichage pour l'écran de sélection de la source*

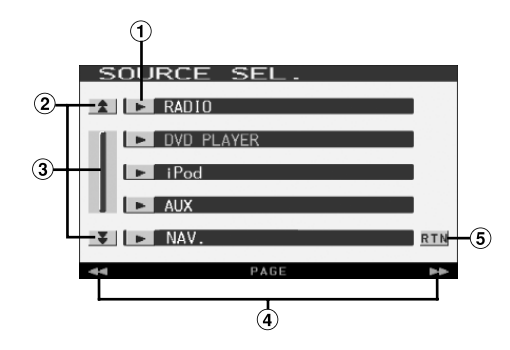

- Touche de sélection pour chaque source Chaque fois que vous appuyez sur une source, l'affichage passe à l'écran de la source principale sélectionné.
- Ces touches permettent de faire défiler la liste des pages vers le haut ou vers le bas. (Ces touches apparaissent si les éléments de la liste ne peuvent pas être affichés entièrement)
- Cette touche permet de faire défiler la liste élément par élément.

Si vous appuyez sur cette touche et la maintenez enfoncée, la liste défile continuellement. (Ces touches apparaissent si les éléments de la liste ne

- peuvent pas être affichés entièrement) Affichage de la barre GlideTouch Reportez-vous à la section « À propos de la barre GlideTouch ». (page 12). (Ces touches apparaissent si les éléments de la liste ne peuvent pas être affichés entièrement)
- 6 Cette touche permet de revenir à l'écran précédent.
- *Le type des modes de source affichés varie en fonction du raccordement et de la configuration*

#### **2 Appuyez sur [ ] sous RADIO.**

L'écran bascule sur l'affichage principal du mode Radio.

*Exemple de l'écran principal en mode Radio FM*

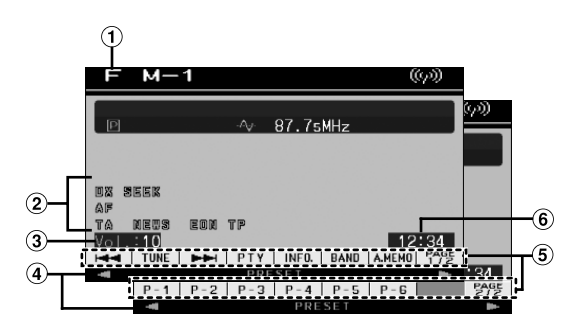

- Affiche le nom de la source sélectionnée, par exemple la gamme d'ondes, etc.
- $\circledcirc$ Indicateur d'état de fonctionnement
- Affiche le niveau sonore.
- Affichage de la barre GlideTouch Reportez-vous à la section « À propos de la barre GlideTouch » (page 12).
- Guide des fonctions :

L'affichage du guide des fonctions varie en fonction de chaque source.

Si vous appuyez sur [PAGE1/2]\* ou [PAGE1/3]\* sur le guide des fonctions, le contenu du guide des fonctions change, ce qui vous permet de réaliser de nombreuses autres opérations.

- 6 Affiche l'heure.
- *\* L'affichage peut varier selon les appareils raccordés.*
- *Lorsqu'un lecteur DVD ou un changeur DVD en option compatible avec Ai-NET est raccordé, AUX apparaît sur l'affichage comme « EXT.DVD » ou « DVD CHANGER ».*
- *Lorsque i-Personalize et OTHER SETUP sont sélectionnés, ces opérations peuvent uniquement être effectuées lorsque le véhicule est à l'arrêt.*
- *Si le lecteur DVD et le changeur DVD en option compatibles avec Ai-NET sont raccordés, AUX apparaît sur l'affichage comme « EXT.DVD » et le changeur DVD comme « DVD CHANGER ».*

#### **3 Appuyez sur la touche SOURCE/POWER de l'appareil pour passer à une autre source.**

- *Si vous appuyez sur la touche VISUAL de l'appareil, l'affichage passe à l'écran de sélection VISUAL. Sélectionnez VISUAL à la section « Réglage de la touche VISUAL » (page 37).*
- *Si vous appuyez sur la touche SETUP de l'appareil, l'affichage passe à l'écran de sélection SETUP.*

#### **À propos de la barre GlideTouch**

Les explications suivantes s'appliquent à l'affichage qui apparaît sur l'écran de la source principale ou sur l'élément SETUP lorsque vous utilisez la barre GlideTouch.

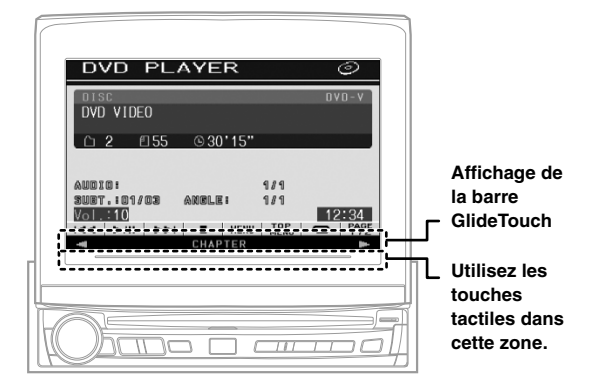

L'exemple suivant explique comment utiliser l'écran du chapitre.

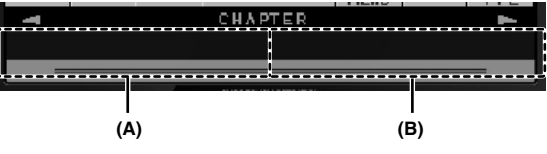

#### **(A)**

- **Appuyez sur cette zone pour revenir au chapitre précédent.**
- **Appuyez sur cette zone et maintenez la pression pour une recherche rapide vers l'arrière.**

#### **(B)**

- **Appuyez sur cette zone pour passer au chapitre suivant.**
- **Appuyez sur cette zone et maintenez la pression pour une recherche rapide vers l'avant.**
- *Appuyez sur cette zone et faites glisser votre doigt le long de la barre GlideTouch de droite à gauche pour revenir aux chapitres précédents, etc.*
- *Appuyez sur cette zone et faites glisser votre doigt le long de la barre GlideTouch de gauche à droite pour passer aux chapitres suivants, etc.*
- *Lors de ces opérations, la flèche mobile s'affiche sur la barre GlideTouch.*
- *Selon le mode, il est possible que vous ne puissiez pas utiliser la barre GlideTouch.*
- *Si vous ne pouvez pas afficher les éléments de la liste dans un seul écran, l'écran de la barre GlideTouch apparaît.*

La fonction barre GlideTouch (écran) varie selon la source.

**Affichage du mode :**écran de sélection SOURCE/VISUAL/SETUP écran de recherche FOLDER/FILE, etc.

Exemple d'affichage de la barre GlideTouch

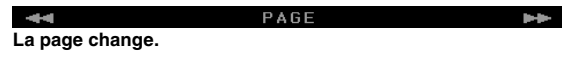

**Affichage du mode :**écran principal du CD/DVD audio/CD vidéo

Exemple d'affichage de la barre GlideTouch

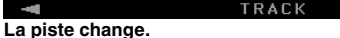

#### **Affichage du mode :**écran principal du MP3/WMA/iPod

Exemple d'affichage de la barre GlideTouch

**Le fichier change.**

**Affichage du mode :**écran principal du DVD vidéo/DVD-VR

CHAPTER

Exemple d'affichage de la barre GlideTouch

**Le chapitre change.**

#### **Affichage du mode :**écran principal de la Radio

Exemple d'affichage de la barre GlideTouch

**PRESET Rappelle le numéro préréglé.**

**Affichage du mode :**écran principale de la TV/DVB-T

Exemple d'affichage de la barre GlideTouch

CHANNEL **Le numéro de canal change.**

#### **Affichage de l'écran de saisie du clavier numérique**

L'écran de saisie du clavier numérique est affiché lorsque le mode DVD ou le mode CD vidéo est sélectionné pour la recherche d'un titre ou d'un chapitre et lors de la saisie du code de pays ou du mot de passe pour l'option de réglage DVD.

- **1 Appuyez sur [10KEY] sur l'écran de la source principale.**
- **2 Appuyez sur la touche numérique souhaitée.**

*Exemple d'affichage du clavier numérique*

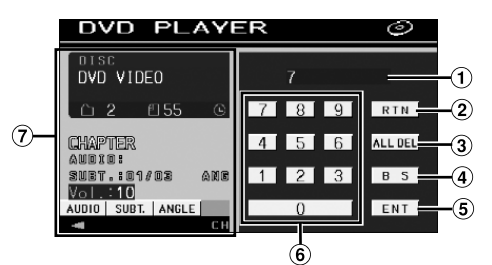

- Zone d'écran de saisie
- Ferme l'écran de saisie du clavier numérique.
- Tous les numéros saisis seront supprimés.
- Le numéro précédent est supprimé.
- Le numéro saisi est validé.
- **6** Clavier numérique
- $\overline{2}$  L'écran de saisie du clavier numérique se ferme si vous touchez cette zone lors de l'affichage.

**3 Appuyez sur [ENT] pour valider votre saisie.**

## **Radio**

*Exemple d'affichage de l'écran principal Radio FM*

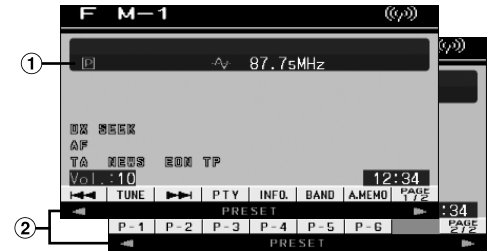

- Affiche la fréquence/le numéro préréglé.
- Affichage de la barre GlideTouch Reportez-vous à la section « À propos de la barre GlideTouch ». (page 12).

### **Ecoute de la radio**

- **1 Appuyez sur SOURCE/POWER.** L'écran de sélection de la source s'affiche.
- **2 Appuyez sur [ ] sous RADIO.** Le mode radio est activé et son écran s'affiche.
- **3 Appuyez sur [BAND] pour sélectionner la gamme d'ondes souhaitée.**

A chaque pression, les gammes changent de la façon suivante :

 $FM-1 \rightarrow FM-2 \rightarrow FM-3 \rightarrow MW \rightarrow LW \rightarrow FM-1$ 

#### **4 Appuyez sur [TUNE] pour choisir le mode de recherche de fréquence.**

Chaque fois que vous appuyez sur cette touche, l'affichage du mode de recherche est modifié.

Distance  $\rightarrow$  Local  $\rightarrow$  Manuel  $\rightarrow$  Distance

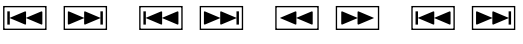

- *Vous pouvez sélectionner deux modes pour la syntonisation automatique, DX et Local :*
- *Mode DX (Distance) (indicateur DX SEEK allumé) : Les stations à signal puissant ou faible sont captées.* - *Mode Local (indicateur SEEK allumé) :*
- *Seules les stations à signal puissant sont captées. Le réglage initial est DX.*
- $\overline{5}$  **Appuyez sur [** $\overline{44}$ **], [** $\blacktriangleright$ ] ou sur [ $\overline{44}$ ], [ $\blacktriangleright$  $\blacktriangleright$ ] **pour changer de fréquence radio vers le bas ou vers le haut, respectivement.**

Si vous appuyez sur l'une de ces touches et la maintenez enfoncée en mode manuel, la fréquence change continuellement.

### **Mémorisation manuelle des stations**

- **1 Accordez la station radio que vous souhaitez mémoriser à l'aide de l'accord manuel ou de l'accord par recherche automatique.**
- **2 Appuyez sur [PAGE1/2] pour modifier le guide des fonctions.**
- **3 Appuyez sur l'une des touches de préréglage [P-1] à [P-6] pendant au moins 2 secondes.** La station sélectionnée est mémorisée.
- **4 Répétez la procédure pour mémoriser jusqu'à 5 autres stations de la même gamme d'ondes.** Pour utiliser cette procédure avec d'autres gammes d'ondes, sélectionnez simplement la gamme souhaitée, puis répétez la procédure.

Vous pouvez mémoriser 30 stations au total (6 stations sur chaque gamme ; FM1, FM2, FM3, MW et LW).

• *Si une station est déjà mémorisée sous le même numéro préréglé, elle est effacée et remplacée par la nouvelle station.*

### **Mémorisation automatique des stations**

Le tuner peut rechercher et mémoriser automatiquement 6 stations à signal puissant sur la gamme sélectionnée dans l'ordre de puissance du signal.

#### **Après avoir sélectionné la gamme souhaitée, appuyez sur [A.MEMO].**

Le tuner recherche et mémorise automatiquement 6 stations à signal puissant sous les touches [P-1] à [P-6] dans l'ordre de puissance du signal.

Une fois la mémorisation automatique terminée, le tuner revient à la station mémorisée sous la touche [P-1].

• *Si aucune station n'est mémorisée, le tuner revient à la station que vous écoutiez avant que la mémorisation automatique ne commence.*

### **Accord d'une station préréglée**

Vous pouvez accorder les stations mémorisées sur chaque gamme d'ondes à l'aide du numéro préréglé.

- **1 Après avoir sélectionné la gamme souhaitée, appuyez sur [PAGE1/2] pour modifier le guide des fonctions.**
- **2 Appuyez sur une des touches de préréglage [P-1] à [P-6] sur laquelle une station a été mémorisée.** La station préréglée est reçu.

## **Fonctionnement RDS**

### **Activation ou désactivation des fréquences alternatives (AF)**

Le RDS (Radio Data System) est un système d'informations radio qui utilise la sous-porteuse de 57 kHz de la gamme FM ordinaire. Le système RDS permet de recevoir diverses informations, telles que des informations routières et des noms de station, voire même de syntoniser à nouveau automatiquement le tuner sur un émetteur-récepteur plus puissant qui diffuse le même programme.

#### **1 Appuyez sur SETUP.**

L'écran de sélection SETUP s'affiche.

- **2 Appuyez sur [ ] sous RDS.** L'écran bascule vers l'écran du mode RDS.
- **3 Appuyez sur [AF] pour sélectionner le mode AF (fréquences alternatives) ON ou OFF.**
- *Quand le mode AF ON est sélectionné, l'appareil capte automatiquement une station à signal fort parmi la liste AF.*
- *Sélectionnez le mode AF OFF si vous n'avez pas besoin de cette fonction.*

#### **4 Appuyez sur [RTN] pour revenir à l'écran précédent.**

#### *Conseil*

- *Si l'appareil reçoit le signal PTY31 (Émission d'urgence), « ALARM » s'affiche à l'écran uniquement si PTY31 est activé. Reportez-vous à la section « Réglage de la réception du signal PTY31 (Émission d'urgence) » (page 35).*
- *Les données numériques RDS incluent les informations suivantes : PI Identification du programme*
	- *PS Nom de la chaîne de programmes*
	- *AF Liste des fréquences alternatives*
	- *TP Programme de trafic*
	- *TA Annonces routières*
- *PTY Type de programme*
- *EON Autres réseaux améliorés*
- *Reportez-vous à la section Configuration générale (page 35) en ce qui concerne le « Réglage PI SEEK », la « Réception de stations RDS régionales (locales) », le « Changement de la langue d'affichage du PTY (type de programme) » et le Réglage de la réception du signal PTY31 (Émission d'urgence).*

### **Réception d'informations routières**

#### **Appuyez sur TA (bouton rotatif) pour activer le mode d'informations routières.**

Quand la station diffusant des informations routières est accordée, l'indicateur TA s'allume.

Les informations routières ne sont reproduites que lorsqu'elles sont diffusées. En l'absence de diffusion d'informations routières, l'appareil reste en mode de veille.

Dès qu'une station émet des informations routières, l'appareil les reçoit automatiquement et affiche l'indication « T. INFO. ».

Quand la diffusion des informations routières est terminée, l'appareil revient automatiquement en mode de veille.

- *Si le signal de diffusion des informations routières devient inférieur à un niveau déterminé, l'appareil demeure en mode de réception pendant 1 minute. Si le signal demeure sous un certain niveau pendant plus de 70 secondes, l'indication « TA » se met à clignoter à l'écran.*
- *Si vous ne souhaitez pas écouter les informations routières en cours de diffusion, appuyez brièvement sur TA (bouton rotatif) pour passer ce message. Le mode T. INFO demeure en position activée pour recevoir le prochain message d'information routière.*
- *Si vous modifiez le niveau de volume pendant la réception d'informations routières, le changement de niveau est mémorisé. Sur réception des informations routières suivantes, le volume sera automatiquement réglé sur le niveau mémorisé.*

### **Accord PTY (type de programme)**

**1 Appuyez sur la touche BAND/RDS et maintenez-la enfoncée pendant au moins 2 secondes en mode radio FM.**

L'écran de réglage RDS s'affiche.

- **2 Appuyez sur [PTY] pour activer le mode PTY.** Le type de programme de la station accordée s'affiche.
- **3 Appuyez sur [ ] ou [ ] après avoir activé le mode PTY afin de choisir le type de programme souhaité pendant que l'indication « PTY » (type de programme) est affichée.**

Chaque fois que vous appuyez sur la touche, un type de programme défile à l'écran.

**4 Appuyez sur [PTY] après la sélection du type de programme pour commencer à rechercher une station dans le type de programme sélectionné.** Si aucune station n'est trouvée, l'indication « NO PTY » s'affiche.

### **Réception d'informations routières pendant la lecture d'un CD ou d'un programme radio**

L'exemple expliqué ici montre comment recevoir des bulletins d'informations routières pendant la lecture d'un CD.

**1 En mode CD, appuyez sur TA (bouton rotatif) pour activer le mode d'informations routières.**

L'appareil se met automatiquement à la recherche des bulletins d'informations routières qu'il est susceptible de capter.

Dès que la recherche est terminée, le mode CD laisse la place au mode Radio et l'appareil capte les bulletins d'informations routières.

- Dès que des informations routières sont diffusées, l'appareil réduit automatiquement au silence le lecteur de CD.
- Quand la diffusion des informations routières est terminée, I'appareil revient automatiquement à la source d'origine que vous écoutiez avant la diffusion des informations routières.
- *Le récepteur étant équipé de la fonction EON (autres réseaux améliorés), quand la station accordée ne diffuse pas d'informations routières, il s'accorde automatiquement sur une station correspondante qui émet des informations routières.*
- **2 Quand le bulletin d'informations routières est terminé, l'appareil revient au mode CD.**

### **Mode Priority News (Priorité aux informations)**

Cette fonction vous permet d'effectuer des préréglages permettant à l'appareil de choisir en priorité les programmes d'informations. L'appareil sélectionne en priorité les informations dès de début de leur diffusion et interrompt le programme que vous êtes en train d'écouter ; vous ne manquerez ainsi jamais les informations. Cette fonction s'avère pratique quand l'appareil est réglé sur un mode autre que les modes LW et MW.

#### **1 Appuyez sur SETUP.**

- $2$  **Appuyez sur [** $\gg$ **] sous RDS.** L'écran bascule vers l'écran du mode RDS.
- **3 Appuyez sur [NEWS] pour activer le mode PRIORITY NEWS.**

L'indication « NEWS » s'affiche à l'écran. Appuyez à nouveau sur [NEWS] pour désactiver le mode Priority News et revenir au programme que vous étiez en train d'écouter.

- *Quand la fonction PRIORITY NEWS est activée, contrairement à la fonction T.INFO, le volume n'augmente pas en cours de fonctionnement.*
- **4 Appuyez sur [RTN] pour revenir à l'écran précédent.**

### **Affichage du radio texte**

Vous pouvez afficher les messages de texte d'une station radio.

- **1 Accordez une station radio qui transmet des messages de texte.**
- **2 Appuyez sur [INFO.] en mode radio FM pour activer le mode radio texte.**

L'indication « WAIT » s'affiche pendant quelques secondes.

- **3 Pour désactiver le mode radio texte, appuyez sur [INFO.].**
- *Si aucun message de texte n'est diffusé ou si l'appareil ne peut pas recevoir de message de texte correctement, l'indication « NO TEXT » s'affiche.*

## **CD/MP3/WMA**

#### *Exemple d'affichage de l'écran principal MP3/WMA*

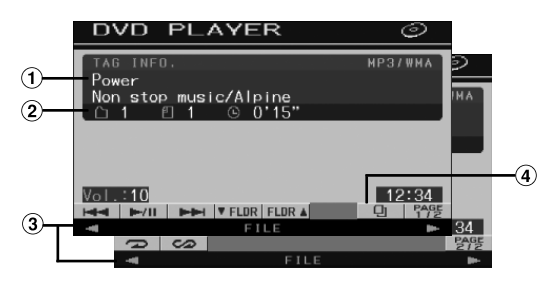

#### $(1)$  CD:

Affiche le texte de la piste\**1* sur la ligne supérieure. Affiche le texte du disque ou de l'artiste \**1* sur la ligne inférieure.

• *Si aucune information sur la piste ou sur le disque n'est disponible, l'indication « NO TEXT » s'affiche.*

#### **En mode MP3/WMA :**

Après l'affichage du nom de fichier sur la ligne supérieure, le nom de piste est affiché s'il existe des informations ID3 tag

Après l'affichage du nom du dossier sur la ligne inférieure, le nom de l'album et celui de l'artiste s'affichent s'il existe des informations de tag ID3.

 $(2)$  CD:

Affiche le numéro du disque\**2*/le numéro de la piste/le temps écoulé.

#### **En mode MP3/WMA :**

Affiche le numéro du disque\**3*/le numéro du dossier/le numéro du fichier/le temps de lecture écoulé.

- $\odot$ Affichage de la barre GlideTouch Reportez-vous à la section « À propos de la barre GlideTouch » (page 12).
- $\Phi$  Touche  $\Box$  : reportez-vous à la page 27
- *\*1 S'affiche lorsque vous insérez un CD texte.*
- *\*2 S'affiche lorsqu'un changeur CD est raccordé.*
- *\*3 S'affiche lorsqu'un changeur CD compatible MP3 est raccordé.*

### **Lecture**

#### **1 Appuyez sur SOURCE/POWER.**

L'écran de sélection de la source s'affiche.

**2 Appuyez sur [ ] sous DVD PLAYER.** L'écran de mode du lecteur DVD s'affiche.

Lorsque vous insérez un CD/MP3/WMA dans la fente du lecteur de l'IVA-D100R/IVA-D100RB, la face imprimée orientée vers le haut, la lecture du CD/MP3/WMA commence.

#### **3 Appuyez sur [ ] ou [ ] pour sélectionner la piste (fichier) de votre choix.**

#### *Retour au début de la piste (fichier) en cours :* Appuyez sur [ $\blacktriangleleft$ ].

*Recherche rapide vers l'arrière :*

Appuyez sur [ $\blacktriangleleft$ ] et maintenez-la enfoncée.

*Avance jusqu'au début de la piste (fichier) suivante :* Appuyez sur [ $\blacktriangleright\blacktriangleright$ ].

*Recherche rapide vers l'avant :* Appuyez sur [ $\blacktriangleright$ ] et maintenez-la enfoncée.

#### **Pour interrompre la lecture**

Appuyez sur  $[\blacktriangleright$ / $\blacksquare$ . Appuyez à nouveau sur  $[\triangleright$ / $\parallel$ ] pour reprendre la lecture.

#### **Pour éjecter le disque**

Appuyez sur  $\triangle$ .

- *Si le disque ne s'éjecte pas, appuyez sur*  $\triangle$  *pendant au moins 2 secondes.*
- *Les modèles de l'IVA-D100R/IVA-D100RB possèdent une unité MP3/ WMA intégrée. Vous pouvez ainsi lire des CD-ROM, CD-R et CD-RW contenant des fichiers MP3/WMA sur cet appareil. Utilisez le format compatible avec cet appareil.*

*Pour plus d'informations sur la lecture ou l'enregistrement de fichiers MP3/WMA, consultez les pages 17 et 18 avant d'utiliser cet appareil.*

- *Il n'est pas possible de lire sur cet appareil un fichier au format WMA protégé par DRM (Digital Rights Management).*
- *L'appareil peut lire des disques contenant à la fois des données audio et des données MP3/WMA.*
- *L'indicateur MP3/WMA s'allume en cours de lecture MP3/WMA.*
- *L'affichage des pistes pour la lecture de données audio sur CD correspond aux numéros des pistes enregistrées sur le disque.*
- *Vous pouvez utiliser des CD de 8 cm.*
- *Vous trouverez des informations sur la lecture de données MP3/WMA à la section « Configuration générale », page 35.*
- *Le démarrage de la lecture d'un disque MP3/WMA peut prendre quelques instants.*
- *Appuyez sur [ ] pour activer le mode de recherche. Reportez-vous à la section « Fonction de recherche », page 27. Toutefois, la fonction mode de recherche ne fonctionne pas en mode changeur CD.*
- *Le temps de lecture peut ne pas s'afficher correctement lorsque un fichier enregistré en VBR (débit linéaire variable) est lu.*
- Si vous laissez le disque dans l'appareil après avoir appuyé sur  $\triangle$ , le *disque est automatiquement attiré dans le lecteur et la lecture est interrompue (mode pause). Dans ce cas, démarrez la lecture en appuyant sur [ / ] ou éjectez à nouveau le disque, puis retirez-le dans les 15 secondes.*

### **Lecture répétitive**

#### **Appuyez sur [ ] pour répéter la piste en cours de lecture.**

La lecture de la piste (fichier) est répétée.

Appuyez une nouvelle fois sur [J] et sélectionnez OFF pour arrêter la lecture répétitive.

 $CD : RPT \rightarrow RPT DISC*^I \rightarrow (off) \rightarrow RPT$ 

En mode MP3/WMA :

- 1 Appuyez sur [PAGE1/2]\**3* pour modifier le guide des fonctions.
- 2 Appuyez sur [ ] pour sélectionner la lecture répétitive souhaitée.

 $RPT \rightarrow RPT FLDR*^{2} \rightarrow RPT DISC*^{1} \rightarrow (off) \rightarrow RPT$ 

- *\*1 Si un changeur CD ou un changeur CD compatible MP3 est connecté et si le mode RPT DISC est sélectionné, l'appareil répète la lecture de toutes les pistes (fichiers) du disque sélectionné.*
- *\*2 Seuls les fichiers d'un dossier sont lus de manière répétée.*
- *\*3 L'affichage peut varier selon les appareils raccordés.*

### **M.I.X. (lecture aléatoire)**

#### **Appuyez sur [ ] pendant la lecture.**

Les pistes (fichiers) du disque sont lus dans un ordre aléatoire.

Pour désactiver la lecture M.I.X., appuyez sur  $[\infty]$ .

CD : M.I.X.  $\rightarrow$  M.I.X. ALL<sup>\*</sup><sup>1</sup>  $\rightarrow$  (off)  $\rightarrow$  M.I.X.

En mode MP3/WMA :

- 1 Appuyez sur [PAGE1/2]\**4* pour modifier le guide des fonctions.
- 2 Appuyez sur  $[\infty]$  pour sélectionner la lecture M.I.X. souhaitée.

 $M.I.X. FLDR*<sup>3</sup> \rightarrow M.I.X.*<sup>2</sup> \rightarrow (off) \rightarrow M.I.X. FLDR*<sup>3</sup>$ 

- *\*1 Si un changeur CD équipé de la fonction M.I.X. ALL est raccordé, le mode M.I.X. ALL est également disponible. Dans ce mode, les pistes de tous les CD présents dans le magasin sont prises en compte pour la lecture aléatoire.*
- *\*2 En cas de raccordement d'un changeur CD compatible MP3, tous les fichiers d'un disque sont lus dans un ordre aléatoire, puis le changeur CD passe à la lecture du disque suivant.*
- *\*3 Seuls les fichiers d'un dossier sont lus de façon aléatoire en mode M.I.X. FLDR.*
- *\*4 L'affichage peut varier selon les appareils raccordés.*

### **Sélection des dossiers (fichiers MP3/ WMA)**

**Appuyez sur [ FLDR] ou [FLDR ] pour sélectionner le dossier.**

### **A propos du format MP3/WMA**

#### *ATTENTION*

*A l'exception d'un usage personnel, la copie et le transfert de données audio (y compris de données de MP3/WMA), gratuitement ou contre rémunération, sans l'autorisation du détenteur du copyright sont strictement interdits par le Copyright Act et par un traité international.*

#### *Que signifie MP3 ?*

MP3, dont le nom officiel est « MPEG-1 Audio Layer 3 », est une norme de compression prescrite par l'ISO, l'Organisation Internationale de Normalisation, et MPEG, une institution conjointe de la IEC (Commission Électrotechnique Internationale).

Les fichiers MP3 contiennent des données audio comprimées. L'encodage MP3 peut comprimer les données audio à des taux très élevés en réduisant des fichiers de musique à 10 % de leur taille originale. Et cela en conservant une qualité proche de la qualité du CD. Le format MP3 parvient à des taux de compression si élevés en éliminant les sons inaudibles à l'oreille humaine ou masqués par d'autres sons.

#### *Que signifie WMA ?*

WMA (ou « Windows Media™ Audio ») sont des données audio comprimées.

WMA vous permet de créer des fichiers musicaux et de les stocker à un niveau de compression supérieur à celui des données audio de MP3 (à environ la moitié de leur taille d'origine). Cette opération n'endommage en aucun cas la qualité du CD.

#### *Méthode de création de fichiers MP3/WMA*

Les données audio sont compressées à l'aide du logiciel spécifié MP3/WMA. Pour plus de détails sur la création de fichiers MP3/WMA, reportez-vous au guide utilisateur du logiciel.

Les fichiers MP3/WMA pouvant être lus par cet appareil comportent l'extension de fichier « mp3 » / « wma ». Les fichiers sans extension ne peuvent pas être lus. (les versions7.1 et 8 de WMA sont prises en charge)

#### *Taux d'échantillonnage et débit binaire de lecture supportés*

#### M<sub>P3</sub>

Taux d'échantillonnage : 32 kHz ~ 48 kHz Débit binaire : 32 - 320 kbps

#### WMA

En fonction des taux d'échantillonnage ou débit binaire, la lecture sur cet appareil peut être incorrecte. Taux d'échantillonnage : 32 kHz ~ 48 kHz Débit binaire : 32 - 320 kbps

#### *Tags ID3/tags WMA*

Si les données de tag sont contenues dans un fichier MP3/ WMA, cet appareil peut afficher le titre (titre de la piste), le nom de l'artiste et le nom de l'album sous les données tag ID3/tag WMA (128 caractères maximum).

Cet appareil peut afficher uniquement des caractères alphanumériques d'un octet et le trait de soulignement. Pour les caractères non pris en charge, l'indication « NO SUPPORT » s'affiche.

Le nombre de caractères peut être limité ou ne pas apparaître correctement selon les informations tag.

#### *Production de disques MP3/WMA*

Les fichiers MP3/WMA sont préparés, puis écrits sur un CD-R ou un CD-RW à l'aide d'un logiciel d'écriture de CD-R. Un disque peut contenir jusqu'à 1 024 fichiers, soit 256 dossiers (y compris les dossiers racines).

Selon la structure du dossier ou du fichier contenu dans le disque, la lecture du disque peut prendre quelques minutes. Dans ce cas, nous vous recommandons de réduire le nombre de dossiers utilisés.

#### *Supports acceptés*

Les supports pouvant être lus par cet appareil sont les CD-ROM, les CD-R et les CD-RW.

#### *Systèmes de fichiers correspondants*

Cet appareil supporte les disques au format ISO9660 Niveau 1 ou Niveau 2.

Pour la norme ISO9660, certaines restrictions doivent être respectées.

Le nombre maximal de dossiers imbriqués est 8 (y compris le dossier racine). Le nombre de caractères d'un dossier/fichier est limité.

Les caractères valides pour les noms de dossiers/fichiers sont les lettres A à Z (en majuscule), les nombres 0 à 9 et « \_ » (trait de soulignement).

Cet appareil peut également lire des disques au format Joliet, etc., ainsi que d'autres formats normalisés conformes à la norme ISO9660. Cependant, parfois les noms de fichiers, de dossiers, etc. n'apparaissent pas correctement.

#### *Formats supportés*

Cet appareil peut lire les CD-ROM, CD-ROM XA, les CD mixtes (Mixed Mode), les CD améliorés (Enhanced CD, CD-Extra) et les CD multi-session.

Cet appareil ne peut pas lire correctement les disques enregistrés en mode piste par piste (Track At Once) ou en écriture par paquets.

#### *Ordre des fichiers*

L'appareil lit les fichiers dans l'ordre où le logiciel d'écriture les écrit. Il est par conséquent possible que l'ordre de lecture ne soit pas celui que vous avez entré. L'ordre de lecture des dossiers et des fichiers est le suivant. Cependant, l'ordre de lecture du dossier et du fichier diffère du numéro de dossier et de fichier indiqué sur l'écran.

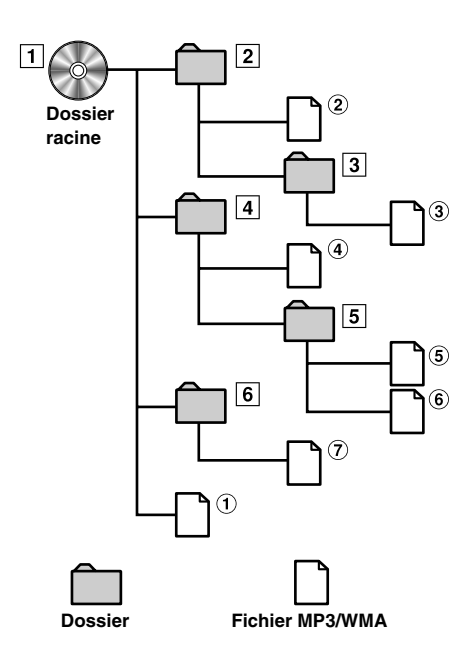

#### **Terminologie**

#### *Débit binaire*

*Il s'agit du taux de compression du « son » spécifié pour l'encodage. Plus il est élevé, plus la qualité sonore est bonne, mais plus la taille des fichiers est importante.*

#### *Taux d'échantillonnage*

*Cette valeur indique combien de fois par seconde les données sont échantillonnées (enregistrées). Par exemple, les CD de musique utilisent un taux d'échantillonnage de 44,1 kHz, le niveau de son est donc échantillonné (enregistré) 44 100 fois par secondes. Plus le taux d'échantillonnage est élevé, plus la qualité du son est bonne, mais plus le volume des données est important.*

#### *Encodage*

*Conversion des CD de musique, des fichiers WAVE (AIFF) et d'autres fichiers de son au format de compression audio spécifié.*

#### *Tag*

*Informations concernant les chansons comme les titres des pistes, les noms d'artiste, les noms d'album, etc., écrites sur les fichiers MP3/ WMA. MP3 : tag ID3*

*WMA : tag WMA*

#### *Dossier racine*

*Le dossier racine se trouve au sommet du système de fichiers. C'est lui qui contient l'ensemble des dossiers et fichiers.*

## **DVD/CD vidéo**

*Exemple d'affichage de l'écran principal du DVD vidéo*

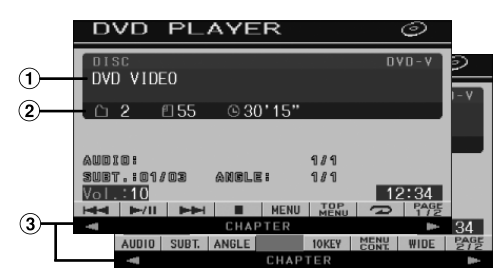

- Affiche le disque (DVD VIDÉO, DVD AUDIO, PROGRAM/PLAYLIST (DVD-VR), CD VIDÉO) en cours de lecture.
- Affiche le numéro du titre/le numéro de chapitre/le temps de lecture écoulé du DVD vidéo. Affiche le numéro du groupe/le numéro de piste/le temps de lecture écoulé du DVD audio. Affiche le numéro du programme ou de la liste d'écoute/le numéro de chapitre/le temps de lecture écoulé du DVD-VR. Affiche le numéro de la piste/le temps de lecture écoulé pour le CD vidéo (lorsque la fonction PBC est désactivée).
- Affichage de la barre GlideTouch Reportez-vous à la section « À propos de la barre GlideTouch » (page 12).
- *Selon le disque ou l'écran de lecture, certaines opérations peuvent s'avérer impossibles.*
- *Les affichages du guide des fonctions [PAGE1/2], etc., peuvent varier selon le ou les dispositifs raccordés.*

#### **Les disques pouvant être utilisés pour chaque type de fonction sont représentés par les symboles suivants.**

Les disques DVD vidéo commerciaux  $($ DVD $\overline{V}$ (utilisés pour la distribution de films, etc.) ou les disques DVD-R/DVD-RW, DVD+R/ DVD+RW enregistrés en mode vidéo peuvent être utilisés. (y compris les disques qui contiennent à la fois des données DVD vidéo et des données DVD audio qui sont reproduits lorsque vous sélectionnez « VIDEO » à la section « Réglage du mode de lecture du DVD audio » (page 33)).

(DVD A

fwn vi

Les disques DVD audio commerciaux peuvent être utilisés.

Les disques DVD-R/DVD-RW enregistrés en mode DVD-VR peuvent être utilisés.

Les disques CD vidéo peuvent être utilisés.

### **Lecture d'un disque**

 $(DVD-V)$   $(DVD-A)$   $(DVD-VB)$   $(VCD)$ 

L'IVA-D100R/IVA-D100RB est équipé d'un lecteur DVD intégré. Si un lecteur DVD/CD vidéo/CD Alpine en option (ou un changeur DVD) est raccordé à l'IVA-D100R/IVA-D100RB, vous pouvez le commander à partir de l'IVA-D100R/IVA-D100RB. (sauf pour certaines opérations)

#### **AVERTISSEMENT**

**Regarder la TV/DVD/vidéo pendant la conduite d'un véhicule s'avère dangereux pour le conducteur. Le conducteur qui n'est plus concentré sur la route peut provoquer un accident.**

**Installez correctement l'IVA-D100R/IVA-D100RB de façon à ce que le conducteur ne puisse pas regarder le téléviseur, le DVD ou la vidéo tant que le véhicule n'est pas à l'arrêt et que le frein à main n'est pas actionné.**

**Si l'IVA-D100R/IVA-D100RB n'est pas correctement installé, le conducteur sera tenté de regarder le téléviseur, le DVD ou la vidéo pendant qu'il conduit et s'il n'est plus concentré sur la route, il risque de provoquer un accident. Le conducteur ainsi que d'autres personnes risquent d'être blessées.**

#### **Pour afficher l'écran du mode DVD**   $(DVD \vee (DVD A) (DVD VP) (VCD)$

• *Si vous essayez d'activer l'appareil auxiliaire pendant que vous conduisez, l'avertissement -PICTURE OFF FOR YOUR SAFETY s'affiche.*

#### **Attention**

- **Toutes les fonctions ne sont pas accessibles avec chaque DVD. Pour plus d'informations sur les fonctions prises en charge, consultez les instructions de chaque DVD.**
- **Les traces de doigt sur les disques peuvent affecter négativement la lecture. En cas de problème, retirez le disque et vérifiez si des traces de doigt ne sont pas présentes sur la face à lire. Si nécessaire, nettoyez le disque.**
- **Si vous mettez l'alimentation hors tension, si vous tournez la clé de contact sur la position OFF ou si vous changez de source pendant la lecture, celle-ci continuera à partir de la position où elle a été interrompue quand vous la rependrez.**
- **Si vous tentez d'exécuter une opération non valide (selon le type de disque lu), le symbole suivant apparaît sur l'écran du moniteur :**
- **Fonction de mémorisation de la position de lecture Si vous mettez l'alimentation hors tension, si vous tournez la clé de contact sur la position OFF pendant la lecture ou si vous changez de source, la lecture reprendra à partir de l'endroit où elle a été arrêtée quand l'alimentation sera rétablie.**

#### **1 Appuyez sur SOURCE/POWER.**

L'écran de sélection de la source s'affiche.

#### **2 Appuyez sur [ ] sous DVD PLAYER.**

L'écran de mode du lecteur DVD s'affiche. Insérez un disque en orientant la face imprimée vers le haut. Cet appareil commence la lecture du disque.

Si un lecteur DVD Alpine en option est connecté : Insérez un disque dans le lecteur DVD/CD vidéo/CD pour commencer la lecture.

- *5 secondes après avoir effectué une opération, l'écran de l'opération bascule sur l'écran visuel en mode DVD ou CD vidéo. Appuyez sur le panneau d'affichage pour afficher à nouveau l'écran de l'opération.*
- Le mode d'affichage peut être modifié si vous appuyez sur [WIDE]. *Reportez-vous à la section « Changement de mode d'affichage », page 28.*

#### **Pour éjecter le disque**

#### Appuyez sur  $\triangle$ .

- *La deuxième face d'un DVD à double face n'est pas lue automatiquement.*
- *Pour la lire, retirez le disque, retournez-le et réinsérez-le.*
- *Si le disque ne s'éjecte pas, appuyez sur*  $\triangle$  *pendant au moins* 2 *secondes.*
- *N'insérez pas de disque contenant des cartes destinées au système de navigation. Vous risqueriez de les endommager.*
- *Reportez-vous également à la section « Configuration du DVD » (pages 30 à 33).*
- *Assurez-vous que le fil d'entrée de la télécommande est branché sur le fil de sortie de la télécommande de cet appareil si vous raccordez un lecteur ou changeur DVD. En cas de mauvais raccordement, les touches tactiles ne fonctionnent pas.*
- *Pour revenir à l'écran précédent pendant la lecture d'un CD vidéo, appuyez sur [RTN] après avoir appuyé sur la touche [PAGE1/2] du guide des fonctions. La fonction peut toutefois varier selon le disque.*
- *Si vous laissez le disque dans l'appareil après avoir appuyé sur*  $\triangle$ , le *disque est automatiquement réinséré dans l'appareil et mis en position d'arrêt. Dans ce cas, commencez la lecture en appuyant sur [ / ] ou éjectez à nouveau le disque, puis retirez-le dans les 15 secondes.*

#### **Si un écran de menu s'affiche**

Des écrans de menu peuvent s'afficher automatiquement avec des DVD et des CD vidéo qui possèdent une commande de lecture (PBC). Dans ce cas, exécutez la procédure ci-dessous pour commencer la lecture.

• *Pour lire un disque DVD audio, sélectionnez « VCAP » à la section « Réglage du mode de lecture du DVD audio » (page 33).*

### **Opérations de menu directes**

- 1 Appuyez directement sur le menu DVD.
	- *Certains disques ne permettent pas d'exécuter toutes les opérations.*

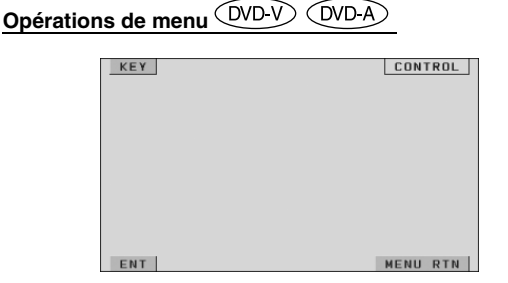

#### 1 Appuyez sur [KEY].

Le mode opérations de menus s'affiche.

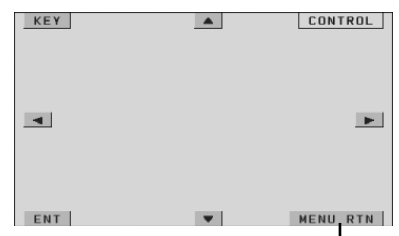

Appuyez sur [MENU RTN] pour revenir à l'affichage précédent. (Cette opération peut ne pas être possible selon le disque.)

- 2 Sélectionnez l'option de menu de votre choix en appuyant sur  $[\triangle]$ ,  $[\blacktriangledown]$ ,  $[\blacktriangle]$  ou  $[\blacktriangleright]$ .
- 3 Appuyez sur [ENT] pour valider l'option sélectionnée.

#### **Opérations de saisie avec le clavier numérique**  (DVD-A

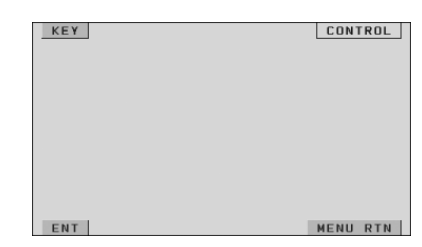

- 1 Appuyez sur [KEY].
- Le mode opérations de menus s'affiche.
- 2 Appuyez de nouveau sur [KEY]. L'écran du mode de saisie du clavier numérique s'affiche.

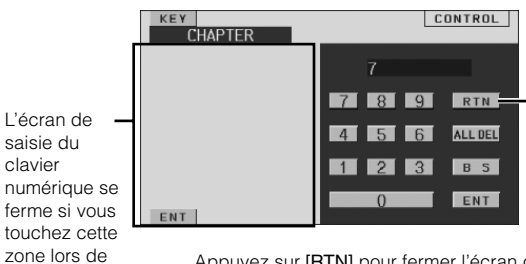

Appuyez sur [RTN] pour fermer l'écran de saisie du clavier numérique.

3 Appuyez sur le numéro souhaité.

l'affichage.

4 Appuyez sur [ENT] sur l'écran du mode de saisie du clavier numérique pour valider votre sélection.

#### **Opérations de saisie avec le clavier numérique**

Lorsque PBC est désactivé, l'écran de menus ne s'affiche pas. Activezle pour afficher l'écran (reportez-vous à la section « Réglage du mode de lecture du CD vidéo » à la page 33).

- 1 Appuyez sur [PAGE1/2] en mode CD vidéo pour modifier le guide des fonctions.
- 2 Appuyez sur [10KEY].
- Le clavier numérique s'affiche.
- 3 Appuyez et saisissez le numéro souhaité.
- 4 Appuyez sur [ENT] pour valider.

#### **Affichage de l'écran du menu supérieur**   $(DVDV)$   $(DVDA)$

Lorsqu'un DVD contient plus de deux titres, l'écran de menu supérieur s'affiche.

#### **Appuyez sur [TOP MENU] sur l'écran principal du mode DVD.**

L'écran de menu supérieur s'affiche.

- *Pour effectuer les opérations nécessaires, reportez-vous à la section*  « *Si un écran de menu s'affiche » à la page 20.*
- *Pour lire un disque DVD audio, sélectionnez « VCAP » à la section « Réglage du mode de lecture du DVD audio » (page 33).*

#### **Affichage de l'écran du menu**

Lorsqu'un DVD comporte plus de deux menus, un écran de menus s'affiche pour les programmes disponibles, en plus des programmes principaux.

#### **Appuyez sur [MENU] sur l'écran principal du mode DVD.** L'écran de menu s'affiche.

• *Pour effectuer les opérations nécessaires, reportez-vous à la section*  « *Si un écran de menu s'affiche » à la page 20.*

#### **Affichage de l'écran du mode opérations de menu**

#### **1 Appuyez sur [PAGE1/2]**\* **sur l'écran principal du mode DVD.**

Le guide des fonctions change.

*\* L'affichage change selon le disque (mode).*

#### **2 Appuyez sur [MENU CONT].**

L'écran du mode opérations des menus s'affiche.

- *Pour poursuivre, reportez-vous à la section* « *Si un écran de menu s'affiche » à la page 20.*
- *Pour lire un disque DVD audio, sélectionnez « VCAP » à la section « Réglage du mode de lecture du DVD audio » (page 33).*

### **Recherche par programme**

- **1 Appuyez sur [TOP MENU] sur l'écran principal du mode DVD lors de la lecture d'un disque DVD-VR.** L'écran contenant la liste de recherche de programmes s'affiche.
- **2 Appuyez sur [ ] du programme que vous souhaitez écouter.**

Le programme sélectionné est reproduit et l'affichage revient à l'écran principal du mode DVD.

### **Recherche par liste d'écoute**

- **1 Appuyez sur [MENU] sur l'écran principal du mode DVD lors de la lecture d'un disque DVD-VR.** L'écran contenant la liste de recherche de listes d'écoute s'affiche.
- **2 Appuyez sur [ ] de la liste d'écoute que vous souhaitez reproduire.**

La liste d'écoute sélectionnée est reproduite et l'affichage revient à l'écran principal du mode DVD.

• *Seuls les disques contenant une liste d'écoute peuvent être lus.*

### **Arrêt de la lecture (PRE STOP)**   $(DVD-V)$   $(DVD-A)$   $(DVD-VB)$   $(VCD)$

Appuyez sur la touche d'arrêt en cours de lecture pour arrêter celle-ci. Cette position est mémorisée.

- **1 Appuyez une fois sur [ ] en cours de lecture.** L'indication « PRE STOP » s'affiche.
- **2 Appuyez sur [ /] en mode PRE STOP.** La lecture reprend à partir de l'endroit où elle a été arrêtée.
- *Sur certains disques, la position à laquelle la lecture a été arrêtée peut ne pas être précise.*
- *Pour lire un disque DVD audio, sélectionnez « VCAP » à la section « Réglage du mode de lecture du DVD audio » (page 33).*

### **Arrêt de la lecture**

 $(DVD \vee)$   $(DVD \wedge)$   $(DVD \vee R)$  $\widehat{VCD}$ 

Appuyez deux fois sur **[■]** ou appuyez sur **[■]** et maintenez**la enfoncée pendant au moins 2 secondes en cours de lecture.** L'indication « STOP » s'affiche et la lecture s'arrête.

• *La lecture démarre depuis le début lorsque vous appuyez sur [ / ] quand la lecture est arrêtée.*

### **Recherche rapide vers l'avant/vers l'arrière**

#### **DVD vidéo, DVD-VR, CD vidéo, DVD audio (mode VCAP)**\* **:**

**1 En cours de lecture, appuyez sur la touche [ ] (recherche rapide vers l'arrière) ou sur [ ] (recherche rapide vers l'avant) et maintenez-la enfoncée.** Si vous maintenez la touche enfoncée pendant plus d'une seconde, la vitesse de recherche rapide avant/arrière est doublée. Si vous maintenez la touche enfoncée pendant plus de 5 secondes, la vitesse de recherche rapide avant/ arrière est 8 fois supérieure à la vitesse normale. Si vous maintenez cette touche enfoncée pendant plus de 10 secondes, la vitesse de recherche rapide vers l'avant/vers l'arrière est 21 fois supérieure à la vitesse normale.

#### **DVD audio (mode VOFF)**\* **:**

**1 En cours de lecture, appuyez sur la touche [ ] (recherche rapide vers l'arrière) ou sur [ ] (recherche rapide vers l'avant) et maintenez-la enfoncée.**

#### **2 Relâchez [ ] ou [ ] pour revenir à une lecture normale.**

- *\* Si vous avez sélectionné « VCAP » ou « VOFF » à la section « Réglage du mode de lecture du DVD audio » (page 33).*
- *Aucun son n'est reproduit pendant la recherche rapide vers l'avant/ arrière.*
- *L'écran de menu peut réapparaître pendant la recherche rapide vers l'avant/vers l'arrière avec DVD et CD vidéo qui possèdent une commande de lecture (PBC).*
- *Cette opération peut ne pas être possible selon le disque.*

### **Recherche du début d'un chapitre ou d'une piste**

#### En cours de lecture, appuyez sur  $[$ **|44]** ou  $[$  $\blacktriangleright$  $\blacktriangleright$ |].

Le chapitre ou la piste change à chaque pression de la touche et la lecture du chapitre ou de la piste sélectionné(e) commence.

- $\blacktriangleright\blacktriangleright$  : Appuyez sur cette touche pour commencer la lecture au début du chapitre ou la piste qui suit.
- :Appuyez sur cette touche pour commencer la lecture au début du chapitre ou la piste en cours.
- *Certains DVD ne possèdent pas de chapitres.*
- *Veillez à désactiver la fonction PBC avant de commencer la recherche (reportez-vous à la section « Réglage du mode de lecture du CD vidéo » à la page 33).*

#### **Informations complémentaires**

Les « **Chapitres** » désignent des parties de films ou de sélections musicales sur des DVD.

Les « **Pistes** » désignent des parties de films ou de sélections musicales sur des CD vidéo, des DVD audio et des CD audio.

Les « **Groupes** » associent une piste (chanson) à d'autres pistes enregistrées sur un DVD audio. La lecture d'un groupe varie selon le disque.

Les « **Listes d'écoutes** » spécifient une plage d'images et leur ordre de lecture.

• *Seuls les disques contenant une liste d'écoute peuvent être utilisés.*

### **Lecture d'arrêts sur image (pauses)**

 $(DVD \times DVD A) (DVD \times R) (VCD)$ 

 $1$  **En cours de lecture, appuyez sur [** $\blacktriangleright$ **/II].** 

#### **2 Appuyez sur [ /] pour reprendre la lecture.**

- *En mode d'arrêt sur image, aucun son n'est reproduit.*
- *L'image ou le son peut s'arrêter temporairement quand la lecture reprend à partir du mode pause. Il ne s'agit pas d'une défaillance.*

### **Lecture image par image avant/arrière**

 $(WDV)$   $(WDV)$   $(VD)$ 

En mode pause, appuyez sur [ $\blacktriangleright\blacktriangleleft\biguparrow$ ] ou sur [ $\blacktriangleright\blacktriangleright\biguparrow$ ]. L'image avance ou recule d'un cadre à la fois à chaque pression de la touche.

#### **2 Appuyez sur [ /] pour revenir au mode normal.**

- *En mode de lecture avant/arrière image par image, aucun son n'est reproduit.*
- *La lecture arrière image par image ne peut être effectuée sur un DVD-VR ou un CD vidéo.*

### **Lecture à vitesse lente**

 $($ DVD-V $)$  $($ DVD-VR $)$  $($ VCD $)$ 

**1** Si vous appuyez sur  $[$   $\blacktriangleleft$  **4**  $]$  ou sur  $[ \blacktriangleright \blacktriangleright$   $]$  et si vous **maintenez la touche enfoncée quand le mode pause est activé, la lecture passe en mode de vitesse lente (1/8).**

**Si vous maintenez la touche enfoncée pendant plus de 5 secondes, la vitesse lente passe à la moitié de la vitesse normale.**

- **2 Relâchez la touche [ ] ou [] pour mettre sur pause et appuyez sur [ /] pour démarrer la lecture.**
- *En mode de lecture à vitesse lente, aucun son n'est reproduit.*
- *La lecture arrière en vitesse lente n'est pas disponible sur un DVD-VR et un CD vidéo.*
- *1/2 et 1/8 sont des vitesses approximatives. La vitesse réelle varie d'un disque à l'autre.*

### **Sélection d'un programme (SKIP)**

**1 Appuyez deux fois sur [PAGE1/3] lors de la lecture du programme d'un disque DVD-VR.** Le guide des fonctions PROGRAM s'affiche.

 $2$  Appuyez sur [▼] ou [▲] sous PROGRAM\* pour

- **sélectionner le programme souhaité.**
	- *\* Pour passer de la touche [ ] ou [ ] de PLAYLIST dans l'écran du guide des fonctions à la touche*  $[\nabla]$  *ou*  $[\nabla]$  *de PROGRAM, commencez la lecture du programme. Pour plus de détails, reportez-vous à la section « Recherche par programme » (page 21).*

### **Sélection d'une liste d'écoute (SKIP)**

#### **OVD-VR**

- **1 Appuyez deux fois sur [PAGE1/3] lors de la lecture de la liste d'écoute d'un disque DVD-VR.** Le guide des fonctions PLAYLIST s'affiche.
- $2$  Appuyez sur [▼] ou [▲] sous PLAYLIST\* pour **sélectionner la liste d'écoute souhaitée.**
	- *Pour passer de la touche [*  $\blacktriangledown$  *] ou [*  $\blacktriangle$  *] de PROGRAM dans l'écran du guide des fonctions à la touche [*▼ *] ou [*▲ *] de PLAYLIST, commencez la lecture de la liste d'écoute. Pour plus de détails, reportez-vous à la section « Recherche par liste d'écoute » (page 21).*

### **Lecture répétitive**

 $(DVD-V)$   $(DVD-A)$   $(DVD-VP)$   $(VCD)$ 

Cette fonction permet de lire à plusieurs reprises des titres, chapitres ou pistes de disque.

#### **DVD Vidéo**

#### **1** Appuyez sur  $\sim$  1 de l'appareil.

Le mode de lecture répétitive bascule chaque fois que vous appuyez sur la touche.

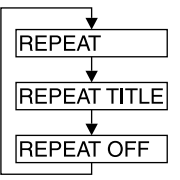

Le chapitre est lu à plusieurs reprises.

Le titre est lu à plusieurs reprises.

La lecture revient au mode normal.

- *L'affichage peut varier selon les appareils raccordés.*
- *Le mode REPEAT est toujours désactivé lorsque vous appuyez sur la touche* [ $\Box$ ] et la maintenez enfoncée pendant au moins 2 secondes.

#### **CD vidéo**

 $1$  **En cours de lecture, appuyez sur [** $\sup$ **] de l'appareil.** Le mode de lecture répétitive bascule chaque fois que vous appuyez sur la touche.

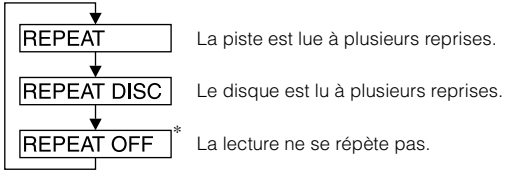

- *\* S'affiche uniquement en mode changeur.*
- *L'affichage peut varier selon les appareils raccordés.*
- *Les modes de répétition de piste/disque ne sont pas accessibles sur les CD vidéo équipés de la fonction PBC. Ces modes peuvent être exécutés une fois que vous avez désactivé la fonction PBC. Reportez-vous à la section « Réglage du mode de lecture du CD vidéo » à la page 33.*
- *Certains disques ne permettent pas de changer de mode de répétition.*

#### **DVD audio**

#### **1** Appuyez sur  $\sim$  **1** de l'appareil.

Le mode de lecture répétitive bascule chaque fois que vous appuyez sur la touche.

#### **Mode VCAP***\*1* **:**

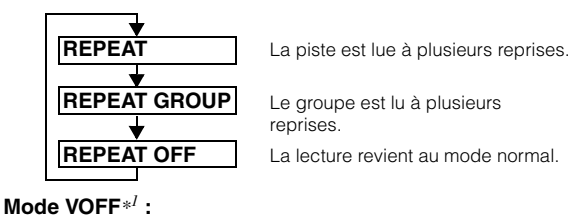

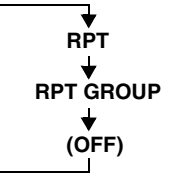

La piste est lue à plusieurs reprises.

Le groupe est lu à plusieurs reprises. Le disque est lu à plusieurs reprises.

*\*1 Si vous avez sélectionné « VCAP » ou « VOFF » à la section « Réglage du mode de lecture du DVD audio » (page 33).*

#### **DVD-VR**

#### **1 Appuyez sur la touche**  $\sim$  **1 <b>de** l'appareil.

Le mode de lecture répétitive bascule chaque fois que vous appuyez sur la touche.

#### **Mode Programme***\*<sup>2</sup>*  **:**

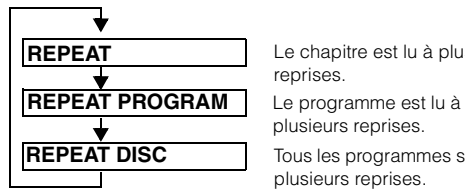

Le chapitre est lu à plusieurs reprises.

plusieurs reprises.

Tous les programmes sont lus à plusieurs reprises.

#### **Mode Liste d'écoute***\*2* **:**

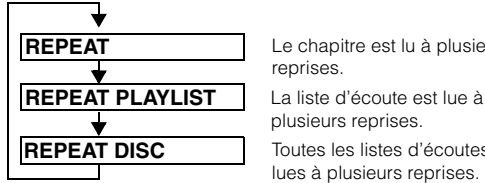

Le chapitre est lu à plusieurs reprises.

plusieurs reprises.

Toutes les listes d'écoutes sont lues à plusieurs reprises.

- *\*2 Pour passer de l'affichage du mode Programme à l'affichage du mode Liste d'écoute sur l'écran principal du mode DVD, démarrez la lecture via la recherche par programme ou par liste d'écoute. Reportez-vous à la section « Recherche par programme » ou « Recherche par liste d'écoute » (page 21).*
- *Seuls les disques contenant une liste d'écoute peuvent être affichés.*

### **Recherche par numéro de titre, de groupe, de programme ou de liste**  d'écoute *CDDD (DVD-A) QVD-VR*

Cette fonction permet de retrouver facilement des positions sur le DVD à l'aide de ses titres, groupes, programmes ou listes d'écoute.

**1 Appuyez sur [PAGE1/2]**\* **lorsque la lecture est arrêtée.** Le guide des fonctions s'affiche.

*\* L'affichage change selon le disque (mode).*

#### **2 Appuyez sur [10KEY].**

L'écran du mode de saisie du clavier numérique s'affiche.

**3 Entrez le titre, le groupe, le programme ou la liste d'écoute de votre choix en appuyant sur le numéro de titre, groupe, programme ou liste d'écoute correspondant.**

Reportez-vous à la page 20 pour l'utilisation du clavier numérique.

- **4 Validez votre sélection en appuyant sur [ENT].** La lecture démarre à partir du numéro de titre sélectionné.
- *Pour passer de l'affichage du mode Programme à l'affichage du mode Liste d'écoute sur l'écran principal du mode DVD, démarrez la lecture via la recherche par programme ou par liste d'écoute. Reportez-vous à la section « Recherche par programme » ou « Recherche par liste d'écoute » (page 21).*
- *Cette fonction n'est pas disponible avec les disques qui ne possèdent pas de numéros de titre.*
- *En mode PRE STOP, la lecture commence au début du chapitre ou de la piste.*
- *Certains disques n'acceptent aucune opération.*

### **Recherche directe par numéro de chapitre**

**ou de piste** 

Cette fonction permet d'atteindre rapidement le début des chapitres ou des pistes sur le disque.

**1 Appuyez sur [PAGE1/2]**\* **dans n'importe quel mode (sauf dans le mode d'arrêt).**

Le guide des fonctions s'affiche. *\* L'affichage change selon le disque (mode).*

- **2 Appuyez sur [10KEY].** L'écran du mode de saisie du clavier numérique s'affiche.
- **3 Sélectionnez le numéro de chapitre ou de piste que vous souhaitez lire en appuyant dessus.** Reportez-vous à la page 21 concernant l'utilisation du clavier numérique.
- **4 Appuyez sur [ENT] pour valider votre sélection.** La lecture démarre à partir de la piste ou du chapitre sélectionné.
- *Cette fonction n'est pas disponible pour les disques sur lesquels aucun chapitre ou piste n'est mémorisé.*
- *Veillez à désactiver la fonction PBC avant de commencer la recherche (reportez-vous à la section « Réglage du mode de lecture du CD vidéo » à la page 33).*

### **Changement d'angle**

Sur les DVD qui contiennent des scènes filmées sous plusieurs angles, vous pouvez changer d'angle en cours de lecture.

- **1 En cours de lecture, appuyez sur [PAGE1/2]**\***.** Le guide des fonctions change.
	- *\* L'affichage change selon le disque (mode).*
- **2 Appuyez sur [ANGLE].**

Chaque pression de la touche change l'angle parmi ceux enregistrés sur le disque.

- *Le changement d'angle peut nécessiter un certain temps.*
- *Selon le disque, l'angle peut changer de l'une ou l'autre façon suivante.* - *Mode transparent : L'angle change en douceur.*
	- *Mode non transparent : Au changement d'angle, un arrêt sur image s'affiche avant l'angle suivant.*
- *Pour lire un disque DVD audio, sélectionnez « VCAP » ou « VEDIO » à la section « Réglage du mode de lecture du DVD audio » (page 33).*

### **Pour faire défiler la page vers l'avant ou vers l'arrière**

Une « Page » est une image figée enregistrée sur un disque DVD audio.

- **1 Appuyez deux fois sur [PAGE1/3] lors de la lecture d'un disque DVD audio en mode VCAP\*.**
	- *\* Lecture d'un DVD audio lorsque vous avez sélectionné « VCAP » à la section « Réglage du mode de lecture du DVD audio » (page 33).*
- **2** Appuyez sur PAGE  $[\nabla]$  ou  $[\nabla]$ . L'affichage change.

Appuyez sur cette touche et maintenez-la enfoncée pour afficher la page d'accueil.

• *Pour les disques DVD audio ne possédant pas de pages, selon le disque DVD audio, il est possible que la fonction « Page » ne fonctionne pas si les images sont sous forme de diaporamas.*

### **Changement de piste audio**

 $(DVD-V)$   $(DVD-A)$   $(DVD-VB)$   $(VCD)$ 

Les DVD peuvent comporter jusqu'à huit pistes audio différentes. Vous pouvez changer de piste en cours de lecture.

#### $1$  **En cours de lecture, appuyez sur <b>[PAGE1/2]**\*<sup>1</sup>.

*\*<sup>1</sup> L'affichage change selon le disque (mode).*

#### **2 Appuyez sur [AUDIO].**

Chaque pression de la touche permute le son entre les différentes pistes audio enregistrées sur le disque.

- *La nouvelle piste sélectionnée est utilisée comme réglage par défaut à chaque mise sous tension ou à chaque changement de disque. Si le disque ne possède pas cette piste, la langue par défaut du disque est sélectionnée.*
- *Tous les disques ne permettent pas de changer de piste audio pendant la lecture. Dans ce cas, sélectionnez les pistes audio à partir du menu DVD.*
- *Un délai peut s'écouler avant que la lecture de la nouvelle piste sélectionnée commence.*

#### **CD vidéo ou DVD-VR avec audio multiplex**

#### **1** En cours de lecture, appuyez sur **[PAGE1/2]**\*<sup>2</sup>.

Le guide des fonctions change.

*\*<sup>2</sup> Appuyez sur [PAGE1/3] pendant la lecture d'un DVD-VR.*

#### $2$  **Appuyez sur [AUDIO]**\*<sup>3</sup>.

Les canaux gauche et droit sont reproduits comme illustré ci-dessous à chaque pression de la touche.

*\*<sup>3</sup> Appuyez sur [AUDIO] pendant au moins 2 secondes pour changer de canal pendant la lecture d'un DVD-VR.*

AUDIO LR  $\rightarrow$  AUDIO LL  $\rightarrow$  AUDIO RR  $\rightarrow$  AUDIO LR

### **Changement de sous-titre (langue de sous-titrage)**  $\widehat{QVDD}$   $\widehat{QVDD}$   $\widehat{QVDD}$

Les DVD sur lesquels plusieurs langues de sous-titrage sont enregistrées permettent de changer la langue des sous-titres en cours de lecture, voire même de masquer des sous-titres.

#### **1 En cours de lecture, appuyez sur [PAGE1/2]**\***.**

Le guide des fonctions change. *\* L'affichage change selon le disque (mode).*

#### **2 Appuyez sur [SUBT.].**

Lorsque vous appuyez à plusieurs reprises, les langues des sous-titres enregistrés sur le disque sont sélectionnées tour à tour, puis les sous-titres sont désactivés.

- *Pour lire un disque DVD audio, sélectionnez « VCAP » à la section « Réglage du mode de lecture du DVD audio » (page 33).*
- *Un délai peut s'écouler avant que le sous-titre sélectionné s'affiche.*
- *Tous les disques ne permettent pas de changer les sous-titres pendant la lecture. Dans ce cas, sélectionnez les sous-titres à partir du menu DVD.*
- *La langue des sous-titres sélectionnée est utilisée comme réglage par défaut à chaque mise sous tension ou à chaque changement de disque. Si le disque ne possède pas cette langue, la langue par défaut du disque est sélectionnée. La langue des sous-titres peut toutefois varier selon le disque.*
- *Certains disques affichent les sous-titres même lorsque cette fonction est désactivée. La langue des sous-titres peut toutefois varier selon le disque.*
- *Permet d'activer ou de désactiver les sous-titres pendant la lecture d'un DVD-VR.*

#### **Changement à partir du menu du disque**   $(DVDV)$   $(DVDA)$

Certains disques permettent de changer la langue audio, l'angle et les sous-titres à partir du menu du disque.

#### **1 Appuyez sur [MENU] ou sur [TOP MENU] pour afficher le menu.**

#### **2 Sélectionnez une option pour la valider.** Reportez-vous à la section « Si un écran de menu s'affiche » à la page 20.

• *Pour lire un disque DVD audio, sélectionnez « VCAP » à la section « Réglage du mode de lecture du DVD audio » (page 33).*

### **Affichage de l'état du disque DVD/CD vidéo**

Suivez la procédure décrite ci-dessous pour afficher l'état (numéro de titre, numéro de chapitre, etc.) du DVD ou du CD vidéo en cours de lecture (numéro de piste, etc.) sur le moniteur.

**1 Appuyez sur le panneau d'affichage pendant la lecture.**

L'écran de menus des opérations s'affiche.

- **2 Appuyez sur [CONTROL] dans les 5 secondes.** L'état de l'affichage apparaît pendant 5 secondes.
- *Pour lire un disque DVD audio, sélectionnez « VCAP » à la section « Réglage du mode de lecture du DVD audio » (page 33).*

## **Autres fonctions pratiques**

### **Réglage du son**

 $\overline{ }$ 

#### **1 Appuyez sur SETUP.**

L'écran de sélection SETUP s'affiche.

**2 Appuyez sur [ ] sous AUDIO MODE ou appuyez sur le bouton rotatif de l'appareil pendant au moins 2 secondes.**

L'écran passe à l'écran de réglage du son.

#### *Exemple d'affichage de l'écran de réglage du son*

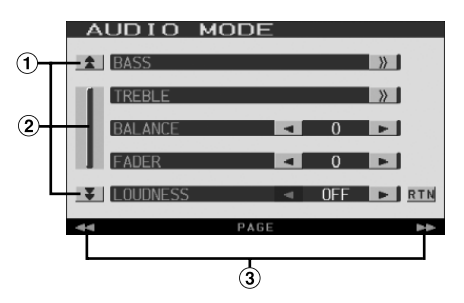

- $\odot$  Ces touches permettent de faire défiler la liste des pages vers le haut ou vers le bas.
- $\circledcirc$ Cette touche permet de faire défiler la liste élément par élément.

Si vous appuyez sur cette touche et la maintenez enfoncée, la liste défile continuellement.

- Affichage de la barre GlideTouch Reportez-vous à la section « À propos de la barre GlideTouch » (page 12).
- *Appuyez sur [RTN] pour revenir à l'écran précédent.*
- *Si un processeur audio externe est raccordé, le réglage des graves (BASS), des aigus (TREBLE) ou du contour (LOUDNESS) n'est pas affiché.*

#### **Réglage des graves et des aigus**

#### **Vous pouvez modifier la puissance des graves ou des aigus pour créer la tonalité de votre choix.**

Appuyez sur  $[\gg]$  pour afficher l'écran de réglage des graves ou des aigus.

#### **Réglage du niveau de graves:**

#### **Vous pouvez augmenter ou réduire la fréquence des graves.**

Appuyez sur [<] ou [ $\blacktriangleright$ ] sous LEVEL pour sélectionner le niveau de graves de votre choix.

Valeurs du réglage : -7 à +10

#### **Réglage de la fréquence centrale des graves:**

**La fréquence centrale des graves est augmentée.** Appuyez sur [4] ou [ $\blacktriangleright$ ] sous FREQ. pour sélectionner la fréquence centrale des graves de votre choix.

Valeurs du réglage : 60 Hz, 80 Hz, 100 Hz, 120 Hz

#### **Réglage de la largeur de bande des graves (Q-Factor):**

**Permet de modifier la largeur de bande des graves de large à étroite. Un réglage « large » permet une large gamme de fréquences au-dessus et au-dessous de la fréquence centrale. Un réglage plus « étroit » ne permet que des fréquences proches de la fréquence centrale.** Appuyez sur  $\left[ \bigtriangleup \right]$  ou  $\left[ \bigtriangleright \right]$  sous Q (BASS BANDWIDTH) pour

sélectionner le niveau de graves de votre choix.

Valeurs du réglage : 1,25 , 1,00 , 0,75 , 0,5

• *Les réglages du niveau de graves sont mémorisés individuellement pour chaque source (FM, MW, LW, CD, etc.) jusqu'à ce que le réglage soit modifié. Les réglages de la fréquence des graves et de la largeur de bande des graves d'une source sont aussi valables pour toutes les autres sources (FM, MW, LW, CD, etc.).*

#### **Réglage du niveau des aigus:**

#### **Vous pouvez augmenter la fréquence des aigus.**

Appuyez sur  $\left[ \blacktriangleleft \right]$  ou  $\left[ \blacktriangleright \right]$  sous LEVEL pour sélectionner le niveau des aigus de votre choix.

Valeurs du réglage : -7 à +7

#### **Réglage de la fréquence centrale des aigus:**

#### **La fréquence centrale des aigus est augmentée.**

Appuyez sur [<] ou [ $\blacktriangleright$ ] sous FREQ. pour sélectionner la fréquence centrale des aigus de votre choix.

Valeurs du réglage : 7,5 kHz, 10 kHz, 12,5 kHz, 15 kHz

• *Les réglages du niveau des aigus sont mémorisés individuellement pour chaque source (FM, MW, LW, CD, etc.) jusqu'à ce que le réglage soit modifié. Les réglages de la fréquence des aigus d'une source sont aussi valables pour toutes les autres sources (FM, MW, LW, CD, etc.).*

#### **Réglage de la balance**

#### **Appuyez sur [ ] ou [ ] sous BALANCE pour régler le volume des enceintes droite et gauche.**

Valeurs de réglage : L15 à R15

#### **Réglage du Fader**

#### **Appuyez sur [ ] ou [ ] sous FADER pour régler le volume des enceintes avant et arrière.**

Valeurs de réglage : F15 à R15

#### **Réglage du contour:**

**Le réglage du contour permet d'amplifier les basses ou les hautes fréquences à des niveaux d'écoute faibles. Cela permet de compenser la baisse de sensibilité de la perception des sons graves et aigus.**

Appuyez sur  $\left[ \blacktriangleleft \right]$  ou  $\left[ \blacktriangleright \right]$  sous LOUDNESS pour activer ou désactiver cette fonction.

#### **Réglage du subwoofer**

#### **Appuyez sur [ ] ou [ ] sous SUBW. LV pour régler la puissance de sortie du subwoofer.**

Valeurs du réglage : 0 à 15

• *Le réglage du niveau est disponible si le subwoofer est activé à la section « Mise en et hors service du subwoofer » (page 37).*

#### **Réglage de NAV. LEVEL**

#### **Appuyez sur [ ] ou [ ] sous NAV. MIX LV pour régler le volume de l'interruption de la navigation.**

Valeurs du réglage : 0 à 15

- *Ce réglage est disponible lorsque la fonction NAV.MIX est activée à la section « Réglage de l'interruption de la navigation » (page 36).*
- *Le réglage de l'interruption de la navigation ne s'affiche pas si un processeur audio externe non compatible avec NAV.MIX est connecté.*

#### **Activation ou désactivation de la fonction Defeat (suppression)**

#### **Appuyez sur [ ] ou [ ] sous DEFEAT pour activer ou désactiver cette fonction.**

Si vous activez la fonction Defeat, les valeurs de réglage par défaut des graves et des aigus sont rétablies.

**Fonction de recherche**

#### **1 Appuyez sur [ ] sur le guide des fonctions en mode CD ou MP3/WMA.**

L'écran contenant la liste de recherche s'affiche.

#### **Sélectionnez la piste ou le dossier de votre choix**

Appuyez sur [ $\blacktriangleright$ ] pour lire directement.

Lorsqu'une liste hiérarchique est préparée, l'indication [ $\gg$ ] s'affiche. Appuyez sur [ $\gg$ ] pour afficher chaque écran de liste hiérarchique.

*Exemple d'affichage de l'écran de recherche*

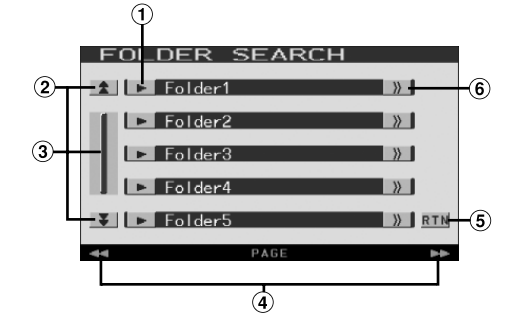

- $\Omega$  Sélectionnez directement en appuyant sur  $\blacktriangleright$  et la piste (ou le dossier/fichier) correspondante est lue.
- Ces touches permettent de faire défiler la liste des pages vers le haut ou vers le bas. (Ces touches apparaissent si les éléments de la liste ne peuvent pas être affichés entièrement.)
- Cette touche permet de faire défiler la liste élément par élément. Si vous appuyez sur cette touche et la maintenez enfoncée,

la liste défile continuellement. (Ces touches apparaissent si les éléments de la liste ne peuvent pas être affichés entièrement.)

- Affichage de la barre GlideTouch Reportez-vous à la section « À propos de la barre GlideTouch » (page 12). (Ces touches apparaissent si les éléments de la liste ne peuvent pas être affichés entièrement.)
- $\binom{2}{5}$ Appuyez sur [RTN] pour revenir à l'écran de la liste précédent.
- $(6)$ L'indication  $[\gg]$  s'affiche s'il existe une liste hiérarchique.
- *La fonction de recherche ne fonctionne pas sur DVD, CD vidéo ou le changeur CD.*
- *Une liste des dossiers s'affiche uniquement pendant la lecture MP3/ WMA lorsque le lecteur DVD (DVA-5210) ou un changeur compatible avec MP3 est connecté.*

#### **Mode lecteur CD interne**

- 1 L'écran de la liste des pistes\* apparaît.
	- *\* Si le CD est compatible seulement avec des informations texte.*
- 2 Appuyez sur [ $\blacktriangleright$ ] du texte d'une piste\* de votre choix. La piste sélectionnée est lue.
	- *« TRACK » s'affiche dans la liste du texte de la piste si le disque ne comporte pas de texte.*

#### **Lecteur WMA/MP3 interne mode changeur/lecteur DVD compatible MP3 externe**

- 1 L'écran de la liste des dossiers apparaît. Sélectionnez le dossier de votre choix et appuyez sur [ $\gg$ ]. ([ $\gg$ ] apparaît uniquement lorsqu'un fichier se trouve dans le dossier sélectionné.) L'écran de la liste des fichiers s'affiche.
	- *Appuyez sur [ ] pour lire directement le dossier*
- 2 Appuyez sur [ $\blacktriangleright$ ] correspondant au nom du fichier souhaité.

Le fichier sélectionné est lu.

### **Fonction de sélection du moniteur arrière**

Lorsque vous écoutez la radio ou une autre source audio, vous pouvez également reproduire les images d'un disque inséré dans l'IVA-D100R/ IVA-D100RB sur le moniteur arrière. Cependant, seules les images sont reproduites, le son ne l'est pas.

#### **1 Appuyez sur SETUP.**

L'écran de sélection SETUP s'affiche.

- **2 Appuyez sur [ ] sous REAR SELECT.** L'écran Rear Select s'affiche.
	- *Vous ne pouvez pas utiliser cette fonction si vous avez sélectionné OFF à la section « Réglage de la reproduction des images » (page 37) lors de la configuration système.*
- **3 Appuyez sur la touche [ ] de la source de votre choix, par exemple sur la source visuelle (entrée auxiliaire ou DVD intégré, etc.) pour la sélectionner.**
- *Appuyez sur [OFF] pour annuler Fonction moniteur arrière.*
- *Si vous avez sélectionné OFF à la section « Réglage du mode AUX » (page 37), la source auxiliaire n'est pas affichée.*

### **Changement de mode d'affichage**

**Lorsque vous avez garé votre véhicule, appuyez sur [WIDE] sur l'écran de la source visuelle ou appuyez sur la touche BAND de l'appareil.**

A chaque pression, les modes d'affichage changent de la façon suivante :

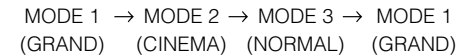

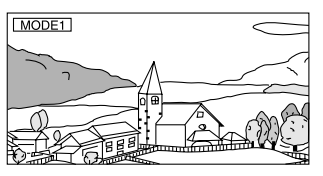

En mode 1 (grand écran), le moniteur agrandit une image normale à la taille d'un moniteur à écran large en étirant uniformément l'image à l'horizontale.

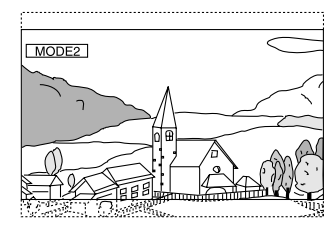

En mode 2 (cinéma), le moniteur affiche une image normale en l'étirant horizontalement et verticalement. Ce mode convient bien pour afficher une image de type cinéma au format 16 : 9.

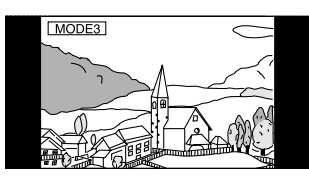

En mode 3 (normal), le moniteur affiche une image normale au centre de l'écran accompagnée d'une bande noire verticale de part et d'autre.

### **Commutation de la source visuelle seulement (fonction de simultanéité)**

Pendant que vous écoutez la source en cours, vous pouvez regarder la partie vidéo d'une autre source.

- **1 Appuyez sur la touche VISUAL de l'appareil.** L'écran de sélection VISUAL s'affiche.
- **2 Appuyez sur la touche [ ] de la source visuelle de votre choix.**

La source visuelle bascule sur celle sélectionnée. L'indicateur visuel s'allume.

#### **Annulation de la fonction de simultanéité**

#### **1 Appuyez sur VISUAL.**

- **2 Appuyez sur [ ] sous NORMAL.** La fonction de simultanéité est annulée.
- L'indicateur visuel s'éteint.
- *Pour effectuer le réglage, sélectionnez le mode VISUAL à la section « Réglage de la touche VISUAL » (page 37).*
- *Si un lecteur DVD est raccordé, vous pouvez recevoir l'image d'un DVD.*

*Un changeur DVD (DHA-S680P) est raccordé : Appuyez pendant au moins 2 secondes sur V.OUT de la télécommande fournie avec le lecteur DVD ou le changeur DVD. L'image du DVD est reproduite. Le DVA-5210 est raccordé : Appuyez sur la touche V.OUT de la télécommande (fournie avec le DVA-5210) pour reproduire l'image d'un DVD.*

- *La fonction de simultanéité ne peut pas être utilisée quand la source audio est en mode de navigation. Si vous avez sélectionné NAV. à la section « Réglage de la touche VISUAL » (page 37), seul l'écran de navigation peut être rappelé.*
- *Si vous avez sélectionné OFF à la section « Réglage du mode AUX » (page 37), la source auxiliaire n'est pas affichée.*

### **Activation et désactivation du mode d'extinction**

Quand le mode d'extinction est activé, l'affichage du moniteur s'éteint pour réduire la consommation d'énergie.

Cette économie d'alimentation améliore la qualité du son.

- **1 Appuyez sur la touche VISUAL de l'appareil.** L'écran de sélection VISUAL s'affiche.
- **2 Appuyez sur [ ] sous OFF.** La section d'affichage rétro-éclairée s'éteint. L'indicateur du guide clignote lentement.
- **3 Appuyez à nouveau sur [ ] sous OFF pour annuler le rétroéclairage de l'affichage.**
- *Pour effectuer le réglage, sélectionnez le mode VISUAL à la section « Réglage de la touche VISUAL » (page 37).*
- *Si vous appuyez sur une touche de l'appareil en mode d'extinction, la fonction correspondante s'affiche pendant 5 secondes pour signaler l'opération, puis le mode d'extinction est réactivé.*

### **Réglage de l'interruption de la caméra arrière**

Quand la caméra arrière est connectée, des images arrière sont reproduites sur l'écran.

- **1 Sélectionnez CAMERA à la section « Réglage du mode AUX » (page 37).**
- **2 Appuyez sur la touche VISUAL de l'appareil.** L'écran de sélection VISUAL s'affiche.
- $3$  Appuyez sur  $[\triangleright]$  sous CAMERA. L'image arrière est reproduite même si vous ne placez pas le levier de vitesses sur la position de marche arrière (R).

#### **4 Pour désactiver ce réglage, appuyez sur la touche VISUAL de l'appareil, puis sur [ ] sous NORMAL.**

• *Quand vous placez sur la position de marche arrière (R), les images arrière sont reproduites en conséquence. Cette fonction n'est effective que si le fil de marche arrière est connecté.*

## **Réglage du moniteur**

### **Opération de réglage du moniteur**

**Suivez les étapes 1 à 4 pour décrire les procédures courantes pour l'utilisation de la fonction de réglage MONITOR. Pour plus de détails sur les désignations de la fonction de réglage, reportez-vous aux descriptions des désignations concernées.**

- **1 Appuyez sur SETUP.** L'écran de sélection SETUP s'affiche.
- **2 Appuyez sur [ ] sous MONITOR.** L'écran MONITOR s'affiche.
- $3$  **Appuyez sur [** $\triangleleft$ **]** ou sur [ $\triangleright$ ] sous la désignation **souhaitée pour modifier son réglage.**

#### *Désignation du réglage :* TILT / SLIDE / OPEN / CLOSE

**4 Appuyez sur [RTN] pour revenir à l'écran précédent.**

### **Réglage de l'angle du moniteur**

Réglez l'angle du moniteur (entre 40 et 105 degrés) pour une visibilité optimale.

#### *Désignation du réglage : TILT Valeurs du réglage : 10 angles différents sont disponibles.*

- *Si un obstacle empêche le moniteur de s'ouvrir, retirez immédiatement l'obstacle.*
- *La couleur de l'écran varie selon l'angle de visualisation. Ajustez l'angle de l'écran sur la meilleure position de visualisation.*
- *Si la tension de la batterie du véhicule est basse, l'écran peut clignoter lors de la modification de l'angle de l'écran. Il ne s'agit pas d'une défaillance.*

#### **Sélection de la position du moniteur**

Le moniteur peut être réglé dans 2 positions.

#### *Désignation du réglage : SLIDE Valeurs du réglage : BACK / FRONT*

- BACK : Fait glisser l'affichage vers l'arrière. FRONT : Faites glisser l'affichage vers l'avant.
- *Si vous tirez ou si vous appuyez sur le moniteur en forçant, vous ne pourrez pas régler l'angle ou la position du moniteur. Dans ce cas, appuyez sur OPEN pendant plus de 2 secondes pour fermer le moniteur une fois, puis ouvrez-le à nouveau.*

#### **Réglage de l'ouverture/fermeture automatique du moniteur**

#### *Désignation du réglage : OPEN / CLOSE Valeurs du réglage : MANUAL / FULL / CLOSE*

- MANUAL : Le moniteur s'ouvre et se ferme manuellement sur pression de OPEN.
- FULL : Le moniteur s'ouvre et se ferme automatiquement lorsque vous tournez la clé de contact sur la position « ACC » ou « ON/OFF ».
- CLOSE : Le moniteur se ferme automatiquement lorsque vous tournez la clé de contact sur la position OFF.

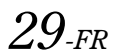

## **Configuration**

### **Configuration du DVD**

### **Opération de configuration du DVD**

Le frein à main doit être serré pour pouvoir accéder à l'écran du mode du DVD. Si vous tentez d'accéder à cet écran pendant que vous conduisez, l'avertissement « CAN'T OPERATE WHILE DRIVING » s'affiche.

*Vous pouvez configurer le DVD après avoir retiré le disque de l'appareil.*

**Les étapes 1 à 5 ci-dessous sont communes à chaque « Désignation du réglage » de la configuration du DVD. Consultez chaque section pour plus d'informations.**

### **1 Appuyez sur SETUP.**

L'écran de sélection SETUP s'affiche.

- **2 Appuyez sur [ ] sous OTHER SETUP.** L'écran OTHER SETUP s'affiche.
- $\bar{3}$  Appuyez sur [ $\gg$  ] sous DVD SETUP. L'écran de réglage du DVD s'affiche.
- **4 Appuyez sur [ ] ou sur [ ], etc., sous la désignation souhaitée pour modifier son réglage.**

#### *Désignation du réglage :*

MENU LANGUAGE / AUDIO LANGUAGE / SUBT. LANGUAGE / COUNTRY CODE / PARENTAL / DIGITAL OUT / DOWNMIX MODE / TV SCREEN / BONUS CODE / DVD-A SETUP / PBC

#### *Exemple d'affichage pour l'écran de réglage du DVD*

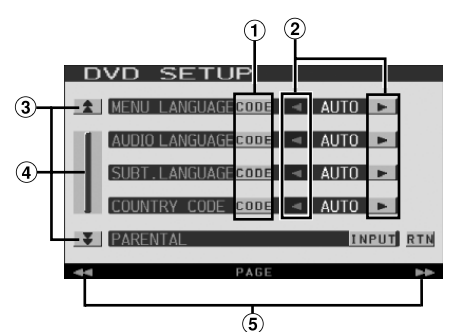

- Appuyez sur [CODE] pour afficher l'écran du clavier numérique.
- 2 Appuyez sur  $\left[ \blacktriangleleft \right]$  ou  $\left[ \blacktriangleright \right]$  pour régler la langue souhaitée.
- Ces touches permettent de faire défiler la liste des pages vers le haut ou vers le bas.
- Cette touche permet de faire défiler la liste élément par élément.

Si vous appuyez sur cette touche et la maintenez enfoncée, la liste défile continuellement.

Affichage de la barre GlideTouch Reportez-vous à la section « À propos de la barre GlideTouch » (page 12).

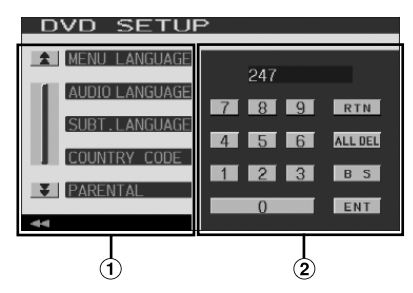

- L'écran de saisie du clavier numérique se ferme si vous touchez cette zone lors de l'affichage.
- Écran de saisie du clavier numérique Le clavier numérique est utilisé si vous souhaitez effectuer la lecture dans une autre langue que celle affichée ou si vous souhaitez saisir votre mot de passe pour le verrouillage parental, etc.

#### **5 Appuyez sur [RTN] pour revenir à l'écran précédent.**

• *Ne tournez pas la clé de contact (démarreur) sur la position OFF immédiatement après avoir modifié les réglages du mode DVD (pendant que le système entre les données automatiquement). Sinon, les réglages ne seront pas modifiés.*

#### **Modification du réglage de la langue**

Vous pouvez régler la langue audio, la langue des sous-titres et celle des menus en fonction de vos préférences.

Dès que la langue est réglée, elle est utilisée par défaut. Cette fonction s'avère pratique pour l'écoute systématique en anglais. (Le réglage de la langue est sans effet sur certains disques. Dans ce cas, la langue par défaut est définie en usine.)

- *Lorsque vous modifiez des réglages, les nouveaux remplacent les anciens. Notez les réglages en cours avant de les modifier. La mémoire est effacée lorsque la batterie du véhicule est débranchée.*
- *Pour modifier temporairement la langue du disque en cours, utilisez le menu du DVD ou procédez comme décrit à la section « Changement de piste audio » (page 25).*
- *Si le disque n'inclut pas la langue sélectionnée, la langue par défaut du disque est sélectionnée.*

#### **Réglage de la langue des menus**

Sélectionnez la langue des menus (titres, etc.).

#### *Désignation du réglage : MENU LANGUAGE Valeurs du réglage : AUTO / EN / JP / DE / ES / FR / IT / SE / RU / CN*

• *Si vous sélectionnez « AUTO », la langue principale du menu parmi celles disponibles est utilisée.*

#### **Réglage de la langue audio**

Sélectionnez la langue audio qui est reproduite dans les enceintes.

#### *Désignation du réglage : AUDIO LANGUAGE Valeurs du réglage : AUTO / EN / JP / DE / ES / FR / IT / SE / RU / CN*

• *Si vous sélectionnez « AUTO », la langue audio principale parmi celles disponibles est utilisée.*

*30-FR*

#### **Réglage de la langue des sous-titres**

Sélectionnez la langue dans laquelle les sous-titres doivent être affichés à l'écran.

#### *Désignation du réglage : SUBT. LANGUAGE Valeurs du réglage : AUTO / EN / JP / DE / ES / FR / IT / SE / RU / CN*

• *Si vous sélectionnez « AUTO », la langue principale des sous-titres parmi celles disponibles est utilisée.*

#### *Pour reproduire une langue autre que celles affichées*

- 1 Appuyez sur [CODE].
- L'écran du clavier numérique s'affiche.
- 2 Appuyez sur le code à 4 chiffres du numéro de langue. Pour plus d'informations sur les numéros de langue, reportez-vous à la section « Liste des codes de langue »  $(n$ age 56).
- 3 Appuyez sur [ENT] pour mémoriser le numéro.

#### **Modification du réglage du code de pays**

Réglez le numéro de pays pour lequel vous souhaitez configurer le niveau d'accès (verrouillage parental)

#### *Désignation du réglage : COUNTRY CODE Valeurs du réglage : AUTO / OTHER*

- AUTO : Le code de pays principal parmi ceux enregistrés est utilisé.
- OTHER : Si vous appuyez sur [CODE], le code de pays sélectionné s'affiche dans la zone de saisie.
- *Lorsque vous modifiez des réglages, les nouveaux remplacent les anciens. Notez les réglages en cours avant de les modifier. Ces réglages sont effacés, même lorsque la batterie du véhicule est débranchée.*
	- 1 Appuyez sur [CODE] sous COUNTRY CODE.
	- 2 Appuyez sur [ALL DEL] ou [BS]. Supprimez le code du pays affiché.
	- 3 Appuyez sur le code à 4 chiffres du pays. Pour plus d'informations sur les codes de pays, reportezvous à la section « Liste des codes de pays » (pages 57, 58).
	- 4 Appuyez sur [ENT] pour mémoriser le code.

#### **Réglage du niveau d'accès (verrouillage parental)**

Cette fonction peut aider à limiter la visualisation de films en fonction des tranches d'âge des enfants.

#### *Désignation du réglage : PARENTAL Valeur du réglage : INPUT*

- *Lorsque vous modifiez des réglages, les nouveaux remplacent les anciens. Notez les réglages en cours avant de les modifier. La mémoire est effacée lorsque la batterie du véhicule est débranchée.*
- *Sur des DVD sans fonction de niveau d'accès, la lecture n'est pas restreinte, même si le niveau d'accès est défini.*
- *Si vous souhaitez lire le logiciel DVD en utilisant la fonction de verrouillage parental et l'usage de celle-ci est restreint, changez le niveau d'accès et le numéro de pays afin de lire le DVD.*
- *Une fois réglé, ce niveau d'accès est conservé en mémoire jusqu'à sa prochaine modification. Pour lire des disques qui possèdent des niveaux d'accès plus élevés ou pour annuler le verrouillage parental, le réglage doit être modifié.*
- *Tous les DVD ne prennent pas en charge la fonction de verrouillage parental. En cas d'hésitation, lisez d'abord le DVD pour confirmer la prise en charge de cette fonction. Ne laissez pas à portée des jeunes enfants des DVD que vous estimez inappropriés à leur âge.*
- 1 Appuyez sur [INPUT].
- L'écran du clavier numérique s'affiche. 2 Appuyez sur le clavier numérique pour saisir un mot de passe à 4 chiffres. Le mot de passe initial est 1111. Sur l'affichage, le chiffre entré est remplacé par l'indication « \* ».
- 3 Appuyez sur [ENT] pour mémoriser le numéro. L'écran PARENTAL s'affiche.

#### *Réglage du niveau d'accès parental*

- 4 Appuyez sur [<] ou [>] sous PARENTAL pour activer le réglage.
- 5 Appuyez sur [< ] ou sur [ $\blacktriangleright$ ] sous PARENTAL LEVEL pour sélectionner le niveau de classement (1 à 8). Sélectionnez « OFF » pour désactiver le verrouillage parental ou si vous ne souhaitez pas définir de niveau d'accès. Plus le chiffre est bas, plus le niveau d'accès est élevé.
- 6 Appuyez sur [RTN] pour revenir à l'écran précédent.

#### *Modification du mot de passe*

- 4 Appuyez sur [INPUT] sous PASSWARD CHANGE. L'écran du clavier numérique s'affiche.
- 5 Appuyez sur l'écran de saisie pour saisir un nouveau mot de passe à 4 chiffres.
- *Notez ce numéro et rangez-le dans un endroit sûr au cas où vous l'oublieriez.*
- 6 Appuyez sur [ENT] pour mémoriser le numéro.
- 7 Appuyez sur [RTN] pour revenir à l'écran précédent.

#### *Modification temporaire du niveau d'accès*

Certains disques peuvent exiger la modification du niveau d'accès défini comme réglage par défaut en cours de lecture. Dans ce cas, le message « PARENTAL LEVEL CHANGE OK? [YES] / [NO] » s'affiche sur l'écran du moniteur.

Modifiez alors le niveau comme suit :

• *Pour modifier le niveau d'accès parental et lire le disque, appuyez sur [YES].*

*Lorsque vous appuyez sur [YES], l'écran de saisie du clavier numérique s'affiche. Saisissez le mot de passe à 4 chiffres dans « Réglage du niveau d'accès (verrouillage parental) », puis appuyez sur [ENT].*

• *Pour lire le disque sans modifier le niveau d'accès parental, appuyez sur [NO].*

*(Si vous appuyez sur [NO], la lecture s'effectue au niveau d'accès parental défini lors du « Réglage du niveau d'accès (verrouillage parental) ».)*

#### **Modification du réglage de la sortie numérique**

Pour régler la sortie du signal audio numérique de l'IVA-D100R/ IVA-D100RB, procédez comme suit :

#### *Désignation du réglage : DIGITAL OUT Valeurs du réglage : BITSTREAM / LPCM*

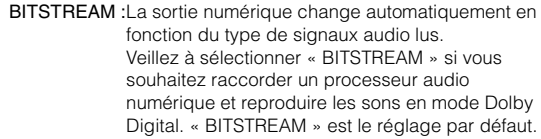

LPCM : Les signaux audio enregistrés sur le disque sont convertis en signaux audio PCM linéaires de 48 kHz/16 bits (pour les DVD) ou de 44,1 kHz (pour les CD et les CD vidéo) pour la sortie.

#### **Sortie audio/sortie audio numérique optique**

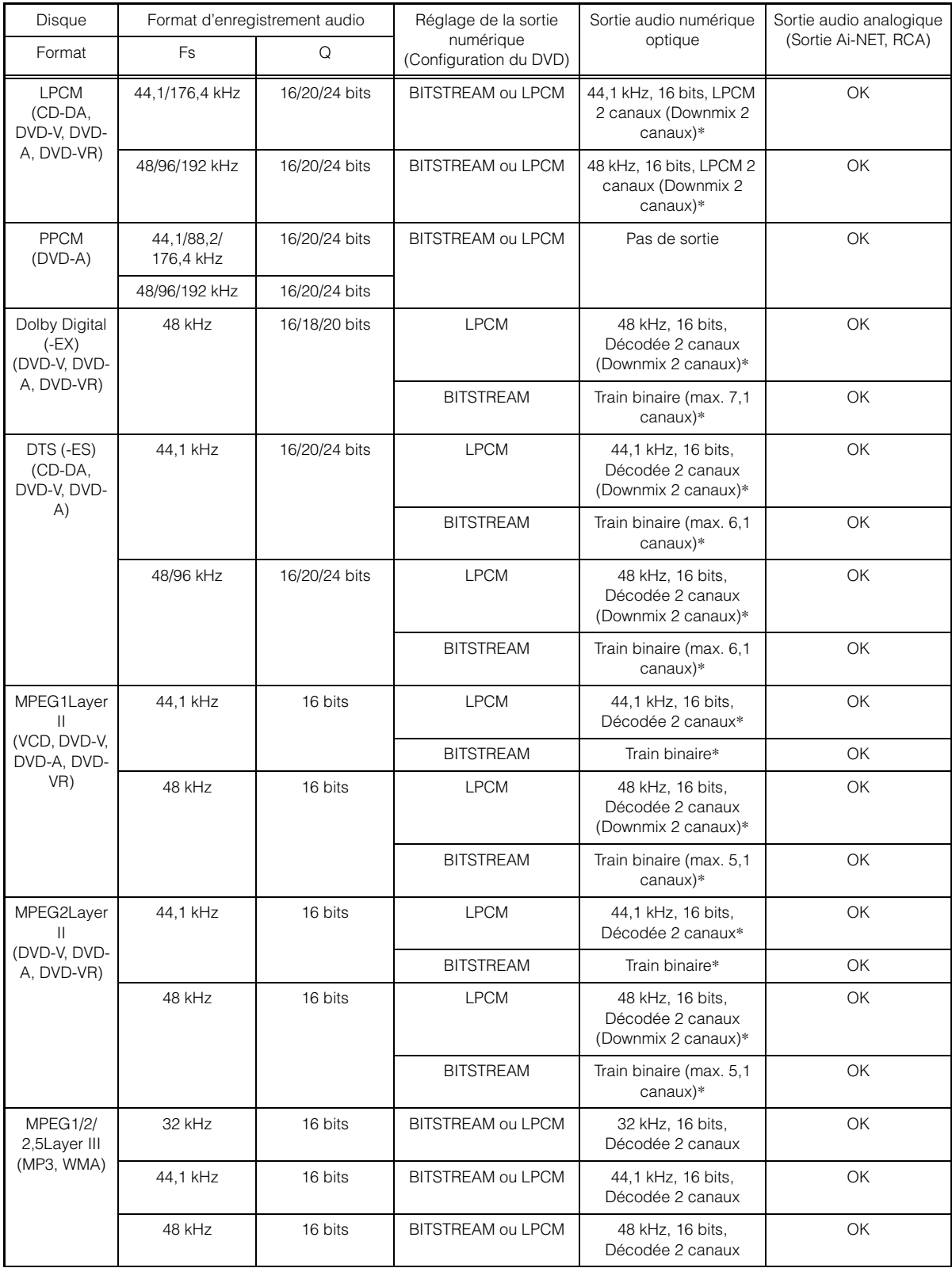

\* Pas de sortie lors de la lecture d'un DVD audio.

#### **Réglage du mode Downmix**

Cette fonction est valable pour son Dolby Digital et DTS.

#### *Désignation du réglage : DOWNMIX MODE Valeurs du réglage : SURROUND / STEREO*

SURROUND :Surround compatible Downmix STEREO : Downmix stéréo

#### **Réglage de l'écran TV**

Utilisez la procédure décrite ci-dessous pour modifier l'écran de sortie en fonction du type de moniteur TV (moniteur arrière) utilisé. Ce réglage peut également être appliqué à l'IVA-D100R/IVA-D100RB. Si le moniteur arrière n'est pas raccordé, le réglage de l'écran est 16:9.

#### *Désignation du réglage : TV SCREEN Valeurs du réglage : 4:3 LB / 4:3 PS / 16:9*

• *Avec certains disques, l'image peut ne pas être réglée à la taille d'écran sélectionnée. (Pour plus d'informations, reportez-vous aux instructions fournies sur l'emballage du disque.)*

#### 4:3 LETTER BOX :

Sélectionnez ce réglage lorsque l'appareil est connecté à un moniteur au format 4:3 traditionnel (format d'image d'un téléviseur ordinaire). Des bandes noires peuvent apparaître en haut et en bas de l'écran (lors de la lecture d'un film au format 16 : 9). La largeur de ces bandes varie en fonction du format de l'image d'origine de la version commerciale du film.

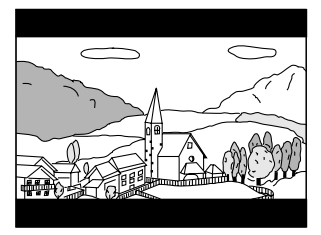

#### 4:3 PAN-SCAN :

Sélectionnez ce réglage lorsque l'appareil est connecté à un moniteur au format 4:3 traditionnel. L'image occupe la totalité de l'écran TV. Néanmoins, en raison des différences de format d'image, certaines parties des extrémités gauche et droite de l'image ne sont pas visibles (lors de la lecture d'un film au format 16 : 9).

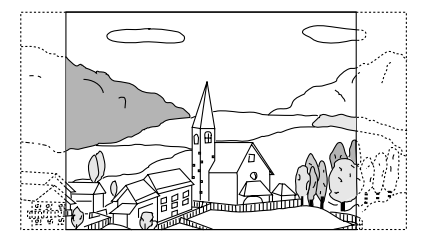

#### 16:9 WIDE :

Sélectionnez ce réglage quand l'appareil est connecté à un téléviseur à écran large. Ce réglage est celui par défaut.

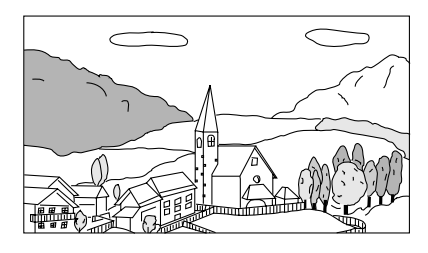

#### **Réglage du code de bonus**

Certains DVD audio possèdent un groupe en bonus. Il est possible de mémoriser le code à 4 chiffres du groupe en bonus.

Reportez-vous aux informations portées sur l'emballage du disque pour connaître le code.

#### *Désignation du réglage : BONUS CODE Valeur du réglage : INPUT*

#### **1 Appuyez sur [INPUT].**

L'écran de saisie à 10 chiffres s'affiche.

**2 Saisissez le code à 4 chiffres situé sur l'emballage du disque.**

#### **3 Appuyez sur [ENT] pour mémoriser le numéro.**

• *Si le numéro de code du groupe en bonus diffère du numéro de code que vous définissez dans cette section, l'écran de saisie à 10 chiffres apparaît automatiquement sur l'affichage. Ce numéro de code est remplacé si vous en saisissez un nouveau.*

#### **Réglage du mode de lecture du DVD audio**   $(IVDA)$

Vous avez le choix entre 3 réglages différents pour lire le disque DVD audio. Si le disque DVD contient des données vidéo et audio, réglez VCAP (Video Capable Audio Player) ou VOFF (Video OFF) pour lire le DVD audio.

#### *Désignation du réglage : DVD-A SETUP Valeurs du réglage : VIDEO / VCAP / VOFF*

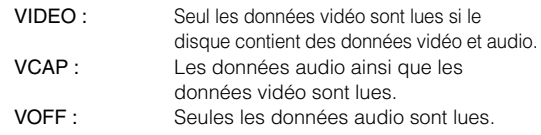

#### **Réglage du mode de lecture du CD vidéo**

Lors de la lecture d'un CD vidéo muni de la fonction de commande de lecture (PBC), vous pouvez choisir d'activer ou non cette fonction.

#### *Désignation du réglage : PBC Valeurs du réglage : ON / OFF*

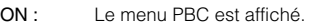

OFF : Le menu PBC n'est pas affiché.

### **Configuration générale**

### **Opération de configuration générale**

Le frein à main doit être serré pour pouvoir accéder à l'écran du mode Général. Si vous tentez d'accéder à cet écran pendant que vous conduisez, l'avertissement « CAN'T OPERATE WHILE DRIVING » s'affiche.

**Les étapes 1 à 5 ci-dessous sont communes à chaque « Désignation du réglage » de la configuration générale. Consultez chaque section pour plus d'informations.**

- **1 Appuyez sur SETUP.** L'écran de sélection SETUP s'affiche.
- **2 Appuyez sur [ ] sous OTHER SETUP.** L'écran OTHER SETUP s'affiche.
- **3 Appuyez sur [ ] sous GENERAL SETUP.** L'écran de configuration GENERAL s'affiche.
- $4$  **Appuyez sur [** $\triangleleft$ **] ou sur [** $\triangleright$ **], etc., sous la désignation souhaitée pour modifier son réglage.**

#### *Désignation du réglage :*

CLOCK / CLOCK ADJUST / DAYLIGHT SAVING / DEMONSTRATION / BEEP / AUTO SCROLL / RDS CLOCK DISP / FM LEVEL / PI SEEK / RDS REGIONAL / PTY LANGUAGE / PTY31 / PLAY MODE / LANGUAGE SELECT / LED DIMMER LEVEL

#### **5 Appuyez sur [RTN] pour revenir à l'écran précédent.**

• *Ne tournez pas la clé de contact (démarreur) sur la position OFF immédiatement après avoir modifié les réglages du mode général (pendant que le système entre les données automatiquement). Sinon, les réglages ne seront pas modifiés.*

#### **Affichage de l'heure**

L'indication de l'heure sur l'affichage du moniteur est respectivement activée ou désactivée.

*Désignation du réglage : CLOCK Valeurs du réglage : OFF / ON*

#### **Réglage de l'heure**

*Désignation du réglage : CLOCK ADJUST Autres désignations de réglage : HOUR / MINUTE / TIME ADJUST Valeurs du réglage : 0-23 / 0-59 / RESET*

- HOUR : Réglez les heures.
- MINUTE : Réglez les minutes.
- RESET : Si l'horloge indique que le temps passé est inférieur à 30 minutes, les minutes indiquent « 0 » ; si elle indique plus de 30 minutes, l'heure avance.
- *Le mode de réglage de l'horloge est désactivé si l'alimentation est coupée et si vous appuyez sur [RETURN].*

#### **Réglage de l'heure d'été**

#### *Désignation du réglage : DAYLIGHT SAVING Valeurs du réglage : OFF / ON*

ON : Active le mode heure d'été. L'heure avance d'une heure. OFF : Rétablit l'heure ordinaire.

#### **Fonction de démonstration**

Cet appareil possède une fonction de démonstration permettant de présenter les opérations de base des différentes sources sur l'affichage du moniteur.

#### *Désignation du réglage : DEMONSTRATION Valeurs du réglage : OFF / ON*

- ON : Active le mode de démonstration pour montrer les opérations de base.
- OFF : Désactive le mode de démonstration.
- *L'opération de démonstration est automatiquement répétée jusqu'à ce que la fonction soit désactivée.*

#### **Fonction de guidage sonore**

#### *Désignation du réglage : BEEP Valeurs du réglage : OFF / ON*

- ON : Active le mode de guidage sonore.
- OFF : Désactive le mode de guidage sonore. Le signal sonore de guidage ne retentit pas sur pression d'une touche de l'appareil.
- *Un bip est émis à chaque ouverture et fermeture du moniteur, malgré ce réglage.*

#### **Réglage du défilement**

L'affichage en défilement est disponible si vous saisissez le texte du CD, le nom de dossier, le nom de fichier ou les informations tag.

#### *Désignation du réglage : AUTO SCROLL Valeurs du réglage : OFF / ON*

#### ON : Active le mode de défilement AUTO. L'affichage en défilement est répété tant que le mode est activé.

- OFF : Désactive le mode de défilement AUTO. L'affichage en défilement est exécuté dès que la piste change (uniquement si l'affichage en défilement ne peut pas être affiché entièrement).
- *L'affichage en défilement des chansons, de l'artiste et de l'album est activé lorsque l'iPod est connecté.*

#### **Affichage de l'heure du RDS**

Quand vous sélectionnez ON, l'horloge est automatiquement réglée en fonction des données d'heure transmises par la diffusion RDS.

#### *Désignation du réglage : RDS CLOCK DISP Valeurs du réglage : OFF / ON*

ON : Règle l'horloge automatiquement sur base des données d'heure. Quand ce réglage est sélectionné, il est impossible de régler l'horloge manuellement. Pour la régler manuellement, sélectionnez OFF.

#### **Réglage des niveaux de signal de la source**

Si la différence de volume entre le CD et la radio FM est trop importante, réglez le niveau du signal FM comme suit.

*Désignation du réglage : FM LEVEL Valeurs du réglage : LOW / HIGH*

#### **Réglage PI SEEK**

*Désignation du réglage : PI SEEK Valeurs du réglage : OFF / AUTO*

#### **Réception de stations RDS régionales (locales)**

Quand vous sélectionnez OFF, l'appareil continue de recevoir automatiquement la station RDS locale concernée.

*Désignation du réglage : RDS REGIONAL Valeurs du réglage : OFF / ON*

#### **Changement de la langue d'affichage du PTY (type de programme)**

Vous pouvez sélectionner un modèle de langue d'affichage.

#### *Désignation du réglage : PTY LANGUAGE Valeurs du réglage : GB / NL / F / D / I / E*

#### **Réglage de la réception du signal PTY31 (Émission d'urgence)**

La réception du signal PTY31 (Émission d'urgence) peut être activée (ON) ou désactivée (OFF).

#### *Désignation du réglage : PTY31 Valeurs du réglage : ON / OFF*

- *Lorsque PTY31 est activé, l'appareil choisit automatiquement l'émission d'urgence dès que l'émission commence et interrompt le programme que vous êtes en train d'écouter.*
- *« ALARM » s'affiche sur l'écran de l'appareil lors de la réception PTY31.*

#### **Lecture de données MP3/WMA**

Si vous utilisez les disques contenant à la fois des données audio et des données MP3/WMA.

#### *Désignation du réglage : PLAY MODE Valeurs du réglage : CD / CMPM*

- CD : Lit uniquement les données audio des disques contenant à la fois des données audio et des données MP3/WMA.
- CMPM : Lit uniquement les fichiers MP3/WMA des disques contenant à la fois des données audio et des données MP3/WMA.
- *Lorsqu'un disque est inséré, retirez le disque de l'appareil avant d'effectuer le réglage.*
- *Lorsqu'un changeur CD compatible MP3 est utilisé, ce réglage n'est pas disponible.*

#### **Pour passer aux polices de caractères russes**

Vous pouvez sélectionner deux types de polices de caractères.

#### *Désignation du réglage : LANGUAGE SELECT Valeurs du réglage : MODE1 / MODE2*

- MODE1 :Affichage de la police de caractères normale (ISO8859-1)
- MODE2 :Affichage de la police de caractère russe (WINDOWS-1251)
- *Vous ne pouvez pas utiliser cette police de caractères pour l'affichage en mode RDS.*

#### **Réglage du gradateur d'éclairage nocturne des touches**

Vous pouvez régler la luminosité de l'éclairage nocturne des touches à l'aide du gradateur.

#### *Désignation du réglage : LED DIMMER LEVEL Valeurs du réglage : -2 à +2*

- *Ce réglage est disponible si vous avez sélectionné ON ou AUTO à la section « Réglage de la luminosité du rétroéclairage » (page 38).*
- *Le réglage de la luminosité est indiqué par l'éclairage des touches et par l'indicateur du guide. Cependant, si le niveau est réglé sur « -2 », l'indicateur de guide s'éteint.*
## **Configuration système**

## **Opération de configuration du système**

Le frein à main doit être serré pour pouvoir accéder à l'écran de mode système. Si vous tentez d'accéder à cet écran pendant que vous conduisez, l'avertissement « CAN'T OPERATE WHILE DRIVING » s'affiche.

**Les étapes 1 à 5 ci-dessous sont communes à chaque « Désignation du réglage » de la configuration système. Consultez chaque section pour plus d'informations.**

- **1 Appuyez sur SETUP.** L'écran de sélection SETUP s'affiche.
- **2 Appuyez sur [ ] sous OTHER SETUP.** L'écran OTHER SETUP s'affiche.
- $3$  Appuyez sur [ $\gg$  ] sous SYSTEM SETUP. L'écran de réglage du SYSTEM s'affiche.
- $4$  **Appuyez sur [** $\triangleleft$ **] ou sur [** $\triangleright$ **], etc., sous la désignation souhaitée pour modifier son réglage.**

#### *Désignation du réglage :*

IN INT. MUTE / NAV. IN / NAV. MIX $*^1$  / AUX IN / AUX IN LEVEL $*^2$  / AUX IN SIGNAL\*2/ AUX OUT / VISUAL KEY / ILLUM. COLOR (IVA-D100R uniquement) / SUBW. OUT\*3 / OPTICAL OUT

- *\*<sup>1</sup> Si vous avez sélectionné ON à la section « Réglage du mode de navigation » (page 36), cette valeur est affichée.*
- *\*<sup>2</sup> Si vous avez sélectionné ON à la section « Réglage du mode AUX » (page 37), ces valeurs sont affichées.*
- *\*<sup>3</sup> Ne s'affiche pas lorsqu'un processeur audio externe est raccordé.*

#### **5 Appuyez sur [RTN] pour revenir à l'écran précédent.**

• *Ne tournez pas la clé de contact (démarreur) sur la position OFF immédiatement après avoir modifié les réglages du mode système (pendant que le système entre les données automatiquement). Sinon, les réglages ne seront pas modifiés.*

#### **Réglage du mode d'interruption de l'appareil externe**

Lorsqu'un boîtier d'interruption Ai-NET Alpine (NVE-K200) est raccordé à l'IVA-D100R/IVA-D100RB, la source auxiliaire peut interrompre la source audio en cours. Vous pouvez, par exemple, écouter le guidage vocal de votre système de navigation quand il est diffusé pendant la lecture d'un CD ou DVD. Pendant la diffusion du guidage vocal, le lecteur CD/DVD est automatiquement réduit au silence. Pour plus d'informations, consultez le manuel qui accompagne le NVE-K200.

#### *Désignation du réglage : IN INT. MUTE Valeurs du réglage : OFF / ON*

- OFF : Le niveau de volume peut être ajusté en mode d'interruption.
- ON : Le son n'est pas reproduit.

• *Pour que cette fonction soit automatique, l'appareil auxiliaire connecté doit avoir un fil d'interruption équipé d'un déclencheur négatif. Sinon, un interrupteur séparé doit être installé pour activer/ désactiver manuellement cette fonction.*

#### **Réglage du mode de navigation**

Quand un équipement de navigation en option est connecté, réglez ce mode sur ON.

#### *Désignation du réglage : NAV. IN Valeurs du réglage : OFF / ON*

- ON : La source Navigation est affichée.
- OFF : La source Navigation n'est pas affichée. Les réglages relatifs à la navigation ne peuvent pas être modifiés à partir de cet équipement.

#### **Réglage de l'interruption de la navigation**

Lorsqu'un système de navigation Alpine est connecté à l'IVA-D100R/ IVA-D100RB, le guidage vocal du système de navigation est combiné aux sons de la radio ou du CD.

#### *Désignation du réglage : NAV. MIX Valeurs du réglage : OFF / ON*

- OFF : Le mode d'interruption de la navigation est désactivé.
- ON : Le mode d'interruption de la navigation est activé.

Pour régler le niveau sonore d'interruption de la navigation, vous pouvez effectuer le réglage de NAV. LEVEL indiqué à la section « Réglage du son » (page 26), après avoir sélectionné ON.

• *Pendant la navigation, le volume du son peut être réglé au moyen de la commande du volume sans que cela interrompe le guide de navigation.* 

*Lorsque le guide de navigation a terminé, le volume retrouve son niveau précédent et l'écran antérieur réapparaît. Cette règle connaît toutefois une exception : si le système de navigation intervient alors que le niveau du volume est inférieur au niveau prévu, le niveau du volume en cours est appliqué au guide de navigation. (Lorsque le guide de navigation intervient, le niveau du volume n'augmente pas.)*

• *Ce réglage est effectif quand NAV.IN est réglé sur ON dans l'écran de la liste SYSTÉME.*

#### **Réglage du mode AUX**

#### *Désignation du réglage : AUX IN*

*Valeurs du réglage : OFF / ON / CAMERA / VCR / GAME / TV / DVB-T / EXT. DVD / EXTPLYR*

OFF : La source AUX n'est pas affichée. ON : La source AUX s'affiche.

- *OFF n'est pas affiché quand un lecteur ou un changeur DVD en option est connecté. Lors de la configuration système, même su le nom AUX peut être modifié, celui-ci ne s'affiche pas sur l'écran de sélection de la source.*
- *Quand OFF est sélectionné, les réglages relatifs à la source AUX ne peuvent pas être modifiés à partir de cet appareil.*
- *Si vous sélectionnez « CAMERA », le nom du mode CAMERA s'affiche sur l'écran de sélection VISUAL. Lorsque la caméra arrière est sélectionnée, même si le levier de changement de vitesses ne se trouve pas sur la position de la marche arrière (R), les images arrière peuvent être reproduites en sélectionnant CAMERA.*
- *Le nom sélectionné s'affiche sur l'écran de sélection VISUAL et sur l'écran de sélection REAR.*
- *Seulement si un tuner TV de marque Alpine est connecté, vous pouvez commander le guide des fonctions affiché à partir de cet appareil.*
- *Le nom de la source sélectionnée s'affiche au lieu de la source AUX. Sélectionnez SOURCE pour passer au guide des fonctions de chaque mode. Cependant, vous ne pouvez pas sélectionner « EXTPLYR » pour le moment ; ce réglage ne sera disponible que lorsque le système sera amélioré.*
- *Si vous sélectionnez un nom AUX différent de « CAMERA » dans l'écran de sélection de la source, il n'est pas possible de sélectionner « CAMERA ». Si vous sélectionnez une autre source (Radio, etc.) dans l'écran de sélection de la source, « CAMERA » peut être sélectionné.*

#### **Réglage du niveau sonore de l'entrée externe**

Après avoir sélectionné ON à la section « Réglage du mode AUX », vous pouvez effectuer ce réglage.

#### *Désignation du réglage : AUX IN LEVEL Valeurs du réglage : LOW / HIGH*

LOW : Réduit le niveau sonore de l'entrée externe. HIGH : Augmente le niveau sonore de l'entrée externe.

#### **Commutation du signal d'entrée visuelle**

Après avoir sélectionné ON à la section « Réglage du mode AUX », vous pouvez effectuer ce réglage.

#### *Désignation du réglage : AUX IN SIGNAL Valeurs du réglage : NTSC / PAL*

• *Le type d'entrée vidéo peut être modifié.*

#### **Réglage de la reproduction des images**

Cette option permet de reproduire les images de la source sélectionnée sur l'IVA-D100R/IVA-D100RB raccordé au moniteur arrière.

#### *Désignation du réglage : AUX OUT Valeurs du réglage : OFF / ON*

- ON : L'élément « REAR SELECT » s'affiche sur l'écran de sélection SETUP. Appuyez sur [ $\gg$ ] sous REAR SELECT pour changer l'écran de sélection REAR, puis appuyez sur [ $\blacktriangleright$ ] de la
	- source de votre choix. Les images de la source sélectionnée sont reproduites sur le moniteur arrière.
- OFF : L'élément « REAR SELECT » n'est pas affiché sur l'écran de sélection SETUP.

#### **Réglage de la touche VISUAL**

#### *Désignation du réglage : VISUAL KEY Valeurs du réglage : VISUAL / NAV.*

- NAV. : En appuyant sur la touche VISUAL, vous basculez directement vers l'écran de navigation. (Uniquement en cas de raccordement d'un système de navigation RGB Alpine en option.)
- VISUAL : Appuyez sur VISUAL pour rappeler l'écran de sélection VISUAL.

#### **Modification de la couleur de l'éclairage des touches (IVA-D100R uniquement)**

#### *Désignation du réglage : ILLUM. COLOR Valeurs du réglage : GREEN / RED*

GREEN : L'éclairage est de couleur verte. RED : L'éclairage est de couleur rouge.

#### **Mise en et hors service du subwoofer**

*Désignation du réglage : SUBW. OUT Valeurs du réglage : ON / OFF*

- ON : Active la sortie du subwoofer.
- OFF : Désactive la sortie du subwoofer

#### **Réglage de la sortie numérique**

Pour raccorder un processeur audio à l'aide de la sortie numérique optique, réglez celle-ci sur « ON » en procédant comme suit :

#### *Désignation du réglage : OPTICAL OUT Valeurs du réglage : OFF / ON*

• *Ensuite, réglez ACC sur OFF, puis à nouveau sur ON. Le réglage de la sortie numérique est mémorisé.*

## **Configuration de l'affichage**

## **Opération de configuration de l'affichage**

Le frein à main doit être serré pour pouvoir accéder à l'écran de mode de l'affichage. Si vous tentez d'accéder à cet écran pendant que vous conduisez, l'avertissement « CAN'T OPERATE WHILE DRIVING » s'affiche.

**Les étapes 1 à 5 ci-dessous sont communes à chaque « Désignation du réglage » de la configuration de l'affichage. Consultez chaque section pour plus d'informations.**

- **1 Appuyez sur SETUP.** L'écran de sélection SETUP s'affiche.
- **2 Appuyez sur [ ] sous OTHER SETUP.** L'écran OTHER SETUP s'affiche.
- $\mathbf{\hat{3}}$  Appuyez sur [ $\gg$  ] sous DISPLAY SETUP. L'écran de réglage de DISPLAY s'affiche.
- $4$  **Appuyez sur [** $\triangleleft$  **] ou sur [** $\triangleright$  **], etc., sous la désignation souhaitée pour modifier son réglage.**

#### *Désignation du réglage :*

DIMMER / DIMMER LOW LEVEL / BACKGROUND / AUTO BACKGROUND / BASE COLOR / PULSETOUCH / SCREEN ALIGNMENT

#### **5 Appuyez sur [RTN] pour revenir à l'écran précédent.**

• *Ne tournez pas la clé de contact (démarreur) sur la position OFF immédiatement après avoir modifié les réglages du mode d'affichage (pendant que le système entre les données automatiquement). Sinon, les réglages ne seront pas modifiés.*

#### **Réglage de la luminosité du rétroéclairage**

Le rétroéclairage est assuré par une lampe fluorescente intégrée dans l'écran à cristaux liquides. La commande de réglage de l'éclairage détermine la luminosité du rétroéclairage en fonction de la luminosité de l'habitacle afin de faciliter la visualisation.

#### *Désignation du réglage : DIMMER Valeurs du réglage : OFF / ON / AUTO*

- OFF : Désactivez le mode Gradateur automatique pour conserver la luminosité du rétro-éclairage du moniteur.
- ON : Maintient le rétro-éclairage du moniteur à un niveau sombre.
- AUTO : Adapte automatiquement la luminosité du rétroéclairage du moniteur en fonction de la luminosité interne du véhicule.
- *Si vous avez sélectionné ON ou AUTO, le réglage s'applique également à l'éclairage des touches comme décrit à la section « Réglage du gradateur d'éclairage nocturne des touches » (page 35).*

#### **Réglage du niveau de rétro-éclairage minimum**

Vous pouvez régler la luminosité du rétro-éclairage (LOW). Cette fonction peut être utilisée, par exemple, pour modifier la luminosité de l'écran lorsque vous voyagez de nuit.

#### *Désignation du réglage : DIMMER LOW LEVEL Valeurs du réglage : –15 à +15*

Vous pouvez régler entre les niveaux MIN (–15) et MAX (+15). Dès que le minimum ou le maximum est atteint, l'affichage indique respectivement « MIN » ou « MAX ».

#### **Réglage de la texture d'arrière-plan**

Vous avez la possibilité de définir un grand choix de textures d'arrièreplan.

#### *Désignation du réglage : BACKGROUND Valeurs du réglage : MODE1 / MODE2*

- *Cette opération peut être effectuée après avoir retiré le disque de l'appareil ou lorsque la lecture du disque a cessé.*
- *Les papiers peints téléchargés comme décrit à la section « Téléchargement des données BACKGROUND » (page 41) sont rappelés.*
- *Lorsque vous sélectionnez une source différente du lecteur de disque intégré à cet appareil, et que le lecteur est sélectionné sur le moniteur arrière raccordé à l'appareil, il n'est pas possible d'afficher les textures d'arrière-plan.*
- *En cas d'affichage d'un message d'erreur (ERROR, HI-TEMP, etc.), l'appareil ne peut pas afficher les textures d'arrière-plan sélectionnées à l'aide de ce réglage.*

#### **Réglage automatique des textures d'arrière-plan**

La texture de l'arrière-plan change automatiquement chaque fois que vous tournez la clé de contact sur la position OFF, puis que vous la ramenez sur la position ON.

#### *Désignation du réglage : AUTO BACKGROUND Valeurs du réglage : OFF / ON*

ON : Active le mode de défilement automatique des textures d'arrière-plan.

Chaque fois que vous tournez la clé de contact sur la position OFF, puis que vous la ramenez sur la position ON, les textures de l'arrière-plan changent dans l'ordre suivant :

#### $MODE1 \leftrightarrow MODE2$

- OFF : Désactive le mode de défilement automatique des textures d'arrière-plan.
- *Les papiers peints téléchargés comme décrit à la section « Téléchargement des données BACKGROUND » (page 41) sont rappelés.*

#### **Changement de la couleur d'arrière-plan des polices de caractères**

Vous pouvez choisir entre 5 couleurs différentes d'arrière-plan des polices.

*Désignation du réglage : BASE COLOR Valeurs du réglage : MODE 1 à MODE 5*

#### **Activation ou désactivation des vibrations du panneau tactile**

Vous pouvez activer ou désactiver les vibrations du panneau tactile en cours de fonctionnement.

#### *Désignation du réglage : PULSETOUCH Valeurs du réglage : OFF / ON*

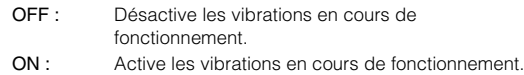

#### **Réglage du panneau tactile**

Un réglage est nécessaire lorsque la position de l'affichage sur l'écran LCD et la position des boutons du panneau tactile ne correspondent pas.

#### *Désignation du réglage : SCREEN ALIGNMENT Valeurs du réglage : / RESET*

- 1 Appuyez sur [ $\gg$ ] sous SCREEN ALIGNMENT. L'écran de réglage s'affiche.
- 2 Appuyez précisément sur la marque é dans le coin inférieur gauche de l'écran. L'écran bascule sur l'écran de réglage.
- 3 Appuyez précisément sur la marque dans le coin supérieur droit de l'écran. Le réglage est terminé et l'écran du mode de réglage DISPLAY s'affiche de nouveau.
- *Si vous avez appuyé sur un autre endroit que la marque , appuyez sur [RESET] pour restaurer l'écran de réglage au réglage initial.*
- *Si vous appuyez sur [RTN] sur l'écran de réglage, aucun réglage n'est effectué et l'écran de réglage DISPLAY est rétabli.*

## **i-Personalize™**

## **VISUAL EQ™ (l'égaliseur visuel)**

## **Opération du réglage de l'égaliseur visuel (VISUAL EQ)**

Le frein à main doit être serré pour pouvoir accéder à l'écran du mode i-Personalize. Si vous tentez d'accéder à cet écran pendant que vous conduisez, l'avertissement « CAN'T OPERATE WHILE DRIVING » s'affiche.

**Les étapes 1 à 6 suivantes sont communes à chaque « Désignation de réglage » du réglage VISUAL EQ. Pour plus de détails, reportez-vous à chaque section.**

#### **1 Appuyez sur SETUP.** L'écran de sélection SETUP s'affiche.

- **2 Appuyez sur [ ] i-Personalize.** L'écran i-Personalize s'affiche.
- $3$  **Appuyez sur [** $\gg$  **] de VISUAL EQ.** L'écran VISUAL EQ apparaît.
- **4 Sélectionnez l'option de réglage souhaitée en**   $ap$ puyant sur  $\left[\frac{1}{2}\right]$  ou  $\left[\frac{1}{2}\right]$ .

#### *Désignation du réglage :*

 $VISUAL EQ^* \leftrightarrow BRIGHT \leftrightarrow COLOR^* \leftrightarrow TINT^* \leftrightarrow CONTRAST$  $\leftrightarrow$  SHARP\*  $\leftrightarrow$  USER PRESET\*

- *\* Le réglage est disponible en mode de source visuelle. (écran de navigation excepté)*
- **5 Modifiez le réglage de l'option sélectionnée en appuyant sur [**√] **ou [**▶]
- **6 Appuyez sur [RTN] pour revenir à l'écran précédent.**

#### **Sélection du mode VISUAL EQ (réglage par défaut)**

Vous pouvez sélectionner un mode correspondant à l'image du sujet.

#### *Désignation du réglage : VISUAL EQ Valeurs du réglage : OFF (FLAT) / NIGHT M. / SOFT / SHARP / CONTRAST / P-1 / P-2*

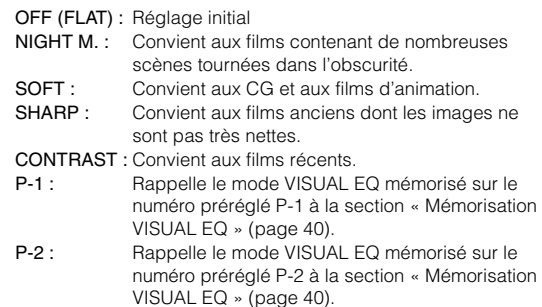

- *Réglez cette fonction sur OFF pour rétablir le réglage initial après avoir sélectionné une valeur de réglage (de NIGHT M. à CONTRAST) et après avoir réglé la luminosité, la teinte de l'image, etc., au niveau souhaité.*
- *Si vous réglez la luminosité, la teinte de l'image, etc., au niveau souhaité après avoir sélectionné une des valeurs de réglage (NIGHT M. à CONTRAST), « CUSTOM » apparaît sur l'affichage.*

#### **Réglage de la luminosité**

#### *Désignation du réglage : BRIGHT Valeurs du réglage : –15 à +15*

Vous pouvez régler la luminosité entre les niveaux MIN (–15) et MAX (+15). Dès que le minimum ou le maximum est atteint, l'affichage indique respectivement « MIN » ou « MAX ».

• *Lorsque une des valeurs de réglage de NIGHT M. à CONTRAST est sélectionnée, la luminosité se règle automatiquement selon la luminosité intérieure du véhicule, si vous sélectionnez AUTO à la section « Réglage de la luminosité du rétroéclairage » (page 38).*

#### **Réglage de la couleur de l'image**

#### *Désignation du réglage : COLOR Valeurs du réglage : –15 à +15*

Vous pouvez régler la luminosité entre les niveaux MIN (–15) et MAX (+15). Dès que le minimum ou le maximum est atteint, l'affichage indique respectivement « MIN » ou « MAX ».

- *Vous ne pouvez régler la couleur que dans les modes navigation, DVD, CD vidéo et AUX.*
- *Le réglage de la couleur est impossible quand un système de navigation équipé de la fonction RGB est connecté.*

#### **Réglage de la teinte de l'image**

#### *Désignation du réglage : TINT Valeurs du réglage : G15 ~ R15*

Réglez la couleur entre G15 et R15. « G MAX » ou « R MAX » s'affiche à la valeur maximum de chaque couleur.

- *Vous ne pouvez régler la teinte que dans les modes navigation, DVD, CD vidéo et AUX.*
- *Le réglage de la teinte est impossible quand un système de navigation équipé de la fonction RGB est connecté.*
- *Si vous sélectionnez PAL comme image d'entrée externe, vous ne pouvez pas ajuster le réglage TINT.*

#### **Réglage du contraste de l'image**

#### *Désignation du réglage : CONTRAST Valeurs du réglage : –15 à +15*

Le réglage du contraste se fait sur une plage de –15 à +15. « HIGH » (haut) et « LOW » (bas) sont les valeurs maximale et minimale spécifiées.

• *Lorsque une des valeurs de réglage de NIGHT M. à CONTRAST est sélectionnée, le contraste de l'image se règle automatiquement selon la luminosité intérieure du véhicule, si vous avez sélectionné AUTO à la section « Réglage de la luminosité du rétroéclairage » (page 38).*

#### **Réglage de la qualité de l'image**

#### *Désignation du réglage : SHARP*

*Valeurs du réglage : –15 à +15* Le réglage de la qualité de l'image se fait sur une plage de –15 à +15. « HARD » et « SOFT » sont les valeurs maximale et minimale spécifiées.

- *Vous ne pouvez régler la qualité de l'image que dans les modes navigation, DVD, CD vidéo et AUX.*
- *Le réglage de la qualité de l'image ne peut être effectué que lorsque un système de navigation muni de la fonction RGB est raccordé.*

#### **Mémorisation VISUAL EQ**

Vous pouvez mémoriser les réglages effectués à la section « Réglage de la luminosité, de la trame, de la profondeur, du contraste et de la qualité de l'image ».

#### *Désignation du réglage : USER PRESET Valeurs du réglage : P-1 / P-2*

- 1 Une fois terminé le « Réglage de la luminosité, de la trame, de la profondeur, du contraste et de la qualité de l'image » (page 40), appuyez sur [4] ou [ $\blacktriangleright$ ] sous USER PRESET, puis sélectionnez le numéro préréglé « P-1 » ou « P-2 » sur lequel les réglages doivent être mémorisés.
- 2 Après avoir sélectionné un numéro préréglé, appuyez sur [MEMORY]. Le mode VISUAL EQ réglé est mémorisé suite à la procédure ci-dessus.
- *Vous pouvez rappeler le mode VISUAL EQ mémorisé ici à partir de P-1 ou P-2 de la section « Sélection du mode VISUAL EQ (réglage par défaut) » (page 40).*

## **Téléchargement des données BACKGROUND**

Vous pouvez télécharger des données (depuis le site Alpine) vers un CD-R/CD-RW (les données sont inscrites dans le dossier racine), puis les stocker sur l'IVA-D100R/IVA-D100RB.

Pour démarrer le téléchargement de des données BACKGROUND, accédez à l'URL ci-dessous et suivez les instructions affichées.

#### **http://www.alpine.com ou http://www.alpine-europe.com ou http://www.alpine.com.au**

**1 Insérez le disque CD-R/CD-RW qui contient les données dont vous avez besoin.**

La recherche des données du disque commence. Une fois la recherche de données achevée, l'écran de sélection des fichiers de Data Download s'affiche.

**2 Appuyez sur SETUP.**

L'écran de sélection SETUP s'affiche.

- **3 Appuyez sur [ ] i-Personalize.** L'écran i-Personalize s'affiche.
- $4$  **Appuyez sur [** $\gg$  **] de DATA DOWNLOAD (téléchargement de données).**
- **5 Appuyez sur [ ] ou [ ], puis sélectionnez P-1 ou P-2.**

Le papier peint sélectionné peut être changé.

**6 Appuyez sur [ ] ou [ ] pour sélectionner le nom de fichier de votre choix.**

#### **7 Appuyez sur [MEMORY].**

Le téléchargement des données commence. Lorsque le téléchargement s'est effectué correctement, l'écran passe à l'écran de DATA DOWNLOAD.

#### **8 Appuyez sur [RTN] pour revenir à l'écran précédent.**

- *Pour plus de détails sur les procédures de téléchargement, consultez le site Web d'ALPINE.*
- *Si vous téléchargez de nouvelles données, celles-ci remplaceront les précédentes.*
- *Si le câble de la batterie est débranché, les données téléchargées sont mémorisées.*
- *Vous pouvez rappeler un papier peint à la section « Réglage de la texture d'arrière-plan » (page 38), ou à la section « Réglage automatique des textures d'arrière-plan » (page 38).*
- *Lorsque le téléchargement est terminé, retirez le disque.*

## **Téléchargement de données Processeur audio externe (en option)**

Quand un processeur audio externe est connecté à l'appareil, vous pouvez le commander à partir de celui-ci. Cela n'est toutefois pas le cas pour tous les processeurs audio. Effectuez alors ces opérations à partir du processeur. Les instructions d'exemple ci-dessous sont applicables quand un processeur PXA-H700 ou PXA-H701 est connecté à l'appareil.

Consultez aussi les instructions d'utilisation du processeur audio raccordé.

- *Les ajustements ou réglages effectués sur le processeur audio connecté à l'appareil ne peuvent pas être commandés correctement à partir de celui-ci.*
- *Les réglages suivants ne sont pas disponibles si le MRA-D550 est raccordé : « Réglage des enceintes », « Réglage de la commande des graves » et « Réglages de l'égaliseur graphique ». En outre, si le MRA-F350 est raccordé, le « Réglage du mode MX » n'est pas disponible. De plus, les valeurs du réglage entre le PXA-H700 et le PXA-H701 diffèrent.*
- *Cet appareil ne peut pas être raccordé au PXA-H510 et au PXA-H900.*

Le frein à main doit être serré pour pouvoir accéder à l'écran de mode du processeur audio. Si vous tentez d'accéder à cet écran pendant que vous conduisez, l'avertissement « CAN'T OPERATE WHILE DRIVING » s'affiche.

## **Procédure de réglage du son Dolby Surround**

Effectuez les réglages décrits ci-dessous pour reproduire les sons Dolby Digital et DTS avec davantage de précision.

#### **Procédure de réglage**

**1**

**3**

**4**

**5**

**6**

**7**

- **Configuration des enceintes (page 46)** (Activation/désactivation des enceintes et réglage de leur réponse)
- **2 Réglage des niveaux des enceintes (page 47)** (Réglage du niveau de sortie du signal vers les différentes enceintes)
	- **Mixage des sons graves vers le canal arrière (page 47)**

┸

(Régularisation du son au niveau du siège arrière par mixage des signaux audio avant avec les signaux des enceintes arrière)

┸

**Réglage de l'image acoustique (page 46)** (Réglage de l'image acoustique en vue d'obtenir un

son similaire à celui produit quand l'enceinte centrale se trouve directement devant l'auditeur)

**Réglage de la puissance du son à un volume élevé (page 47)**

(Réglage du son énergique avec davantage de puissance en vue d'obtenir un son similaire à celui d'une salle de cinéma)

┸

```
Réglage du niveau DVD (page 47)
```
(Réglage du volume (niveau du signal) dans les modes Dolby Digital, Pro Logic II, DTS et PCM)

#### **Mémorisation des réglages (page 47)**

(Stockage en mémoire de tous les réglages effectués sur l'IVA-D100R/IVA-D100RB (et non seulement ceux mentionnés ci-dessus)

ı

#### *En cas de combinaison des réglages automatiques, etc.*

*Nous vous recommandons d'effectuer les réglages automatiques avant d'ajuster le son Dolby Surround.*

## **Réglage des enceintes**

- **1 Assurez-vous que le mode Defeat est désactivé (pages 26, 27).**
- **2 Appuyez sur SETUP.** L'écran de sélection SETUP s'affiche.
- $\hat{3}$  Appuyez sur  $\hat{z}$  **]** i-Personalize. L'écran i-Personalize s'affiche.
- **4 Appuyez sur [ ] sous A.PROCESSOR.** L'écran de la liste A.PROC s'affiche.
- **5 Appuyez sur [ ] sous SPEAKER SELECT.** L'écran SPEAKER SELECT s'affiche.
- **6 Réglez l'enceinte raccordée en appuyant sur les touches [ ] ou [ ] correspondantes.**

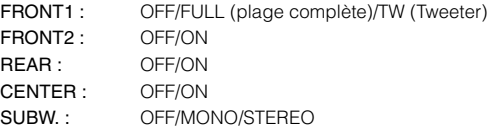

#### **7 Appuyez sur [RTN] pour revenir à l'écran précédent.**

- *Réglez l'enceinte qui n'est pas connectée sur OFF.*
- *Les réglages ci-dessus peuvent être effectués même si vous avez sélectionné OFF pour le réglage de l'enceinte à la* « *Configuration des enceintes* » *(page 46).*
- *Pour utiliser le subwoofer en mode MONO alors que le PXA-H700 ou PXA-H701 est raccordé, raccordez le subwoofer à la borne de sortie subwoofer du PXA-H700 ou PXA-H701.*

## **Réglage du mode MX du processeur audio externe**

Avant d'exécuter les opérations ci-dessous, réglez le mode MX (Media Xpander) du PXA-H700 sur « AUTO » lorsque celui-ci est raccordé.

- **1 Assurez-vous que le mode Defeat est désactivé, puis sélectionnez la source que vous souhaitez régler.**
- **2 Appuyez sur SETUP.**

L'écran de sélection SETUP s'affiche.

- **3 Appuyez sur [ ] i-Personalize.** L'écran i-Personalize s'affiche.
- **4 Appuyez sur [ ] sous A.PROCESSOR.** L'écran de la liste A.PROC s'affiche.
- **5 Sélectionnez ON ou OFF sous MX en appuyant sur [ ] ou [ ] sous MEDIA XPANDER.**

OFF: Désactive l'effet MX pour toutes les sources de musique. ON: Active le mode MX spécifié.

#### **6 Appuyez sur [ ] après avoir sélectionné ON.** L'écran de réglage de Media Xpander s'affiche.

#### **7 Appuyez sur [ ] ou [ ] du mode MX souhaité.**

• *Le niveau de la source de musique (telle qu'un CD ou une émission radio, à l'exception de la radio MW, LW) peut être réglé.*

#### *MX CD (OFF, CD MX 1 à 3)*

Le mode CD traite de grandes quantités de données. Ces données servent à reproduire clairement le son sur base de la quantité de données.

#### *MX CMPM (OFF, CMPM MX 1 à 3)*

Ce réglage corrige les informations omises lors de la compression. Cela permet de reproduire un son parfaitement équilibré, proche de l'original.

#### *MX FM (OFF, FM MX 1 à 3)*

Ce réglage produit des sons de fréquences moyennes à hautes avec plus de clarté et produit des sons bien équilibrés sur toutes les gammes d'ondes.

#### *MX DVD (OFF, MOVIE MX 1 à 2)*

Ce réglage reproduit plus clairement la partie des dialogues du film.

#### *(DVD MUSIC)*

Ce disque contient une grande quantité de données telles qu'un clip de musique. MX utilise ces données pour reproduire le son de façon précise.

#### *MX AUX 1 à 3 (OFF, CMPM MX, MOVIE MX, MUSIC MX)*

Sélectionnez le mode MX (CMPM, MUSIC ou MOVIE) qui correspond au support connecté.

#### **8 Appuyez sur [RTN] pour revenir à l'écran précédent.**

- *Le contenu du mode MX réglé ici est reflété vers le PXA-H700 ou PXA-H701.*
- *La sélection du réglage OFF désactive l'effet MX de chaque mode MX.*
- *Chaque source de musique, notamment la radio, le CD et le MP3, peut posséder son propre réglage MX.*
- *Le mode MX ne fonctionne pas lorsque MX est réglé sur ON pour la radio MW, LW.*
- *MX CMPM s'applique pour MP3/WMA et iPod.*
- *Le réglage MX ne peut être effectué que si une source est sélectionnée.*

## **Réglage du mode X-OVER**

**1 Assurez-vous que le mode Defeat est désactivé.**

#### **2 Appuyez sur SETUP.** L'écran de sélection SETUP s'affiche.

- **3 Appuyez sur [ ] i-Personalize.** L'écran i-Personalize s'affiche.
- **4 Appuyez sur [ ] sous A.PROCESSOR.** L'écran de la liste A.PROC s'affiche.
- **5 Appuyez sur [ ] ou [ ] de X-OVER pour sélectionner L/R ou L+R.**
	- L/R : Différentes valeurs de réglage peuvent être définies pour les canaux gauche et droit.
	- L+R : Définit des valeurs de réglage identiques pour les canaux gauche et droit.
- **6 Appuyez sur [ ] sous X-OVER.**
- **7 Appuyez sur [ ] pour régler l'enceinte.** L'écran bascule sur l'écran de X-OVER à régler.

#### **8 Réglez le recouvrement de votre choix.**

#### **Sélection de la fréquence de coupure**

Appuyez sur [4] ou [ $\blacktriangleright$ ] sous FREQ., puis sélectionnez la fréquence de coupure (point de recouvrement). Les largeurs de bande susceptibles d'être ajustées varient en fonction de l'enceinte (canal).

#### **Réglage du niveau.**

Appuyez sur [4] ou [ $\blacktriangleright$ ] sous LEVEL, puis réglez le niveau HPF ou LPF.

#### **Réglage de la pente**

Appuyez sur [4] ou [ $\blacktriangleright$ ] sous SLOPE, puis réglez le niveau HPF ou LPF.

#### **9 Appuyez sur [RTN] pour revenir à l'écran précédent.**

- *Lorsque l'enceinte est réglée sur le mode « OFF », il vous sera impossible de configurer le X-OVER pour cette enceinte. Reportezvous à la section « Réglage des enceintes » (page 42).*
- *Contrôlez les fréquences de lecture des enceintes connectées avant de procéder au réglage.*
- *Pour protéger les enceintes, il n'est pas possible de désactiver (OFF) le filtre passe-bas du subwoofer (la pente demeure inchangée).*
- *Le filtre H.P.F ne peut pas être désactivé (pente OFF) si vous sélectionnez l'enceinte d'aigus pour FRONT1. De plus, le subwoofer ne peut être réglé que si vous avez sélectionné STEREO.*

## **Réglage de la correction manuelle du temps (TCR)**

En raison des conditions particulières de l'habitacle du véhicule, il peut y avoir d'importantes différences de distances entre les diverses enceintes et la position d'écoute. Cette fonction vous permet néanmoins de calculer vous-même les valeurs de correction optimales et de supprimer les erreurs de temps au niveau de la position d'écoute.

#### **1 Assurez-vous que le mode Defeat est désactivé.**

**2 Asseyez-vous à la position d'écoute (siège du conducteur, par exemple) et mesurez la distance (en mètres) entre votre tête et chaque enceinte.**

#### **3 Calculez la différence de distance entre l'enceinte la plus éloignée et les autres enceintes.**

L = (distance de l'enceinte la plus éloignée) – (distance des autres enceintes)

#### **4 Divisez les distances calculées pour les différentes enceintes par la vitesse du son (343 m/s à une température de 20°C).**

Cette valeur est celle de la correction du temps des différentes enceintes.

#### *Exemples concrets*

Ici, nous calculons la valeur de correction du temps pour l'enceinte avant gauche dans le schéma ci-dessus.

Conditions :

Distance entre l'enceinte la plus éloignée et la position d'écoute : 2,25 m (88-3/4")

Distance entre l'enceinte avant gauche et la position d'écoute : 0,5 m (20")

#### Calcul :

L = 2,25 m (88-3/4") – 0,5 m (20")= 1,75 m (68-3/4")

Correction du temps =  $1,75 \div 343 \times 1000 = 5,1$  (ms)

Autrement dit, en réglant la valeur de correction du temps pour l'enceinte avant gauche sur 5,1 (ms), vous définissez une distance virtuelle identique à celle de l'enceinte la plus éloignée.

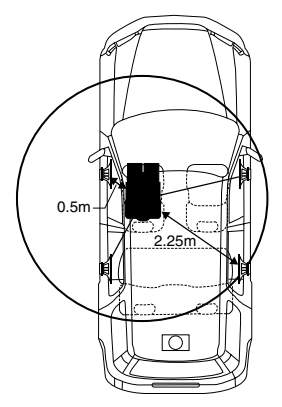

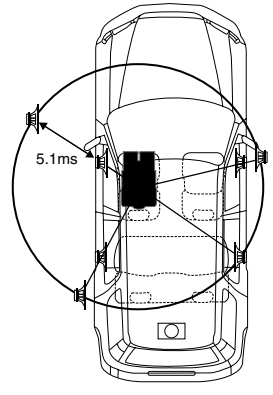

**Le son n'est pas équilibré, car la distance entre la position d'écoute et les différentes enceintes varie. La différence de distance entre l'enceinte avant gauche et l'enceinte arrière droite est de 1,75 m (68-3/4").**

**La correction du temps élimine les différences de temps requises pour que le son atteigne la position d'écoute depuis les différentes enceintes. Le réglage de la correction du temps de l'enceinte avant gauche sur 5,1 ms permet de coordonner la distance entre la position d'écoute et l'enceinte.**

- **5 Appuyez sur SETUP.** L'écran de sélection SETUP s'affiche.
- **6 Appuyez sur [ ] i-Personalize.** L'écran i-Personalize s'affiche.
- **7 Appuyez sur [ ] sous A.PROCESSOR.** L'écran de la liste A.PROC s'affiche.
- **8 Appuyez sur [ ] ou [ ] sous T.CORR.** Sélectionnez L/R ou L+R.
	- L/R : Différentes valeurs de réglage peuvent être définies pour les canaux gauche et droit.
	- L+R : Définit des valeurs de réglage identiques pour les canaux gauche et droit.

### **9 Appuyez sur [ ] sous T.CORR.**

L'écran de réglage T.CORR s'affiche.

#### **10 Réglez la valeur de correction du temps (0,0 à 20,0 ms) de l'enceinte souhaitée en appuyant sur la**   $\tt{touch}$   $[ \triangleleft ]$  ou  $[ \triangleright ]$  correspondante (1 pas = 0,05 ms).

#### **11 Appuyez sur [RTN] pour revenir à l'écran précédent.**

- *Lorsque l'enceinte est réglée sur le mode « OFF », le TCR ne peut pas être réglé pour cet enceinte. Reportez-vous à la section « Réglage des enceintes » (page 42).*
- *La valeur de réglage de FRONT 2 (enceintes), définie en mode de correction du temps, est aussi appliquée aux enceintes avant à la section « Réglage de l'accentuation des graves » (page 46).*
- *Le réglage (AUTO TCR) ne peut pas être réglé automatiquement sur cet appareil.*

### **Changement de phase**

- **1 Assurez-vous que le mode Defeat est désactivé (pages 26, 27).**
- **2 Appuyez sur SETUP.** L'écran de sélection SETUP s'affiche.
- **3 Appuyez sur [ ] i-Personalize.** L'écran i-Personalize s'affiche.
- **4 Appuyez sur [ ] sous A.PROCESSOR.** L'écran de la liste A.PROC s'affiche.
- **5 Appuyez sur [ ] sous PHASE.** L'écran de réglage PHASE s'affiche.
- **6** Changez la phase (0 $^{\circ}$  ou 180 $^{\circ}$ ) en appuyant sur  $\begin{bmatrix} -1 \end{bmatrix}$ **ou [ ] de l'enceinte souhaitée.**
- **7 Appuyez sur [RTN] pour revenir à l'écran précédent.**

## **Réglages de l'égaliseur graphique**

L'égaliseur graphique permet de modifier le son à l'aide de 31 bandes pour chaque enceinte avant (gauche et droite), arrière (gauche et droite) et centrale. 10 autres bandes sont disponibles pour le subwoofer. Cela vous permet de personnaliser le son en fonction de vos préférences.

**1 Assurez-vous que le mode Defeat est désactivé.**

#### **2 Appuyez sur SETUP.**

L'écran de sélection SETUP s'affiche.

- **3 Appuyez sur [ ] i-Personalize.** L'écran i-Personalize s'affiche.
- **4 Appuyez sur [ ] sous A.PROCESSOR.** L'écran de la liste A.PROC s'affiche.

*44-FR*

- $\overline{5}$  Sélectionnez L/R ou L+R en appuyant sur  $\overline{[}4]$  ou  $\overline{[} \triangleright \overline{]}$ **sous G-EQ.**
	- L/R : Différentes valeurs de réglage peuvent être définies pour les canaux gauche et droit.
	- L+R : Définit des valeurs de réglage identiques pour les canaux gauche et droit.

Ce réglage est désactivé si vous réglez l'égaliseur paramétrique.

- **6 Appuyez sur [ ] sous G-EQ (égaliseur graphique).** L'écran de la liste G-EQ s'affiche.
- **7 Appuyez sur [ ] de l'enceinte souhaitée (canal).** L'écran de réglage de G-EQ s'affiche.

#### **8 Réglez le G-EQ de votre choix.**

#### **Réglage du niveau**

Appuyez sur [<] ou [>] de la fréquence de votre choix pour régler le niveau.

#### **9 Appuyez sur [RTN] pour revenir à l'écran précédent.**

- *Lorsque l'enceinte est réglée sur le mode « OFF », l'égaliseur graphique ne peut pas être réglé pour cet enceinte. Reportez-vous à la section « Réglage des enceintes » (page 42).*
- *Contrôlez les plages de fréquences de lecture des enceintes connectées avant de régler l'égaliseur graphique. Si la gamme de fréquences de lecture de l'enceinte est comprise entre 55 Hz et 30 kHz, par exemple, le réglage de la bande de 40 Hz ou 20 Hz est sans effet. En outre, vous risquez de surcharger les enceintes et de les endommager.*
- *Quand vous réglez l'égaliseur graphique, les réglages de l'égaliseur paramétrique ne sont pas effectifs.*

## **Réglages de l'égaliseur paramétrique**

Les bandes de fréquences de l'égaliseur graphique sont fixes. Il s'avère donc extrêmement difficile de corriger les pointes et les chutes indésirables à des fréquences spécifiques. La fréquence centrale de l'égaliseur paramétrique peut être réglée sur ces fréquences spécifiques. Vous pouvez ensuite régler avec précision la largeur de bande (Q) et le niveau, de manière indépendante, pour réaliser les corrections nécessaires. L'égaliseur paramétrique est une fonction évoluée destinée aux audiophiles passionnés.

#### **1 Assurez-vous que le mode Defeat est désactivé.**

**2 Appuyez sur SETUP.**

L'écran de sélection SETUP s'affiche.

- **3 Appuyez sur [ ] i-Personalize.** L'écran i-Personalize s'affiche.
- **4 Appuyez sur [ ] sous A.PROCESSOR.** L'écran de la liste A.PROC s'affiche.
- **5** Sélectionnez L/R ou L+R en appuyant sur **[**√] ou [▶] **sous P-EQ.**
	- L/R : Différentes valeurs de réglage peuvent être définies pour les canaux gauche et droit.
	- L+R : Définit des valeurs de réglage identiques pour les canaux gauche et droit.

Ce réglage est désactivé si vous réglez l'égaliseur graphique.

**6 Appuyez sur [ ] sous P-EQ (égaliseur paramétrique).**

L'écran de la liste P-EQ s'affiche.

**7 Appuyez sur [ ] de l'enceinte souhaitée (canal).** L'écran de réglage P-EQ s'affiche.

#### **8 Réglez le P-EQ de votre choix.**

#### **Sélection de la bande**

Appuyez sur  $[4]$  ou  $[3]$  sous BAND. Réglez la bande de votre choix.

#### **Réglage de la fréquence**

Appuyez sur [4] ou [ $\blacktriangleright$ ] sous FREQ., puis réglez la fréquence de la bande sélectionnée.

#### **Réglage du niveau**

Appuyez sur [4] ou [ $\blacktriangleright$ ] sous LEVEL, puis réglez le niveau de la bande sélectionnée.

#### **Réglage de la largeur de bande**

Appuyez sur  $[4]$  ou  $[1]$  sous Q. Sélectionnez la largeur de bande.

#### **9 Appuyez sur [RTN] pour revenir à l'écran précédent.**

- *Lorsque l'enceinte est réglée sur le mode « OFF », l'égaliseur paramétrique ne peut pas être réglé pour cet enceinte. Reportez-vous à la section « Réglage des enceintes » (page 42).*
- *Il n'est pas possible de régler les fréquences des bandes adjacentes à moins de 7 pas.*
- *Contrôlez les plages de fréquences de lecture des enceintes connectées avant de régler l'égaliseur graphique. Si la gamme de fréquences de lecture de l'enceinte est comprise entre 55 Hz et 30 kHz, par exemple, le réglage de la bande de 40 Hz ou 20 Hz est sans effet. En outre, vous risquez de surcharger les enceintes et de les endommager.*
- *Quand vous réglez l'égaliseur paramétrique, les réglages de l'égaliseur graphique ne sont pas effectifs.*

## **Réglage de la commande des graves**

- **1 Assurez-vous que le mode Defeat est désactivé.**
- **2 Appuyez sur SETUP.**

L'écran de sélection SETUP s'affiche.

- **3 Appuyez sur [ ] i-Personalize.** L'écran i-Personalize s'affiche.
- **4 Appuyez sur [ ] sous A.PROCESSOR.** L'écran de la liste A.PROC s'affiche.
- **5 Appuyez sur [ ] sous BASS SOUND CONT.** L'écran de la commande des graves s'affiche.

#### **Réglage BASS COMP.**

Vous pouvez régler le son des fréquences basses à votre convenance.

**6 Appuyez sur [ ] ou sur [ ] sous BASS COMP. pour sélectionner le mode souhaité.**

Comme le niveau des graves augmente dans l'ordre MODE1  $\rightarrow$  2  $\rightarrow$  3, vous pouvez bénéficier des meilleures basses fréquences.

Sélectionnez OFF lorsque le réglage est inutile.

Appuyez sur [RTN] pour revenir à l'écran précédent.

#### **Réglage de l'accentuation des graves**

L'utilisation du nombre de pas spécifiée précédemment (différence de temps) vous permet de régler une différence de temps entre les enceintes avant-arrière/gauche-droite. Cela permet d'effectuer une correction du temps à votre convenance. Une correction de temps audible peut être obtenue avec un retard initial de 0,05 ms pour chaque pas de 0 à 400.

- **6 Réglez la valeur de retard à l'avant et à l'arrière et sur la droite et la gauche de l'enceinte souhaitée en appuyant sur la touche [ ] ou [ ] correspondante.**
- *Tous les réglages de l'accentuation des graves s'appliquent à la correction du temps.*
- *Appuyez sur [RTN] pour revenir à l'écran précédent.*

## **Configuration des enceintes**

Le PXA-H700 ou PXA-H701 peut être réglé en fonction de la gamme de fréquences de lecture de vos enceintes.

Contrôlez la gamme de fréquences de lecture des enceintes (subwoofer exclu) avant d'exécuter cette opération pour vérifier si les enceintes peuvent reproduire des basses fréquences (d'environ 80 Hz ou moins).

- *Pendant que vous effectuez ce réglage, évitez d'arrêter, d'interrompre ou de changer de disque, d'avancer, de revenir en arrière ou de changer le canal audio de l'appareil. Le réglage est annulé si vous modifiez l'état du mode de décodage.*
- **1 Assurez-vous que le mode Defeat est désactivé (pages 26, 27).**
- **2 Appuyez sur SETUP.** L'écran de sélection SETUP s'affiche.
- $\hat{3}$  Appuyez sur [ $\gg$  ] i-Personalize. L'écran i-Personalize s'affiche.
- **4 Appuyez sur [ ] sous A.PROCESSOR.** L'écran de la liste A.PROC s'affiche.
- **5 Appuyez sur [ ] sous SPEAKER SETUP.** L'écran de réglage SPEAKER SETUP s'affiche.
- **6 Sélectionnez les caractéristiques d'enceinte en appuyant sur [ ] ou [ ] du réglage d'enceinte souhaité.**
	- OFF<sup>\*1</sup> : Lorsqu'aucune enceinte n'est connectée.
	- SMALL : Quand une enceinte qui ne peut pas reproduire des basses fréquences (80 Hz ou moins) est connectée.
	- LARGE\*2 : Quand une enceinte capable de reproduire des basses fréquences (80 Hz ou moins) est connectée.
	- \*<sup>1</sup> Il n'est pas possible de régler les enceintes avant sur « OFF ».
	- \*<sup>2</sup> Si l'enceinte avant est réglée sur « SMALL », les enceintes arrière et centrale ne peuvent pas être réglées sur « LARGE ».
- *Si l'enceinte centrale est réglée sur « OFF », ses signaux audio sont ajoutés à la sortie des signaux audio des enceintes avant.*
- *Le subwoofer ne peut être réglé que sur ON ou OFF.*
- *Si l'enceinte centrale est réglée sur « OFF », ses signaux audio sont ajoutés à la sortie des signaux audio des enceintes avant.*
- *Si vous réglez la réponse de l'enceinte sur « OFF », réglez également l'enceinte proprement dite sur « OFF ». (page 42)*
- *Configurez les enceintes (« avant », « centrale », « arrière » et « subwoofer »). Sinon, le son risque de ne pas être équilibré.*
- *Si l'enceinte centrale est réglée sur « OFF », ce réglage n'est pas effectif, même si l'enceinte centrale est configurée avec cette fonction.*
- *En changeant les réglages de chaque enceinte, il risque de se produire un changement de sortie des autres enceintes en raison des exigences de réglage.*
- *Lors de l'utilisation de PRO LOGIC II, si l'enceinte arrière est réglée sur « LARGE », le subwoofer n'émettra aucun son.*

## **Réglage du Dolby Digital**

- **1 Assurez-vous que le mode Defeat est désactivé.**
- **2 Appuyez sur SETUP.** L'écran de sélection SETUP s'affiche.
- **3 Appuyez sur [ ] i-Personalize.** L'écran i-Personalize s'affiche.
- **4 Appuyez sur [ ] sous A.PROCESSOR.** L'écran de la liste A.PROC s'affiche.
- **5 Appuyez sur [ ] sous MULTI CH SETUP.** L'écran MULTI CH SETUP s'affiche. Effectuez les réglages ci-dessous comme souhaité.

#### **Réglage de l'image acoustique (BI-PHANTOM)**

Dans la plupart des installations, l'enceinte centrale doit être positionnée directement entre le conducteur et le passager avant. Cette fonction distribue les informations du canal central aux enceintes gauche et droite et crée ainsi une image acoustique donnant l'impression qu'une enceinte centrale se trouve directement devant chaque auditeur. Cela crée une image acoustique qui simule une enceinte centrale directement en face de chaque auditeur. Néanmoins, si vous réglez la largeur de bande de l'enceinte centrale sur PL II MUSIC (voir la section « Utilisation du mode Pro Logic II », page 48), cette fonction est sans effet.

• *Pendant que vous effectuez ce réglage, évitez d'arrêter, d'interrompre ou de changer de disque, d'avancer, de revenir en arrière ou de changer le canal audio de l'appareil. Le réglage est annulé si vous modifiez l'état du mode de décodage.*

Appuyez sur [< ] ou [> ] sous BI-PHANTOM pour régler le niveau. Vous pouvez régler le niveau entre -5 et +5. Plus le niveau est élevé, plus la position de l'enceinte centrale est décalée sur les côtés. La fonction BI-PHANTOM est désactivée si vous appuyez sur [OFF].

- *Ce réglage est effectif si l'enceinte centrale est réglée sur SMALL ou LARGE dans la configuration des enceintes.*
- *Ce réglage n'est pas effectif si l'enceinte est réglée sur CENTER OFF à la section « Réglage des enceintes » (page 42).*

#### **Mixage des sons graves vers le canal arrière (REAR MIX)**

Cette fonction mixe les signaux audio du canal avant à la sortie des signaux audio des enceintes arrière pour améliorer le son au niveau du siège arrière du véhicule.

• *Pendant que vous effectuez ce réglage, évitez d'arrêter, d'interrompre ou de changer de disque, d'avancer, de revenir en arrière ou de changer le canal audio de l'appareil. Le réglage est annulé si vous modifiez l'état du mode de décodage.*

Appuyez sur [<] ou [ $\blacktriangleright$ ] sous REAR MIX pour régler le niveau. Le niveau peut être réglé sur 5 pas : –6, –3, 0, +3 et +6. Plus le niveau est élevé, plus la quantité de graves reproduite à partir des enceintes arrière est importante. (L'effet varie néanmoins en fonction du logiciel (DVD, etc.).) La fonction REAR MIX est désactivée si vous appuyez sur [OFF].

- *Ce réglage n'est pas effectif si les enceintes arrière sont réglées sur « OFF » dans la configuration des enceintes.*
- *Pour les signaux PCM linéaires, la voix est reproduite à partir de l'enceinte arrière, quel que soit le réglage de REAR FILL et REAR MIX.*

#### **Réglage de la puissance du son à un volume élevé (LISTENING MODE)**

Le mode Dolby Digital comprime la gamme dynamique pour obtenir un son puissant à des niveaux de volume ordinaires. Cette compression peut être annulée pour obtenir un son énergique avec davantage de puissance, similaire à celui d'une salle de cinéma.

Cette fonction n'est disponible qu'avec le mode Dolby Digital.

Appuyez sur [<] ou [ $\blacktriangleright$ ] sous LISTENING MODE pour sélectionner STD ou MAX.

- STD : Pour un son puissant à des niveaux de volume ordinaires MAX. :Pour un son puissant à des niveaux de volume élevés
- *Maintenez le volume à un niveau qui ne couvre pas les sons à l'extérieur du véhicule.*

#### **Réglage des niveaux des enceintes (OUTPUT LEVEL)**

Les tonalités de test facilitent les réglages du volume des différentes enceintes. Quand les niveaux sont égaux, une forte sensation de présence peut être perçue à partir des différentes enceintes à la position d'écoute.

- *Pendant que vous effectuez ce réglage, évitez d'arrêter, d'interrompre ou de changer de disque, d'avancer, de revenir en arrière ou de changer le canal audio de l'appareil. Le réglage est annulé si vous modifiez l'état du mode de décodage.*
	- 1 Appuyez sur [AUTO] sous OUTPUT LEVEL. La sortie de la tonalité de test est répétée pour chaque canal des différentes enceintes. Cette répétition s'effectue dans l'ordre illustré ci-dessous. Si vous n'effectuez aucune opération pendant 2 secondes, le canal passe au suivant.
		- Gauche  $\rightarrow$  Centre  $\rightarrow$  Droit  $\rightarrow$  Surround droit  $\rightarrow$ Surround gauche  $\rightarrow$  Gauche
	- 2 Lorsque la tonalité de test est émise par les enceintes, appuyez sur [<] ou [>] sous OUTPUT LEVEL pour équilibrer la sortie de toutes les enceintes.
		- La plage de réglage des différentes enceintes est de  $-10$  dB -  $+10$  dB.
		- Basez les réglages sur les enceintes avant.

• *Si une enceinte est réglée sur OFF, vous ne pouvez pas régler son niveau.*

*Reportez-vous à la section « Configuration des enceintes » (page 46).*

## **Réglage du niveau DVD**

Vous pouvez régler le volume (niveau du signal) des modes Dolby Digital, Dolby PL II, DTS et PCM.

- *Pendant que vous effectuez ce réglage, évitez d'arrêter, d'interrompre ou de changer de disque, d'avancer, de revenir en arrière ou de changer le canal audio de l'appareil. Le réglage est annulé si vous modifiez l'état du mode de décodage.*
- **1 Assurez-vous que le mode Defeat est désactivé.**

## **2 Appuyez sur SETUP.**

L'écran de sélection SETUP s'affiche.

- **3 Appuyez sur [ ] i-Personalize.** L'écran i-Personalize s'affiche.
- **4 Appuyez sur [ ] sous A.PROCESSOR.** L'écran de la liste A.PROC s'affiche.
- **5 Appuyez sur [ ] sous DVD LEVEL.** L'écran de la liste DVD LEVEL s'affiche.
- **6 Réglez le niveau en appuyant sur [ ] ou [ ] du mode de réglage souhaité.**

Le niveau peut être réglé sur une plage de –5 à +5.

## **Mémorisation des réglages**

Vous pouvez mémoriser les ajustements ou les réglages. Le contenu susceptible d'être mémorisé varie en fonction du processeur audio utilisé.

- **1 Assurez-vous que le mode Defeat est désactivé.**
- **2 Appuyez sur SETUP.**

L'écran de sélection SETUP s'affiche.

- **3 Appuyez sur [ ] i-Personalize.** L'écran i-Personalize s'affiche.
- **4 Appuyez sur [ ] sous A.PROCESSOR.** L'écran de la liste A.PROC s'affiche.
- **5 Appuyez sur [ ] ou [ ] sous USER PRESET pour sélectionner une des touches de préréglage (P-1 à P-6).**

#### **6 Appuyez sur [MEMORY].**

Le contenu du réglage est mémorisé.

• *Le contenu mémorisé n'est pas effacé lorsque le cordon d'alimentation de la batterie est débranché.*

## **Rappel d'un préréglage**

- **1 Assurez-vous que le mode Defeat est désactivé.**
- **2 Appuyez sur SETUP.** L'écran de sélection SETUP s'affiche.
- **3 Appuyez sur [ ] i-Personalize.** L'écran i-Personalize s'affiche.
- **4 Appuyez sur [ ] ou [ ] sous A.PROCESSOR pour sélectionner la station mémorisée que vous souhaitez rappeler (P-1 à P-6).**
- *Le rappel du préréglage peut prendre quelques instants.*

## **Utilisation du mode Pro Logic II**

Le traitement Pro Logic peut être appliqué aux signaux de musique enregistrés sur deux canaux pour obtenir un son surround Dolby Pro Logic II. Pour les signaux Dolby Digital et DTS à deux canaux, une fonction « REAR FILL » est également disponible pour reproduire les signaux du canal avant vers le canal arrière.

#### **1 Assurez-vous que le mode Defeat est désactivé (pages 26, 27).**

- **2 Appuyez sur SETUP.** L'écran de sélection SETUP s'affiche.
- **3 Appuyez sur [ ] i-Personalize.** L'écran i-Personalize s'affiche.
- **4 Appuyez sur [ ] sous A.PROCESSOR.** L'écran de la liste A.PROC s'affiche.
- **5 Appuyez sur [ ] sous DOLBY PLII/REAR FILL.** L'écran de réglage DOLBY PLII/REAR s'affiche.
- **6 Appuyez sur [ ] ou [ ] sous DOLBY PLII/REAR pour sélectionner le mode de votre choix.**
	- PL II MOVIE : Convient pour les émissions TV stéréo et tous les programmes encodés en Dolby Surround. Ce réglage améliore la directivité du champ sonore jusqu'à ce qu'elle soit proche de celle du son discret du canal 5.1.
	- PL II MUSIC : Peut être utilisé avec tous les enregistrements de musique en stéréo et fournit un champ sonore large et profond.
	- OFF: Désactive la fonction DOLBY PL II.

#### *Si PL II MUSIC est sélectionné, vous pouvez ajuster la largeur de l'enceinte centrale en procédant comme suit :*

Cette fonction offre une position vocale optimale en réglant la position du canal central entre l'enceinte centrale et l'enceinte G/D. (Les réglages effectués à la section « Réglage de l'image acoustique (BI-PHANTOM) » (page 46) ne sont pas effectifs si cette fonction est activée.)

Appuyez sur [4] ou [ $\blacktriangleright$ ] de CENTER WIDTH CONT pour régler le niveau.

Le niveau peut être réglé entre 0 et 7. Quand le niveau augmente, la position du canal central se déplace de la position de l'enceinte centrale vers les deux côtés. Appuyez sur [OFF] de CENTER WIDTH CONT pour désactiver la commande de largeur de l'enceinte centrale.

- *Ce réglage est effectif si l'enceinte centrale est réglée sur SMALL ou LARGE dans la configuration des enceintes.*
- *Fonction « REAR FILL » : Selon les signaux d'entrée, il est possible que le son ne puisse être reproduit qu'à partir des enceintes avant. Dans ce cas, utilisez la fonction « REAR FILL » pour reproduire également les signaux à partir des enceintes arrière.*
- *Pendant que vous effectuez ce réglage, évitez d'arrêter, d'interrompre ou de changer de disque, d'avancer, de revenir en arrière ou de changer le canal audio de l'appareil. Le réglage est annulé si vous modifiez l'état du mode de décodage.*
- *Ce réglage n'est pas effectif si l'enceinte est réglée sur CENTER OFF à la section « Réglage des enceintes » (page 42).*
- *Cette fonction n'est disponible qu'avec des signaux à deux canaux. Elle n'est pas effective quand les signaux entrés sont des signaux DTS du canal 5.1 ou Dolby Digital.*
- *Si vous réglez REAR FILL quand REAR MIX est réglé sur ON, le son du réglage Rear Fill ne change pas, car REAR MIX a la priorité quand le décodeur à deux canaux utilisé n'est pas de type PCM linéaire.*
- *Pour les signaux PCM linéaires, la voix est reproduite à partir de l'enceinte arrière, quel que soit le réglage de REAR FILL et REAR MIX.*
- *Appuyez sur [RTN] pour revenir à l'écran précédent.*

## **Réglage PCM linéaire**

Pendant la lecture de disques enregistrés en mode PCM linéaire, vous pouvez régler la sortie sur 2 ou 3 canaux.

#### **1 Assurez-vous que le mode Defeat est désactivé.**

#### **2 Appuyez sur SETUP.**

L'écran de sélection SETUP s'affiche.

- **3 Appuyez sur [ ] i-Personalize.** L'écran i-Personalize s'affiche.
- **4 Appuyez sur [ ] sous A.PROCESSOR.** L'écran de la liste A.PROC s'affiche.
- **5 Appuyez sur [ ] ou [ ] sous PCM MODE pour sélectionner 2 CH ou 3 CH.**

2CH : Sortie à deux canaux (G/D) 3CH : Sortie à trois canaux (G/D/CENTRE)

• *Ce réglage n'est pas effectif si l'enceinte est réglée sur CENTER OFF à la section « Réglage des enceintes » (page 42).*

# **Système de navigation (en option)**

## **Commutation de l'écran de navigation (en option)**

Si un système de navigation Alpine en option est raccordé à l'IVA-D100R/IVA-D100RB, l'écran de navigation peut être affiché sur cet appareil.

#### **1 Appuyez sur SOURCE/POWER.**

L'écran de la source s'affiche.

#### **2 Appuyez sur [ ] sous NAV.**

L'écran de navigation s'affiche. L'opération peut être effectuée avec la télécommande de navigation fournie.

Reportez-vous au mode d'emploi du système de navigation concernant les opérations de navigation.

- *Si vous sélectionnez le mode Navigation à la section « Réglage de la touche VISUAL » (page 37), le mode Navigation sera directement activé.*
- *Si le menu du mode de navigation n'est pas affiché dans l'écran du menu principal, réglez NAV. IN sur ON en procédant comme décrit à la section « Réglage du mode de navigation » (page 36).*
- *Lorsque le système de navigation est activé, la navigation audio et la navigation visuelle prennent le relais.*

## **Appareil auxiliaire (en option)**

## **Fonctionnement des appareils auxiliaires (en option)**

Pour commander vos appareils raccordés aux bornes AUX situées à l'arrière de l'IVA-D100R/IVA-D100RB, procédez comme suit.

#### **AVERTISSEMENT**

**Regarder la TV/vidéo pendant la conduite d'un véhicule s'avère dangereux pour le conducteur. Le conducteur qui n'est plus concentré sur la route peut provoquer un accident.**

**Installez correctement l'IVA-D100R/IVA-D100RB de façon à ce que le conducteur ne puisse pas regarder le téléviseur ou la vidéo tant que le véhicule n'est pas à l'arrêt et que le frein à main n'est pas actionné.** 

**Si l'IVA-D100R/IVA-D100RB n'est pas correctement installé, le conducteur sera tenté de regarder le téléviseur ou la vidéo pendant qu'il conduit et s'il n'est plus concentré sur la route, il risque de provoquer un accident. Le conducteur ainsi que d'autres personnes risquent d'être blessées.** 

- *Si vous essayez d'activer l'appareil auxiliaire pendant que vous conduisez, l'avertissement -PICTURE OFF FOR YOUR SAFETY s'affiche.*
- **1 Lorsque vous avez garé votre véhicule, appuyez sur SOURCE/POWER.**

L'écran de la source s'affiche.

**2** Appuyez sur  $\mathbf{I} \triangleright \mathbf{I}$  sous AUX\*. L'écran de l'entrée externe s'affiche.

#### **3 Appuyez sur [N/P] pour modifier l'entrée vidéo.**

- *\* Le nom donné comme nom de source à la section « Réglage du mode AUX » à la page 37 s'affiche.*
- *Si le mode AUX n'est pas affiché dans le menu principal, réglez AUX IN sur ON en procédant comme décrit à la section « Réglage du mode AUX » (page 37).*
- *Le réglage de la commutation NTSC/PAL réglé dans cette section peut être utilisé de la même manière à la section « Commutation du signal d'entrée visuelle » à la page 37.*
- *Le mode d'affichage change si vous appuyez sur [WIDE]*. *Reportez-vous à la section « Changement de mode d'affichage » à la page 28.*
- *Si le KCA-410C est raccordé, l'entrée AUX du KCA-410C ne peut être utilisée qu'en mode d'interruption. Pour de plus amples informations, reportez-vous au mode d'emploi du KCA-410C.*

# **Utilisation du TUE-T200DVB (en option)**

## **Fonctionnement du TUE-T200DVB (en option)**

Le TUE-T200DVB doit être raccordé.

Si vous avez sélectionné DVB-T à la section « Réglage du mode AUX » (page 37), la source s'affiche sur l'écran de sélection de la SOURCE.

**1 Lorsque vous avez garé votre véhicule, appuyez sur SOURCE/POWER.**

L'écran de la source s'affiche.

**2 Appuyez sur [ ] sous DVB-T.**

L'écran DVB-T s'affiche.

**3 Effectuez l'opération de votre choix.**

#### **Numéro de canal suivant/précédent ou Numéro de canal préféré suivant/précédent**

**1 Appuyez sur [TUNE] pour changer le canal ou le canal préféré.**

Appuyez sur [◀ CH] ou [CH ▶ ] pour sélectionner le numéro de canal suivant ou précédent. Appuyez sur  $[$  FAV] ou  $[FAV]$  pour sélectionner le numéro de canal préféré suivant ou précédent.

#### **Appel de l'écran du menu principal**

**1 Appuyez sur [MENU] pour appeler l'écran du menu principal.**

#### **Appel du mode opérations de menu**

**1 Appuyez sur [MENU CONT] pour appeler le mode opérations de menu.**

#### **Changement de la source**

**1 Appuyez sur [BAND].**

La source change chaque fois que vous appuyez sur cette touche.

#### **Appel du guide électronique des programmes (EPG)**

**1 Appuyez sur [EPG] pour appeler le guide électronique des programmes.**

#### **Mode de balayage**

- **1 Appuyez sur [PAGE1/2].** Le guide des fonctions s'affiche.
- **2 Appuyez sur [A.MEMO] pour lancer le balayage automatique.**
- *Pour de plus amples informations, reportez-vous au mode d'emploi du TUE-T200DVB vendu séparément.*
- *Si vous avez sélectionné DVB-T à la section « Réglage du mode AUX » (page 37), la source s'affiche sur l'écran de sélection REAR.*

# **Changeur (en option)**

## **Contrôle du changeur CD (en option)**

Un changeur CD à 6-disques ou 12-disques en option peut être raccordé à l'IVA-D100R/IVA-D100RB s'il est compatible Ai-NET. Si un changeur CD est raccordé à l'entrée Ai-NET de

l'IVA-D100R/IVA-D100RB, il peut être commandé par ce dernier. Si vous raccordez un changeur compatible MP3, vous pouvez lire des CD-ROM, CD-R et CD-RW contenant des fichiers MP3 sur l'IVA-D100R/IVA-D100RB.

Grâce au KCA-410C, borne de liaison universelle (Versatile Link Terminal), plusieurs changeurs peuvent être commandés par l'IVA-D100R/IVA-D100RB.

Reportez-vous à la section Sélection du multi-changeur (décrit à la page 51) pour sélectionner les changeurs CD.

#### **1 Lorsque vous avez garé votre véhicule, appuyez sur SOURCE/POWER.**

- **2 Appuyez sur [ ] sous CD CHANGER.** L'écran du mode changeur CD s'affiche.
- *Si un changeur CD à 6 disques est raccordé :*
	- 1 Appuyez sur [PAGE1/2]\*.

L'affichage du guide des fonctions apparaît.

- *\* En cas de raccordement d'un changeur DVD ou d'un changeur CD compatible MP3, appuyez à plusieurs reprises jusqu'à ce que le numéro du disque s'affiche.*
	- 2 Appuyez sur l'une des touches de sélection [D-1] à [D-6]. Les réglages DISC 1 à DISC 6 permettent de sélectionner les disques de 1 à 6.

#### *Si un changeur CD compatible MP3 est raccordé :*

- 1 Appuyez deux fois sur [PAGE1/3] pour modifier l'affichage du guide des fonctions.
- 2 Appuyez sur l'une des touches de sélection [D-1] à [D-6]. Les réglages DISC 1 à DISC 6 permettent de sélectionner les disques de 1 à 6.

#### *Si un changeur CD à 12 disques est raccordé :*

Vous pouvez sélectionner les numéros de disque 1 à 6 comme sur un changeur CD à 6 disques. Appuyez deux fois sur [PAGE1/3] pour sélectionner les numéros de disque 7 à 12. L'affichage du guide des fonctions change de sorte que D-7 à D-12 correspondent aux numéros 7 à 12.

- *Après avoir sélectionné le disque souhaité, vous pouvez procéder de la même manière pour le lecteur CD. Pour plus d'informations, reportez-vous à la section CD/MP3/WMA.*
- *Quand un changeur CD compatible MP3 est raccordé, l'appareil peut lire des disques contenant à la fois des données audio et des données MP3.*
- *Le changeur DVD (en option), ainsi que le changeur CD peuvent être commandés à partir de l'IVA-D100R /IVA-D100RB.*

## **Sélection du multi-changeur (en option)**

Le KCA-410C (Versatile Link Terminal) n'accepte que deux changeurs.

- **1 En mode changeur, appuyez sur [CHG SEL] ou sur BAND sur l'appareil pour sélectionner le nouveau changeur (changeurs raccordés uniquement).**
- **2 Pour commander le changeur sélectionné, reportezvous à la section « CD/MP3/WMA ».**

# **iPod® (en option)**

L'IVA-D100R/IVA-D100RB peut commander un iPod® si celui-ci est raccordé à un adaptateur d'interface ALPINE (KCA-420i). Les commandes de l'iPod sont désactivées si celui-ci est raccordé à l'IVA-D100R/IVA-D100RB au moyen du KCA-420i.

- *Pour plus d'informations, reportez-vous au mode d'emploi de l'adaptateur raccordé (KCA-420i).*
- *Pour l'utilisation des fonctions, consultez la documentation de l'iPod.*

#### **À propos des iPod pouvant être utilisés sur cet appareil**

- Cet appareil prend en charge la troisième génération d'iPod, iPod photo, iPod mini ou iPod nano et versions ultérieures. Cependant, nous ne pouvons garantir la compatibilité avec les futures générations d'iPod.
- Les iPod Touch wheel ou Scroll wheel non équipés du câble de données (câble Dock connector) ne peuvent pas être raccordés à cet appareil.
- Cet appareil prend en charge les versions iPod suivantes : Nous ne pouvons garantir le bon fonctionnement de l'appareil avec des versions antérieures.

iPod de troisième génération : version 2.3 iPod de quatrième génération : version 3.0.2 iPod photo : version 1.1 iPod mini : version 1.3 iPod nano : version 1.0

• Cet appareil ne fonctionne pas avec des versions de logiciel antérieures au « 2005-02-22 ». Pour plus de détails sur la « mise à jour du logiciel de l'iPod », reportez-vous au guide de l'utilisateur de l'iPod.

### **Lecture**

- **1 Appuyez sur SOURCE/POWER.** L'écran de sélection de la source s'affiche.
- **2 Appuyez sur [ ] sous iPod.** L'écran de mode de l'iPod s'affiche.
- **3 Appuyez sur [ ] ou [ ] pour sélectionner la chanson souhaitée.**
- *Retour au début de la chanson en cours :* Appuyez sur [ $\blacktriangleleft$ ].

*Recherche rapide vers l'arrière :* Appuyez sur [ $\blacktriangleleft$ ] et maintenez-la enfoncée.

*Permet d'avancer au début de la prochaine chanson :* Appuyez sur [ $\blacktriangleright\blacktriangleright$ ].

#### *Recherche rapide vers l'avant :*

*52-FR*

Appuyez sur  $[\blacktriangleright\blacktriangleright]$  et maintenez-la enfoncée.

#### $4$  **En mode pause, appuyez sur [** $\blacktriangleright$ **/|| ].** Appuyez à nouveau sur  $[\triangleright]$  || pour reprendre la lecture.

- *Si une chanson est lue dans l'iPod lorsque vous le raccordez à l'IVA-D100R/IVA-D100RB, la lecture continue après la connexion.*
- *Si vous utilisez l'iPod avec un changeur, vous devez utiliser le Versatile Link Terminal (KCA-410C). Dans ce cas, appuyez sur [CHG SEL] sur l'écran principal du mode iPod pour sélectionner le mode changeur adapté à l'iPod.*
- *Si le nom de l'artiste, de l'album ou de la chanson (créé dans iTunes) comporte trop de caractères, il est possible que les chansons ne soient pas lues lorsque l'adaptateur est raccordé à l'IVA-D100R/ IVA-D100RB. Par conséquent, il est recommandé d'utiliser un maximum de 250 caractères. Le nombre maximal de caractères de l'unité principale est de 128 (128 bits).*
- *Il est possible que certains caractères ne s'affichent pas correctement.*

• *« NO SUPPORT » s'affiche lorsque l'information de texte n'est pas compatible avec l'IVA-D100R/IVA-D100RB.*

## **Recherche de la chanson que vous souhaitez écouter**

Un iPod peut contenir des centaines de chansons. L'IVA-D100R/ IVA-D100RB facilite la recherche de chansons car il les met en mémoire dans des listes d'écoute.

#### **Recherche par liste d'écoute**

#### $1$  **Appuyez sur [** $\Box$ **].**

Le mode de recherche est activé et l'écran contenant la liste de recherche apparaît.

- **2 Appuyez sur [ ] sous PLAYLIST SEARCH.** L'écran de la recherche par liste d'écoute. s'affiche.
- **3 Sélectionnez la liste d'écoute de votre choix.**

#### **Pour lire directement la liste d'écoute**

1 Appuyez sur la touche [ $\blacktriangleright$ ] située près de la liste d'écoute. La liste d'écoute sélectionnée est lue de manière répétée.

#### **Chercher une chanson dans la liste d'écoute**

- 1 Appuyez sur  $[\gg]$  de la liste d'écoute sélectionnée. L'écran de recherche de la chanson de la liste d'écoute sélectionnée s'affiche.
- 2 Appuyez sur la touche [ $\blacktriangleright$ ] située près de la chanson de votre choix.

La chanson sélectionnée est lue.

#### **Recherche par nom d'artiste**

#### $1$  **Appuyez sur [** $\Box$ **].**

Le mode de recherche est activé et l'écran contenant la liste de recherche apparaît.

**2 Appuyez sur [ ] sous ARTIST SEARCH.** L'écran de la recherche d'artiste s'affiche.

#### **3 Sélectionnez l'artiste de votre choix.**

#### **Pour lire directement l'artiste**

- 1 Appuyez sur la touche [ $\blacktriangleright$ ] située près du nom de l'artiste. Les chansons de l'artiste sélectionné sont lues.
- *Si vous appuyez sur*  $\triangleright$  *[ sous ALL, la lecture de toutes les chansons recommencera au début.*
- *Si vous appuyez sur [ ] sous ALL, vous passez à l'écran de recherche de l'album.*

#### **Rechercher l'album d'un artiste**

- 1 Appuyez sur [>> ] de l'artiste sélectionné.
- L'écran de recherche de l'album de l'artiste sélectionné s'affiche. 2 Appuyez sur la touche [ $\blacktriangleright$ ] située près du nom de l'album de votre choix.

Les chansons de l'album sélectionné sont lues.

- *Si vous appuyez sur [ ] sous ALL, vous passez à l'écran de mode de l'iPod.*
- *Si vous appuyez sur [ ] sous ALL, vous passez à l'écran de recherche de la chanson.*

#### **Rechercher une chanson dans l'album d'un artiste**

- 1 Appuyez sur  $\gg$  1 de l'album souhaité comme décrit dans la section « Rechercher l'album d'un artiste » de l'étape 2. L'écran de recherche de la chanson de l'album sélectionné s'affiche.
- 2 Appuyez sur la touche [ $\blacktriangleright$ ] située près du nom de la chanson de votre choix. La chanson sélectionnée est lue.

#### **Recherche par nom d'album**

#### $1$  **Appuyez sur [** $\Box$ **].**

Le mode de recherche est activé et l'écran contenant la liste de recherche apparaît.

- **2 Appuyez sur [ ] sous ALBUM SEARCH.** L'écran de la recherche de l'album s'affiche.
- **3 Sélectionnez le nom de l'album de votre choix.**

#### **Pour lire directement l'album**

1 Appuyez sur la touche [ $\blacktriangleright$ ] située près du nom de l'album.

Les chansons de l'album sélectionné sont lues.

- *Si vous appuyez sur*  $\triangleright$  *[ sous ALL, vous passez à l'écran de mode de l'iPod.*
- *Si vous appuyez sur [ ] sous ALL, vous passez à l'écran de recherche de la chanson.*

#### **Rechercher une chanson dans l'album**

1 Appuyez sur  $[\gg]$  correspondant au nom de l'album souhaité.

L'écran de recherche de la chanson de l'album sélectionné s'affiche.

2 Appuyez sur la touche [ $\blacktriangleright$ ] située près du nom de la chanson de votre choix. La chanson sélectionnée est lue.

## **Lecture aléatoire Shuffle (M.I.X.)**

La fonction Lecture aléatoire de l'iPod s'affiche comme M.I.X sur l'IVA-D100R/IVA-D100RB.

#### *Lecture aléatoire d'albums :*

Cette fonction permet de sélectionner un album au hasard dans l'iPod et de lire les chansons de cet album en suivant un ordre séquentiel. Si vous avez sélectionné une chanson à l'aide du mode de recherche de liste d'écoute/d'artiste avant de sélectionner Lecture aléatoire de l'album, seuls les albums contenus dans la liste d'écoute/artiste sont sélectionnés de manière aléatoire. Les chansons de l'album sont lues de en suivant un ordre séquentiel.

#### *Lecture aléatoire de chansons :*

Toutes les chansons contenues dans l'iPod sont lues de manière aléatoire. Si vous avez sélectionné une chanson à l'aide du mode de recherche de liste d'écoute/d'artiste avant de sélectionner Lecture aléatoire de chanson, seules les chansons contenues dans la liste d'écoute/l'artiste/l'album sont sélectionnées de manière aléatoire.

#### **1** Appuyez sur  $[\mathcal{L} \mathcal{L}]$ .

Les chansons seront lues de manière aléatoire.

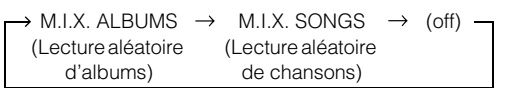

#### **2 Pour désactiver la lecture M.I.X., appuyez sur**  $\lceil \mathcal{C} \mathcal{D} \rceil$ **.**

- *Pour plus d'informations concernant le mode de recherche, reportezvous à la section « Recherche de la chanson que vous souhaitez écouter » (page 52).*
- *Si vous sélectionnez une chanson à l'aide du mode de recherche d'album avant de sélectionner le mode de lecture aléatoire (M.I.X.), les chansons ne seront pas lues de manière aléatoire, même si la fonction Lecture aléatoire d'album est définie.*
- *Si aucun album ne se trouve dans la liste d'écoute, la lecture aléatoire (M.I.X) ne fonctionnera pas, même si la fonction Lecture aléatoire d'album est définie.*
- *Le mode M.I.X est annulé lorsque vous débranchez l'iPod mini ou lorsque vous tournez la clé pour couper le contact.*

## **Lecture répétitive**

Seule l'option de répétition unique est disponible sur l'iPod. Répétition unique : seule une chanson est lue de manière répétée.

#### **1** Appuyez sur [ $\sup$ ].

Le fichier est lu de manière répétée.

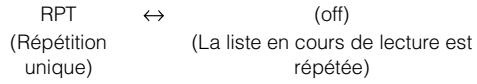

#### **2 Pour désactiver la lecture répétitive, appuyez sur**   $\Gamma$

- *Pendant la lecture répétitive, si vous appuyez sur*  $\left[\begin{matrix}1 & 0 \\ 0 & 1\end{matrix}\right]$  *ou*  $\left[\begin{matrix}0 & 0 \\ 0 & 1\end{matrix}\right]$ *aucune autre chanson ne peut être sélectionnée.*
- *Le mode de répétition est annulé lorsque vous débranchez l'iPod mini ou lorsque vous tournez la clé pour couper le contact.*

# **Informations**

## **A propos des DVD**

De nombreux DVD et CD musicaux sont composés de pistes (sillons) sur lesquelles sont enregistrées les données numériques. Celles-ci sont représentées sous la forme de cratères microscopiques enregistrés dans la piste et ces cratères sont lus par un rayon laser au moment où le disque est reproduit. Sur les DVD, la densité des pistes et des cratères est le double de celle des CD, ce qui explique que les DVD peuvent contenir davantage de données dans un espace plus restreint.

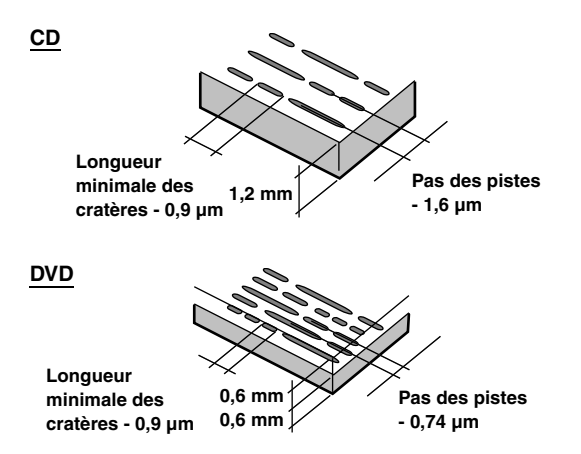

Un disque de 12 cm de diamètre peut contenir un film ou environ quatre heures de musique.

En outre, les DVD offrent une qualité d'image supérieure, avec des couleurs vives, grâce à leur résolution horizontale de plus de 500 lignes (les cassettes VHS n'ayant qu'une résolution de 300 lignes). Grâce à l'ajout d'un processeur audio numérique (PXA-H700, etc.) en option, vous pouvez recréer toute la puissance et la présence d'une salle de cinéma équipée du son Surround Dolby Digital 5,1 canaux.

#### **Les DVD offrent aussi plusieurs autres fonctions**

#### **Audio multiple\* (page 25)**

Les films peuvent être enregistrés en 8 langues. Vous pouvez sélectionner la langue de votre choix à partir de l'appareil.

#### **Fonction sous-titres\* (page 25)**

Les films peuvent être sous-titrés en 32 langues. Vous pouvez sélectionner la langue de sous-titrage de votre choix à partir de l'appareil.

#### **Fonction multi-angle\* (page 24)**

Lorsque le DVD contient un film dont des scènes ont été filmées sous plusieurs angles, l'angle souhaité peut être sélectionné à partir de l'appareil.

#### **Fonction multi-scénario\***

Grâce à cette fonction, un même film peut comporter plusieurs scénarios. Vous pouvez ainsi sélectionner divers scénarios et visualiser différentes versions du même film.

Les opérations varient selon le disque. Les écrans de sélection du scénario s'accompagnent d'instructions qui apparaissent au cours du déroulement du film. Il vous suffit de les suivre.

*\* Les fonctions de sélection de la langue de la piste audio, de la langue des sous-titres, des angles, etc., varient selon le disque. Pour plus d'informations, reportez-vous aux instructions qui accompagnent le disque.*

## **Terminologie**

#### **Dolby Digital**

Dolby Digital est une technologie de compression audio numérique développée par Dolby Laboratories. Elle permet d'enregistrer efficacement sur disque de grandes quantités de données audio. Elle est compatible avec une large gamme de signaux, depuis le son mono (1 canal) jusqu'au son Surround 5.1 canaux. Les signaux des différents canaux sont totalement indépendants et, comme le son bénéficie d'une qualité numérique élevée, celle-ci ne subit aucune altération.

*\* Le processeur audio numérique (PXA-H700, etc.) vendu séparément est nécessaire pour bénéficier pleinement du son surround à 5,1 canaux.*

L'IVA-D100R/IVA-D100RB exécute le décodage Dolby Digital lorsqu'il reproduit des signaux audio analogiques. Il s'agit alors d'un son à deux canaux et non à 5,1 canaux.

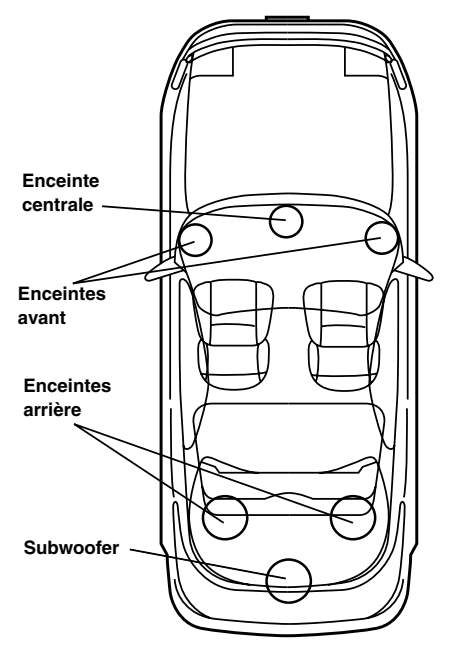

**Disposition des enceintes pour apprécier pleinement le son Dolby Digital/DTS**

#### **DTS**

Il s'agit d'un format de son numérique grand public du DTS Sound System. Ce système sonore de haute qualité a été développé par Digital Theater Systems Inc. à l'intention des cinémas.

DTS possède six pistes sonores indépendantes. Ce système restitue parfaitement l'ambiance du cinéma, que ce soit chez vous ou ailleurs. DTS est l'abréviation de Digital Theater System.

*\* Pour profiter du son surround DTS, vous avez besoin du processeur audio numérique DTS (PXA-H700, etc.) vendu séparément. Le logiciel vidéo DVD doit en outre posséder une piste son DTS.*

L'IVA-D100R/IVA-D100RB intègre un décodeur audio stéréo DTS à 2 canaux. Des sorties audio analogiques sont disponibles.

#### **Dolby Pro Logic II**

Dolby Pro Logic II restitue des sources 2 canaux en 5 canaux sur l'ensemble de la plage de fréquences.

Pour cela, ce système fait appel à un décodeur Surround avancé à matrice sonore de haute qualité qui extrait les propriétés spatiales de l'enregistrement d'origine sans ajouter aucun son ou sans modifier le son de la source.

*\* Le processeur audio numérique (PXA-H700 etc.) vendu séparément est nécessaire pour bénéficier pleinement du son Surround Dolby Pro Logic II.*

#### **LPCM (Linear PCM audio)**

LPCM est un format d'enregistrement du signal utilisé pour les CD musicaux. Alors que les CD musicaux sont enregistrés à 44,1 kHz/16 bits, les DVD sont enregistrés de 48 kHz/16 bits à 96 kHz/24 bits, offrant ainsi un son de meilleure qualité que les CD musicaux.

#### **Niveaux d'accès (verrouillage parental)**

Il s'agit d'une fonction du DVD qui limite la visualisation des films selon l'âge, conformément à la législation des différents pays. Le mode de restriction varie selon le DVD. Parfois, il n'est absolument pas possible de le lire alors que dans d'autres cas, certaines scènes sont coupées, voire même remplacées par d'autres.

## **Liste des codes de langue**

(Pour plus d'informations, voir page 31.)

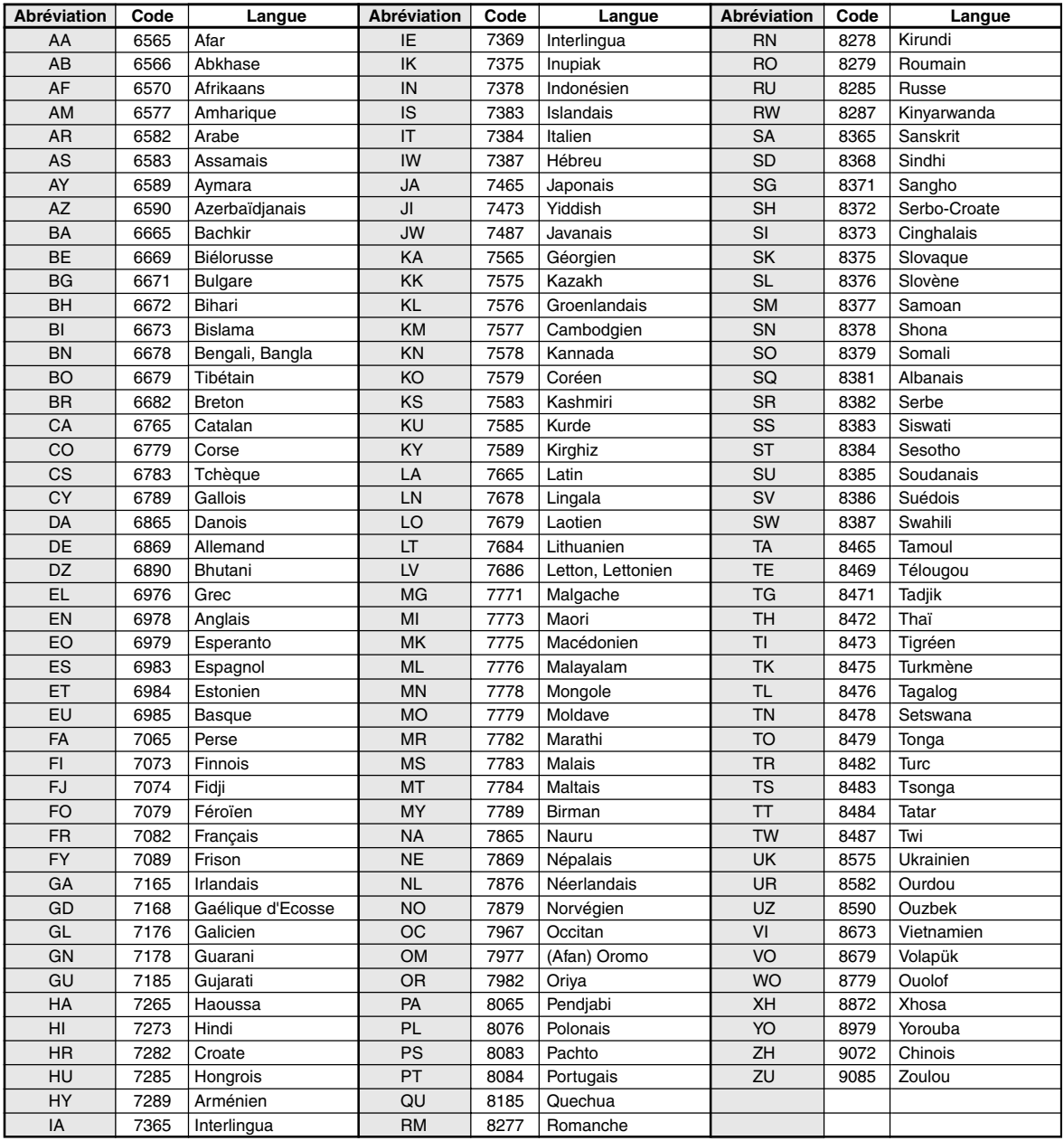

## **Liste des codes de pays**

(Pour plus d'informations, voir page 31.)

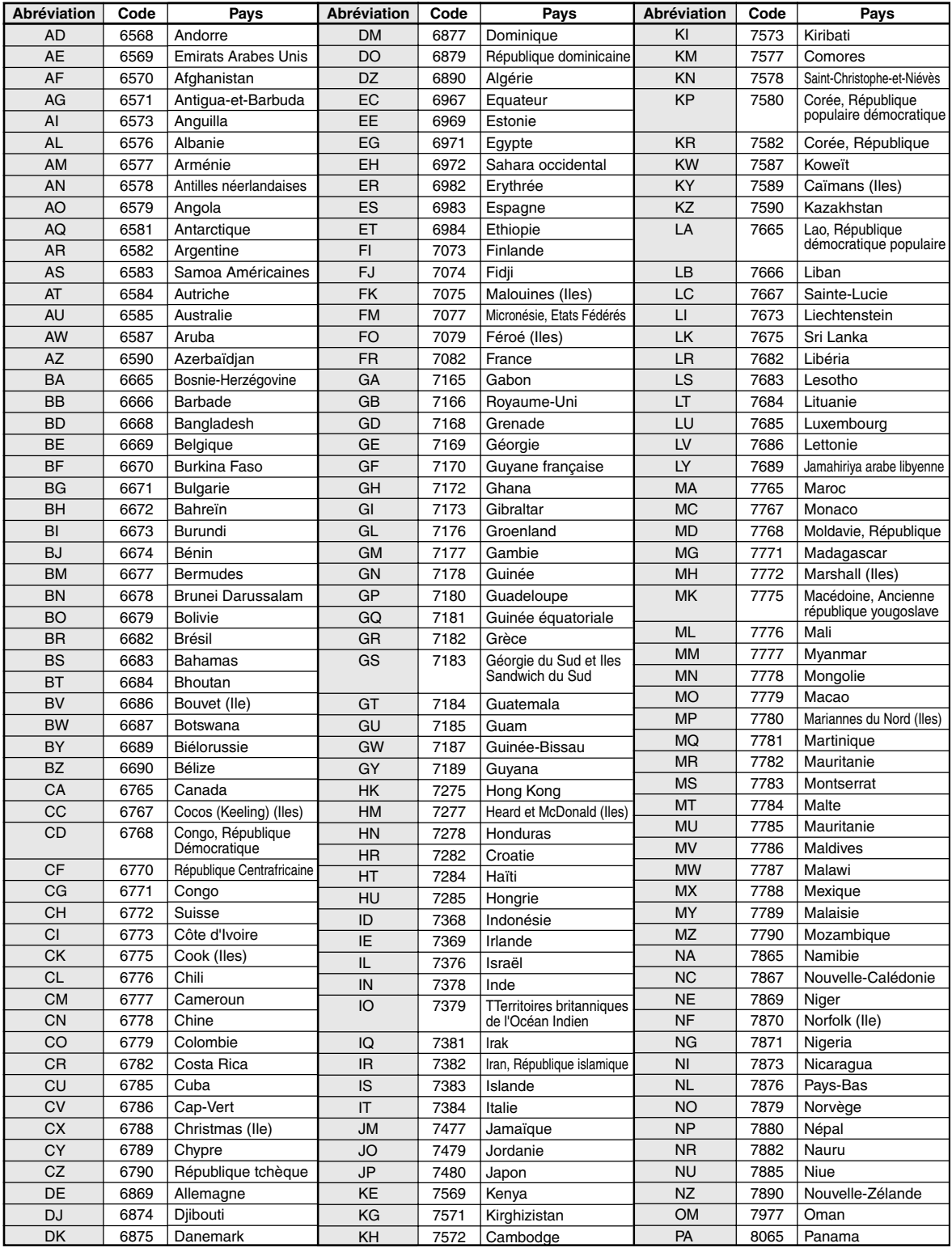

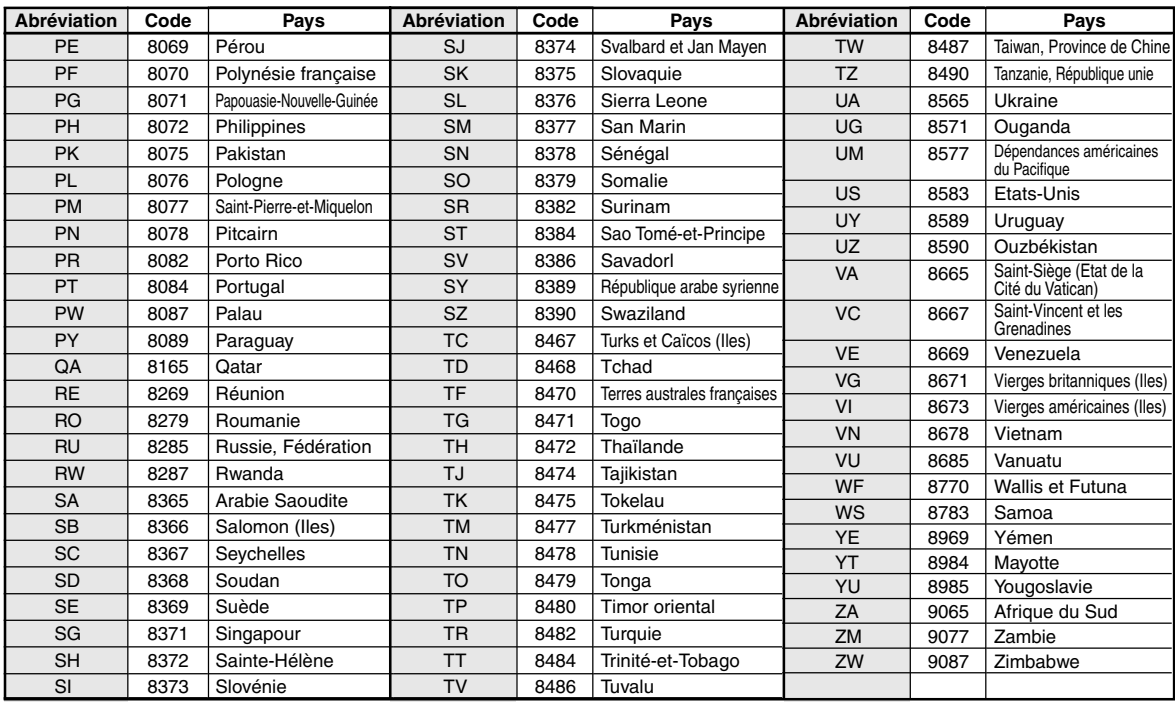

## **En cas de problème**

En cas de problème, mettez l'appareil hors tension, puis à nouveau sous tension. Si l'appareil ne fonctionne toujours pas normalement, vérifiez les éléments de la liste ci-dessous. Ce guide peut vous aider à identifier un problème quand l'appareil présente une anomalie. Si le problème persiste, assurez-vous que le reste du système est correctement raccordé, puis consultez votre revendeur Alpine agréé.

#### **Généralités**

#### **Absence de fonctionnement ou d'affichage.**

- Le contact du véhicule n'est pas mis.
	- Si l'appareil est raccordé conformément aux instructions, il ne doit pas fonctionner lorsque le contact du véhicule n'est pas mis.
- Mauvaise connexion du fil d'alimentation
- Vérifiez les connexions du fil d'alimentation.
- Fusible grillé
	- Vérifiez le fusible du fil de la batterie de l'appareil et si nécessaire, remplacez-le par un fusible d'ampérage approprié.
- Mauvais fonctionnement du micro-ordinateur interne dû à des bruits d'interférence, etc.
	- Appuyez sur le commutateur RESET à l'aide d'un stylo à bille ou autre objet pointu.
- Le mode d'extinction est activé.
	- Annulez le mode d'extinction.

#### **Son absent ou anormal.**

- Réglage non correct des commandes du volume/de la balance/du fader.
	- Réajustez les commandes.
- Les connexions ne sont pas établies correctement ou en toute sécurité.
	- Vérifiez les connexions et raccordez-les fermement.

#### **L'écran ne s'affiche pas.**

- La commande de la luminosité est réglée au minimum. - Réglez la commande de luminosité.
- La température à l'intérieur du véhicule est basse.
- Augmentez la température intérieure du véhicule jusqu'à ce qu'elle atteigne la plage des températures de fonctionnement.
- Les connexions au DVD, lecteur CD ou système de navigation ne sont pas établies en toute sécurité.
	- Vérifiez les connexions et raccordez-les fermement.

#### **Mouvement anormal de l'image affichée.**

• La température à l'intérieur du véhicule est trop élevée. - Diminuez la température intérieure du véhicule.

#### **Affichage brouillé ou parasité.**

- La plaque fluorescente est usée.
	- Remplacez la plaque fluorescente.

#### **Absence de fonctionnement du système de navigation.**

• Le système de navigation n'est pas correctement raccordé. - Vérifiez les connexions au système de navigation et raccordez les câbles correctement et fermement.

#### **L'affichage de l'image n'est pas net.**

- Le tube fluorescent est usé.
	- Remplacez le tube fluorescent\*.
- *\* Le tube fluorescent ne peut pas être remplacé gratuitement, même pendant la période de garantie, car il s'agit d'un consommable.*

#### **Radio**

#### **Réception des stations impossible.**

- Absence d'antenne ou connexion ouverte du câble d'antenne.
	- Assurez-vous que l'antenne est correctement raccordée ; remplacez l'antenne ou le câble si nécessaire.

#### **Impossible d'accorder des stations en mode de recherche.**

- Vous vous trouvez dans une zone de signal faible. - Assurez-vous que le tuner est en mode DX.
- Si vous vous trouvez dans une zone de signal forte, il se peut que l'antenne ne soit pas mise à la masse ou qu'elle ne soit pas correctement raccordée.
	- Vérifiez les connexions de l'antenne ; assurez-vous qu'elle est correctement mise à la masse et que sa position de montage est correcte.
- La longueur de l'antenne n'est peut-être pas adéquate.
	- Assurez-vous que l'antenne est complètement déployée ; si elle est brisée, remplacez-la par une neuve.

#### **La diffusion est parasitée.**

- La longueur de l'antenne n'est pas adéquate.
	- Déployez complètement l'antenne et si elle est brisée, remplacez-la.
- L'antenne n'est pas correctement mise à la masse.
	- Assurez-vous que l'antenne est correctement mise à la masse et que sa position de montage est correcte.
- Le signal de la station est faible et parasité.
	- Si les solutions ci-dessus sont inefficaces, captez une autre station.

#### **CD/MP3/WMA/DVD/CD vidéo**

#### **Le son de lecture du disque tremble.**

• Condensation d'humidité à l'intérieur du module disque. - Attendez que la condensation disparaisse (1 heure environ).

#### **Impossible d'insérer le disque.**

- Le lecteur DVD contient déjà un disque.
- Ejectez le disque et retirez-le. • Le disque n'est pas correctement inséré.
- Veillez à insérer le disque conformément aux instructions de la section Utilisation du lecteur CD MP3/WMA, DVD/CD vidéo.

#### **Impossible d'avancer ou de revenir en arrière sur le disque.**

- Le disque est endommagé.
	- Ejectez le disque et jetez-le, sous peine d'endommager le mécanisme.

#### **Sautes de son à la lecture du disque dues à des vibrations.**

- Fixation inadéquate de l'appareil.
- Fixez correctement l'appareil en toute sécurité.
- Le disque est extrêmement sale.
- Nettoyez le disque.
- Le disque est griffé.
- Changez de disque.
- La lentille de lecture est sale.
	- N'utilisez pas de disque de nettoyage pour lentille disponible dans le commerce. Contactez votre revendeur Alpine local.

#### **Sautes de son à la lecture du disque sans vibration.**

- Le disque est sale ou griffé.
	- Nettoyez le disque ; s'il est endommagé, remplacez-le.

#### **Impossible de lire un CD-R/CD-RW.**

• La session de fermeture (finalisation) n'a pas été effectuée. - Procédez à la finalisation et essayez à nouveau de lire le disque.

#### **Affichage de l'indication Erreur**

- Erreur mécanique
	- Appuyez sur  $\triangle$ . Une fois que l'indication Erreur a disparu, insérez à nouveau le disque. Si la solution ci-dessus ne résout pas le problème, contactez votre revendeur ALPINE local.

#### **Absence de lecture MP3/WMA.**

- Une erreur d'écriture est survenue. Le format du CD n'est pas compatible.
	- Assurez-vous que le CD a été gravé dans un format pris en charge. Reportez-vous à la section « A propos du format MP3/ WMA » (pages 17 et 18), puis regravez le disque au format pris en charge par cet appareil.

#### **L'appareil ne fonctionne pas.**

- Le moniteur n'est pas sous tension. - Mettez le moniteur sous tension.
- Condensation.
	- Attendez que la condensation disparaisse (1 heure environ).

#### **Absence d'image.**

- Le moniteur n'est pas réglé sur le mode approprié.
	- Réglez-le sur le mode souhaité.
- Le fil du frein à main du moniteur n'est pas connecté. - Connectez le fil du frein à main du moniteur et serrez le frein à main. (Pour plus d'informations, reportez-vous aux instructions relatives au moniteur.)

#### **La lecture ne démarre pas.**

- Le disque est inséré dans le mauvais sens.
- Vérifiez le disque et insérez-le en orientant vers le haut la face imprimée.
- Le disque est sale.
	- Nettoyez le disque.
- Vous avez inséré un disque que l'appareil ne peut pas lire. - Vérifiez si le disque peut être lu.
- Le verrouillage parental est activé.
	- Annulez le verrouillage parental ou modifiez le niveau d'accès.

#### **L'image n'est pas nette ou présente des parasites.**

- Le disque est en mode d'avance ou de recul rapide.
- L'image peut être légèrement déformée, mais cela est tout à fait normal.
- L'alimentation de la batterie du véhicule est faible.
	- Vérifiez l'alimentation et le câblage de la batterie. (L'appareil peut ne pas fonctionner correctement quand la tension de la batterie est inférieure à 11 volts avec une charge appliquée.)
- Le tube fluorescent du moniteur est usé.
	- Remplacez le tube fluorescent du moniteur.

#### **L'image s'arrête parfois.**

- Le disque est griffé.
	- Remplacez-le par un disque en bon état.

#### **Indication pour CD/MP3/WMA**

#### **HI-TEMP**

- Le circuit de protection est activé, car la température est élevée.
- Vous ne pouvez pas utiliser un disque interne, configurer le DVD, etc.
	- L'indication disparaît quand la température atteint à nouveau sa plage de fonctionnement.
	- Mettez l'appareil hors tension jusqu'à ce que la température diminue, puis mettez-le à nouveau sous tension.

## **NO DISC**

- Absence de disque. - Insérez un disque.
- Bien que vous ayez inséré un disque, l'indication « NO DISC » est affichée sur l'écran et l'appareil ne commence pas la lecture ou éjecte le disque.
	- Retirez le disque en procédant comme suit :
		- Appuyez sur  $\triangle$  pendant au moins 3 secondes.

#### **LOADING ERROR**

#### **EJECT ERROR**

- Erreur mécanique
	- 1) Appuyez sur  $\triangle$  et éjectez le disque. Si le disque ne s'éjecte pas, consultez votre revendeur Alpine.
	- 2) Si l'indication d'erreur persiste après l'éjection, appuyez à nouveau sur  $\triangle$ .

Si l'indication d'erreur persiste encore après plusieurs pressions de  $\triangle$ , contactez votre revendeur Alpine.

#### **DISC ERROR**

- Cet appareil ne peut pas lire des disques griffés/contaminés/mal enregistrés.
	- Appuyez sur  $\triangle$ .
	- Changez de disque.

#### **Indication pour DVD/CD vidéo**

#### **NO DISC**

- Absence de disque. - Insérez un disque.
- Bien que vous ayez inséré un disque, l'indication « NO DISC » est affichée sur l'écran et l'appareil ne commence pas la lecture ou éjecte le disque.

- Retirez le disque en procédant comme suit : Appuyez sur  $\triangle$  pendant au moins 3 secondes.

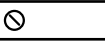

- Vous ne pouvez pas utiliser les touches de l'appareil ou de la télécommande (en option).
- Certaines opérations ne sont pas possibles avec certains disques ou certains modes de lecture. Il ne s'agit pas d'une défaillance.

## **HI-TEMP**

- Le circuit de protection est activé, car la température est élevée.
	- L'indication disparaît quand la température atteint à nouveau sa plage de fonctionnement.
	- Mettez l'appareil hors tension jusqu'à ce que la température diminue, puis mettez-le à nouveau sous tension.

#### **LOADING ERROR**

#### **EJECT ERROR**

- Erreur mécanique
	- 1) Appuyez sur  $\triangle$  et éjectez le disque. Si le disque ne s'éjecte pas, consultez votre revendeur Alpine.
	- 2) Si l'indication d'erreur persiste après l'éjection, appuyez à nouveau sur  $\triangle$ .

Si l'indication d'erreur persiste encore après plusieurs pressions de  $\triangle$ , contactez votre revendeur Alpine.

#### **DISC ERROR**

- Cet appareil ne peut pas lire des disques griffés/contaminés/mal enregistrés.
	- Appuyez sur  $\triangle$ .
	- Changez de disque.

#### **REGIONAL CODE VIOLATION**

• Le disque ne correspond pas au numéro de code de la région. - Insérez un disque qui corresponde au numéro de code de la région.

#### **EJECT DISC BEFORE USING DVD-SETUP**

- Vous avez tenté de configurer le DVD alors qu'un disque était inséré dans l'appareil.
	- Éjectez le disque avant de configurer le DVD.

#### **Indication pour changeur CD**

#### **HI-TEMP**

- Le circuit de protection est activé, car la température est élevée.
	- L'indication disparaît quand la température atteint à nouveau sa plage de fonctionnement.

### ERROR01

- Mauvais fonctionnement du changeur CD.
	- Consultez votre revendeur Alpine. Appuyez sur la touche d'éjection du magasin et sortez le magasin.

Contrôlez l'indication. Insérez à nouveau le magasin. S'il s'avère impossible d'extraire le magasin, consultez votre revendeur Alpine.

- Impossible d'éjecter le magasin.
	- Appuyez sur la touche d'éjection du magasin. S'il est impossible d'éjecter le magasin, consultez votre revendeur Alpine.

### ERROR02

- Un disque demeure dans le changeur CD.
	- Appuyez sur la touche d'éjection pour éjecter le disque. Quand le changeur CD a terminé l'éjection, insérez un magasin CD vide dans le changeur pour récupérer le disque qui est demeuré à l'intérieur de l'appareil.

### **NO MAGAZINE**

• Il n'y a pas de magasin dans le changeur CD. - Insérez un magasin.

### **NO DISC**

- Pas de disque indiqué.
- Choisissez un autre disque.

#### **Indications pour le mode iPod**

### **NO iPod**

- L'iPod n'est pas connecté.
	- Assurez-vous que l'iPod est correctement raccordé (reportezvous à la section « Raccordements »).
- Assurez-vous que le câble n'est pas trop plié. • La batterie de l'iPod reste faible.
- Consultez la documentation de l'iPod et chargez la batterie.

### **NO SONG**

- L'iPod ne comporte aucune chanson.
	- Téléchargez des chansons sur l'iPod, puis connectez-le à l'IVA-D100R/IVA-D100RB.

### ERROR01

- Erreur de communication
	- Coupez le contact (position OFF), puis réglez à nouveau sur ACC ou ON.
	- Contrôlez l'écran en connectant à nouveau l'iPod et l'adaptateur à l'aide du câble de l'iPod.

## ERROR02

- La version du logiciel de l'iPod n'est pas compatible avec l'adaptateur optionnel KCA-420i.
	- Consultez le mode d'emploi de l'adaptateur en option KCA-420i, puis mettez à jour la version du logiciel de l'iPod afin que celle-ci soit compatible avec l'adaptateur KCA-420i.

## **Caractéristiques techniques**

#### **SECTION DU MONITEUR**

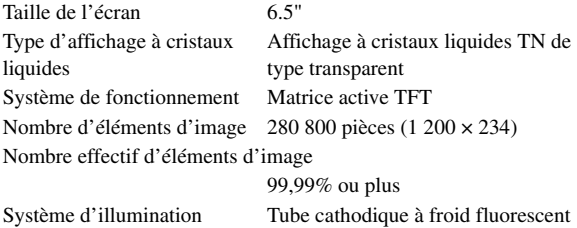

#### **SECTION DU TUNER FM**

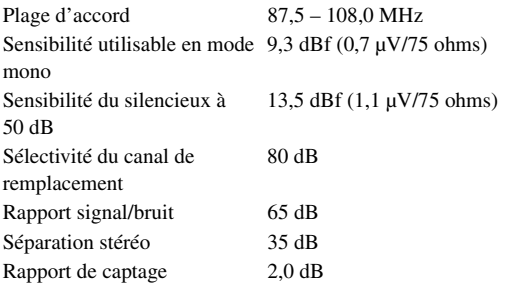

#### **SECTION DU TUNER MW**

Plage d'accord  $531 - 1602$  kHz Sensibilité (norme IEC) 22,5 µV/27 dBf

#### **SECTION DU TUNER LW**

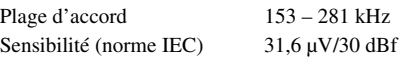

#### **SECTION CD/DVD**

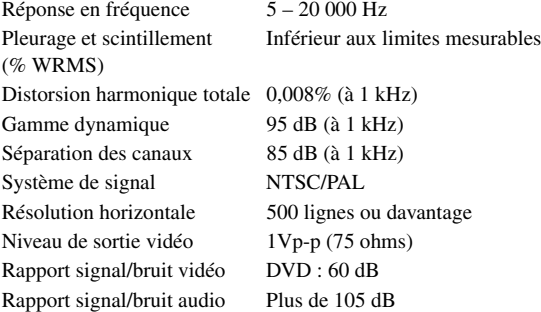

#### **MECANISME DE LECTURE**

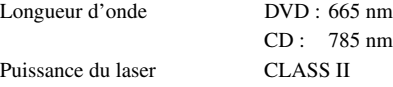

#### **GENERALITES**

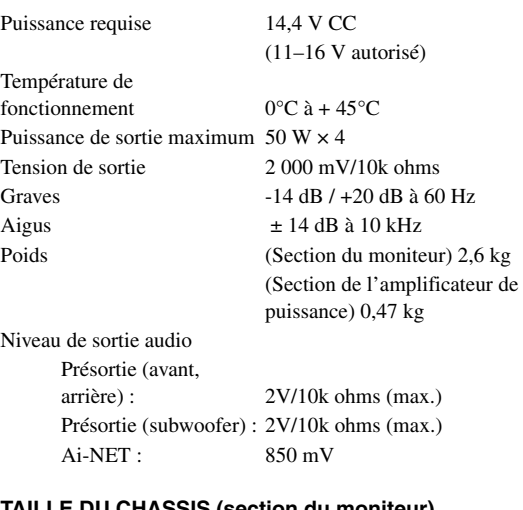

#### **TAILLE DU CHASSIS (section du moniteur)**

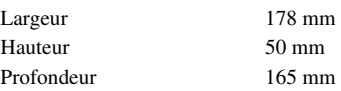

#### **TAILLE DU CHÂSSIS (section de l'amplificateur de puissance)**

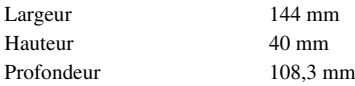

- *En raison des améliorations que nous apportons continuellement à nos produits, les caractéristiques techniques et la conception peuvent être modifiés sans avis préalable.*
- *L'affichage à cristaux liquides a été fabriqué avec des technologies de construction de très haute précision. Sa résolution effective est supérieure à 99,99%. Cela signifie qu'il se peut que 0,01% des pixels soient toujours allumés ou éteints.*

#### **ATTENTION**

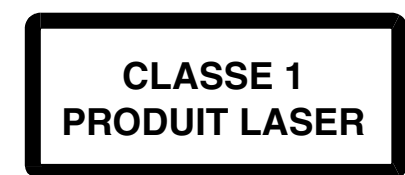

(face inférieure du moniteur)

CAUTION-Laser radiation when open, DO NOT STARE INTO BEAM

(face inférieure du moniteur)

ATTENTION ! Rayonnement laser quand l'appareil est ouvert, NE PAS FIXER LE FAISCEAU

# **Installation et Raccordements**

**Avant d'installer ou de raccorder votre appareil, lisez attentivement les pages suivantes ainsi que les pages 4 à 6 de ce manuel pour une meilleure utilisation.**

## **Avertissement**

#### **EFFECTUER CORRECTEMENT LES CONNEXIONS.**

Il y a risque de blessures ou de dommages à l'appareil.

#### **A UTILISER UNIQUEMENT SUR DES VOITURES A MASSE NEGATIVE DE 12 VOLTS.**

(Vérifiez auprès de votre concessionnaire si vous n'en êtes pas certain.) Il y a risque d'incendie, etc.

#### **AVANT TOUTE CONNEXION, DEBRANCHER LE CABLE DE LA BORNE NEGATIVE DE LA BATTERIE.**

Il y a risque de choc électrique ou de blessure par courts-circuits.

#### **NE PAS COINCER LES CABLES AVEC DES OBJETS VOISINS.**

Positionner les câbles conformément au manuel de manière à éviter toute obstruction en cours de conduite. Les câbles qui obstruent ou dépassent à des endroits tels que le volant, le levier de changement de vitesses, la pédale de frein, etc., peuvent s'avérer extrêmement dangereux.

#### **NE PAS DENUDER LES CABLES ELECTRIQUES.**

Ne jamais enlever la gaine isolante pour alimenter un autre appareil. Il y a risque de dépassement de la capacité de courant et, partant, d'incendie ou de choc électrique.

#### **NE PAS ENDOMMAGER DE CONDUITES NI DE CABLES LORS DU FORAGE DES TROUS.**

Lors du forage de trous dans le châssis en vue de l'installation, veiller à ne pas entrer en contact, endommager ni obstruer de conduites, de tuyaux à carburant ou de fils électriques. Le nonrespect de cette précaution peut entraîner un incendie.

#### **NE PAS UTILISER DES ECROUS NI DES BOULONS DU CIRCUIT DE FREINAGE OU DE DIRECTION POUR LES CONNEXIONS DE MASSE.**

Les boulons et les écrous utilisés pour les circuits de freinage et de direction (ou de tout autre système de sécurité) ou les réservoirs ne peuvent JAMAIS être utilisés pour l'installation ou la liaison à la masse. L'utilisation de ces organes peut désactiver le système de contrôle du véhicule et causer un incendie, etc.

#### **GARDER LES PETITS OBJETS COMME LES BOULONS OU LES VIS HORS DE LA PORTEE DES ENFANTS.**

L'ingestion de tels objets peut entraîner de graves blessures. En cas d'ingestion, consulter immédiatement un médecin.

#### **NE PAS INSTALLER A DES ENDROITS SUSCEPTIBLES D'ENTRAVER LA CONDUITE DU VEHICULE, COMME LE VOLANT OU LE LEVIER DE VITESSES.**

La vue vers l'avant pourrait être obstruée ou les mouvements gênés, etc., et provoquer un accident grave.

#### **IMPORTANT**

Notez le numéro de série de l'appareil dans l'espace prévu ci-dessous et conservez-le en permanence. La plaque de numéro de série est située au fond de l'appareil.

## **Attention**

#### **FAIRE INSTALLER LE CABLAGE ET L'APPAREIL PAR DES EXPERTS.**

Le câblage et l'installation de cet appareil requiert des compétences techniques et de l'expérience. Pour garantir la sécurité, faire procéder à l'installation de cet appareil par le distributeur qui vous l'a vendu.

#### **UTILISER LES ACCESSOIRES SPECIFIES ET LES INSTALLER CORRECTEMENT.**

Utiliser uniquement les accessoires spécifiés. L'utilisation d'autres composants que les composants spécifiés peut causer des dommages internes à cet appareil ou son installation risque de ne pas être effectuée correctement. Les pièces utilisées risquent de se desserrer et de provoquer des dommages ou une défaillance de l'appareil.

#### **FAIRE CHEMINER LE CABLAGE DE MANIERE A NE PAS LE COINCER CONTRE UNE ARETE METALLIQUE.**

Faire cheminer les câbles à l'écart des pièces mobiles (comme les rails d'un siège) et des arêtes acérées ou pointues. Cela évitera ainsi de coincer et d'endommager les câbles. Si un câble passe dans un orifice métallique, utiliser un passe-cloison en caoutchouc pour éviter que la gaine isolante du câble ne soit endommagée par le rebord métallique de l'orifice.

#### **NE PAS INSTALLER A DES ENDROITS TRES HUMIDES OU POUSSIEREUX.** Eviter d'installer l'appareil à des endroits soumis à une forte humidité ou à de la poussière en excès. La pénétration d'humidité ou de poussière à l'intérieur de cet appareil risque de provoquer une défaillance.

## **Précautions**

- Veillez à débrancher le câble de la borne négative (–) de la batterie avant d'installer l'IVA-D100R/IVA-D100RB. Les risques de dommages causés par un court-circuit seront réduits.
- Veillez à raccorder les fils codes couleur selon le schéma de connexion. De mauvaises connexions peuvent entraîner un dysfonctionnement ou endommager le système électrique du véhicule.
- Lorsque vous raccordez les fils au système électrique du véhicule, faites attention aux composants installés en usine (par ex. microprocesseur). Ne pas essayer d'alimenter l'appareil en le raccordant aux fils de ces appareils. Lorsque vous raccordez l'IVA-D100R/IVA-D100RB au boîtier à fusibles, assurez-vous que le fusible pour le circuit destiné à l'IVA-D100R/IVA-D100RB a le nombre d'ampères approprié, sinon l'appareil et/ou le véhicule risquent d'être endommagés. En cas de doute, consultez votre revendeur ALPINE.
- L'IVA-D100R/IVA-D100RB utilise des prises femelles de type RCA pour la connexion à d'autres appareils (par ex. amplificateur) munis de connecteurs RCA. Vous aurez éventuellement besoin d'un adaptateur pour le relier à d'autres appareils. Le cas échéant, contactez votre revendeur ALPINE qui vous conseillera à ce sujet.
- Veillez à connecter le cordon de l'enceinte (–) à la borne de l'enceinte (–). Ne connectez jamais les câbles d'enceintes des voies gauche et droite ensemble ou au corps du véhicule.
- L'écran doit être complètement rentré dans le coffret pendant l'installation, sinon des problèmes peuvent se présenter.
- Si vous installez l'appareil dans une automobile, assurez-vous que l'écran peut s'ouvrir et se fermer sans toucher le levier de changement de vitesse.
- Ne raccordez pas le câble d'alimentation au fil d'entrée de la télécommande de l'amplificateur de puissance quand le contact est mis ou réglé sur la position Accessoire.

NUMÉRO DE SÉRIE : DATE D'INSTALLATION : INSTALLATEUR : LIEU D'ACHAT :

## **Installation**

#### **Installation du moniteur**

#### **Emplacement de montage**

Avant de déterminer l'emplacement de montage, vérifiez si l'ouverture et la fermeture de l'écran n'entravera pas le maniement du changement de vitesse.

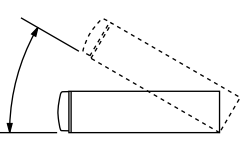

- *Installez le moniteur à un angle de moins de 30 degrés par rapport à l'horizontale.*
- *L'angle du moniteur est réglé à 90 degrés en usine. Selon le véhicule, le moniteur peut heurter le tableau de bord lors de son ouverture. L'angle du moniteur peut être réglé et mémorisé de sorte que le moniteur ne heurte pas le tableau de bord lors de son ouverture. Pour le réglage du moniteur, reportez-vous à la section « Réglage de l'angle du moniteur », page 29.*

*Même si la batterie du véhicule est débranchée, l'angle de réglage du moniteur demeure en mémoire.*

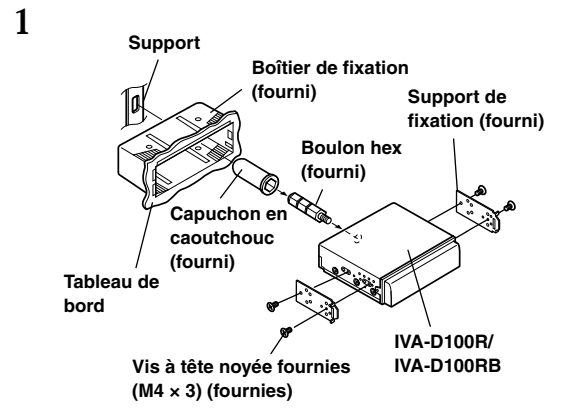

Glissez le boîtier de fixation dans le tableau de bord. Installez le support fourni d'origine sur le moniteur.

• *Veillez à utiliser les vis à tête noyée fournies (M4 × 3) pour installer le moniteur. Si vous installez le moniteur à l'aide d'une autre vis, une* 

*défaillance est possible.*

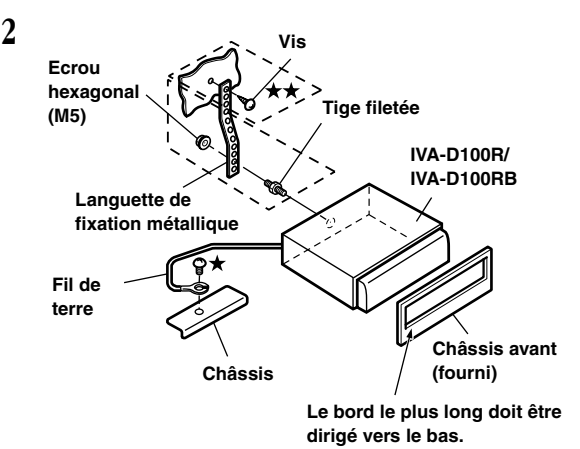

Si votre véhicule est équipé du support, fixez le long boulon hexagonal au panneau arrière de l'IVA-D100R/IVA-D100RB et placez le capuchon en caoutchouc sur la tête du boulon. Si votre véhicule n'est pas équipé du support, renforcez le moniteur à l'aide d'une languette de fixation métallique (non fournie). Fixez le fil de terre de l'appareil à un élément métallique propre à l'aide d'une vis  $(\bigstar)$  déjà fixée au châssis du véhicule.

*Pour la vis désignée par le symbole*  $\star$   $\star$ , *utilisez une vis appropriée à l'emplacement de montage choisi.*

Connectez chaque fil d'entrée de l'amplificateur ou de l'égaliseur au fil de sortie correspondant situé sur le côté arrière gauche de l'IVA-D100R/IVA-D100RB. Raccordez tous les autres fils de l'IVA-D100R/IVA-D100RB selon les indications de la section « Raccordements ».

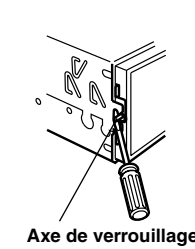

Glissez l'IVA-D100R/IVA-D100RB dans le tableau de bord. Quand l'appareil est en place, assurez-vous que les axes de verrouillage sont insérés à fond en position abaissée. Pour cela, appuyez fermement sur l'appareil pendant que vous enfoncez l'axe de verrouillage vers le bas à l'aide d'un petit tournevis. Cela permet de s'assurer que l'appareil est correctement bloqué et qu'il ne risque pas de sortir accidentellement du tableau de bord. Installez le châssis avant fourni d'origine.

#### **Dépose**

**3**

- 1. À l'aide d'un petit tournevis (ou d'un outil similaire), poussez les goupilles de verrouillage en position relevée (up). Voir étape 3. Au fur et à mesure que vous déverrouillez chaque goupille, tirez délicatement sur l'appareil pour vous assurer que la goupille ne risque pas de se verrouiller à nouveau avant le déverrouillage de la goupille suivante.
- 2. Extrayez l'appareil hors du tableau de bord en le maintenant déverrouillé.

#### **< VEHICULE JAPONAIS >**

**Pour installer l'appareil à l'aide du support d'origine du véhicule.**

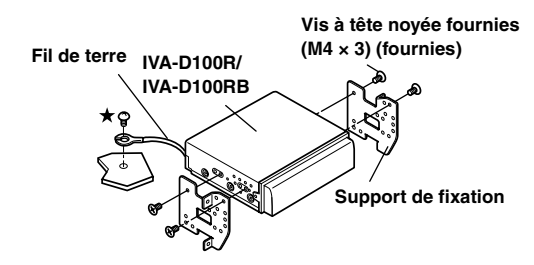

• *Veillez à utiliser les vis à tête noyée fournies (M4 × 3) pour installer le moniteur.*

*Si vous installez le moniteur à l'aide d'une autre vis, une défaillance est possible. Toutefois, utilisez les vis fournis (M4 × 6) seulement si vous ne pouvez pas installer les vis à tête noyée (M4 × 3).*

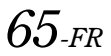

#### **Installation de l'amplificateur de puissance**

utilisé avec l'IVA-D100R/IVA-D100RB. Si des produits autres que l'IVA-D100R/IVA-D100RB sont raccordés à l'amplificateur de puissance fourni, ses performances ne sont plus garanties.

#### **Fixation à l'aide des bandes Velcro**

Si vous fixez l'amplificateur de puissance à l'aide des bandes Velcro, choisissez un endroit plat.

Ne suspendez pas l'appareil au bas du tableau de bord ou sur la plage arrière avec les bandes Velcro.

#### **1 Retirez le papier de protection, puis fixez deux morceaux de retenue Velcro sous l'amplificateur de puissance.**

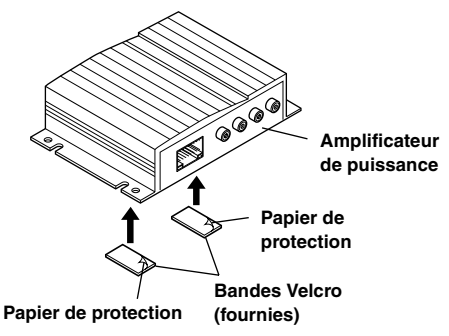

#### **2 Vérifiez la position, puis fixez l'amplificateur de puissance à la moquette du plancher.**

#### **Fixation à l'aide de vis**

Si vous fixez l'amplificateur de puissance à l'aide des vis, choisissez un endroit plat.

Quand vous percez des trous, veillez à ne pas rayer des tuyaux ou des câbles.

**1 Installez l'amplificateur de puissance sur le plancher à l'aide des vis à six pans fournies (M4** × **15).**

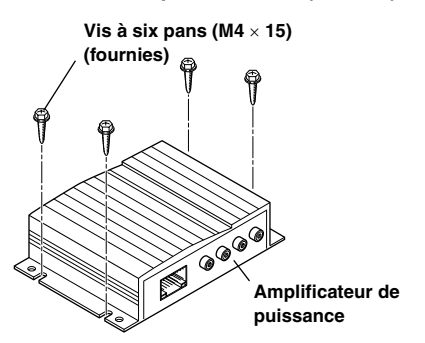

#### **Installation du convertisseur CC/CC**

**Installez le convertisseur CC/CC sur le plancher à l'aide des vis hexagonales à têtes flasques fournies (M4 × 14).** Cet amplificateur de puissance est uniquement conçu pour être

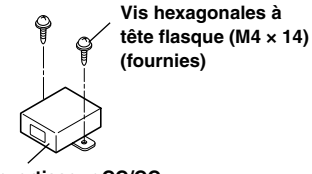

**Convertisseur CC/CC**

#### **Schéma de raccordement de l'interrupteur SPST (vendu séparément)**

(Si l'alimentation ACC n'est pas disponible)

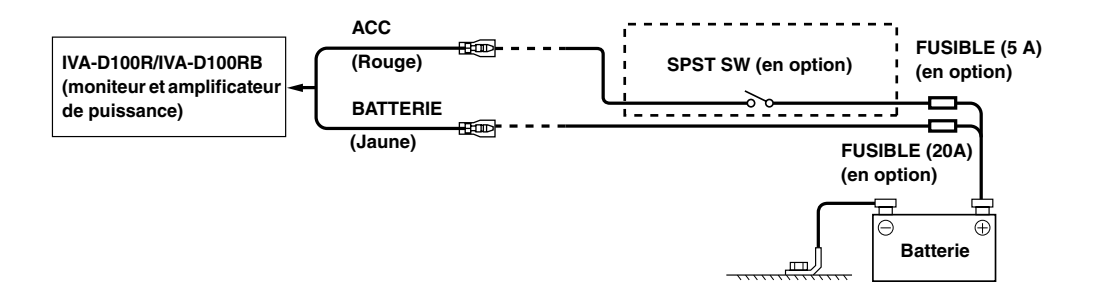

- *Si votre véhicule est dépourvu d'alimentation ACC, installez un interrupteur SPST (Single-Pole, Single-Throw) (vendu séparément) et un fusible (vendu séparément).*
- *Le schéma et l'ampérage des fusibles indiqués ci-dessus s'appliquent lorsque l'IVA-D100R/IVA-D100RB est utilisé seul.*
- *Si le fil de l'alimentation commutée (allumage) de l'IVA-D100R/IVA-D100RB est directement raccordé à la borne positive (+) de la batterie du véhicule, l'IVA-D100R/IVA-D100RB véhicule un certain courant (plusieurs centaines de milliampères), même lorsqu'il est hors tension, ce qui risque de décharger la batterie.*

#### *Pour éviter que des bruits externes pénètrent dans l'installation audio*

- Positionnez l'appareil et acheminez les fils en les éloignant de 10 cm au moins du faisceau du véhicule.
- Eloignez les fils d'alimentation de la batterie le plus possible des autres fils.
- Raccordez fermement le fil de terre à un élément métallique nu (si nécessaire, enlevez la peinture, les saletés ou la graisse) du châssis du véhicule.
- Si vous ajoutez un atténuateur de bruit en option, raccordez-le le plus loin possible de l'appareil. Votre revendeur Alpine peut vous proposer différents modèles d'atténuateur de bruit. Pour plus d'informations, contactez-le.
- Votre revendeur Alpine connaît parfaitement bien les mesures à prendre pour éviter les bruits. N'hésitez donc pas à le consulter.

## **Raccordements**

**Les schémas de raccordements se trouvent aux pages 68 et 69. Vous trouverez les explications concernant les différents câbles à la page 70. Lorsque vous raccordez les câbles, suivez attentivement les instructions des pages 68 à 70.**

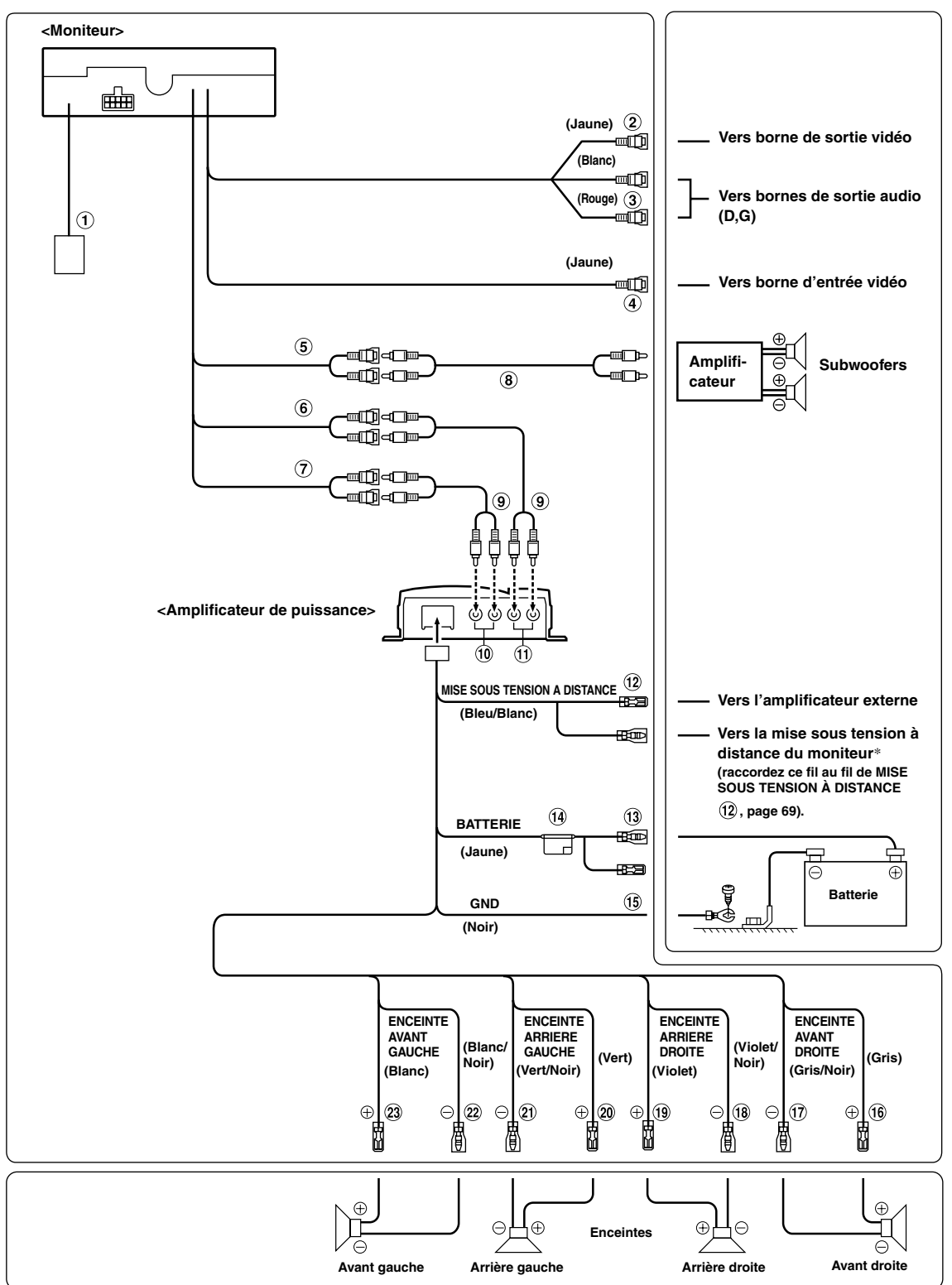

*\* Ne raccordez pas le câble d'alimentation quand le contact est mis ou réglé sur la position Accessoire.*

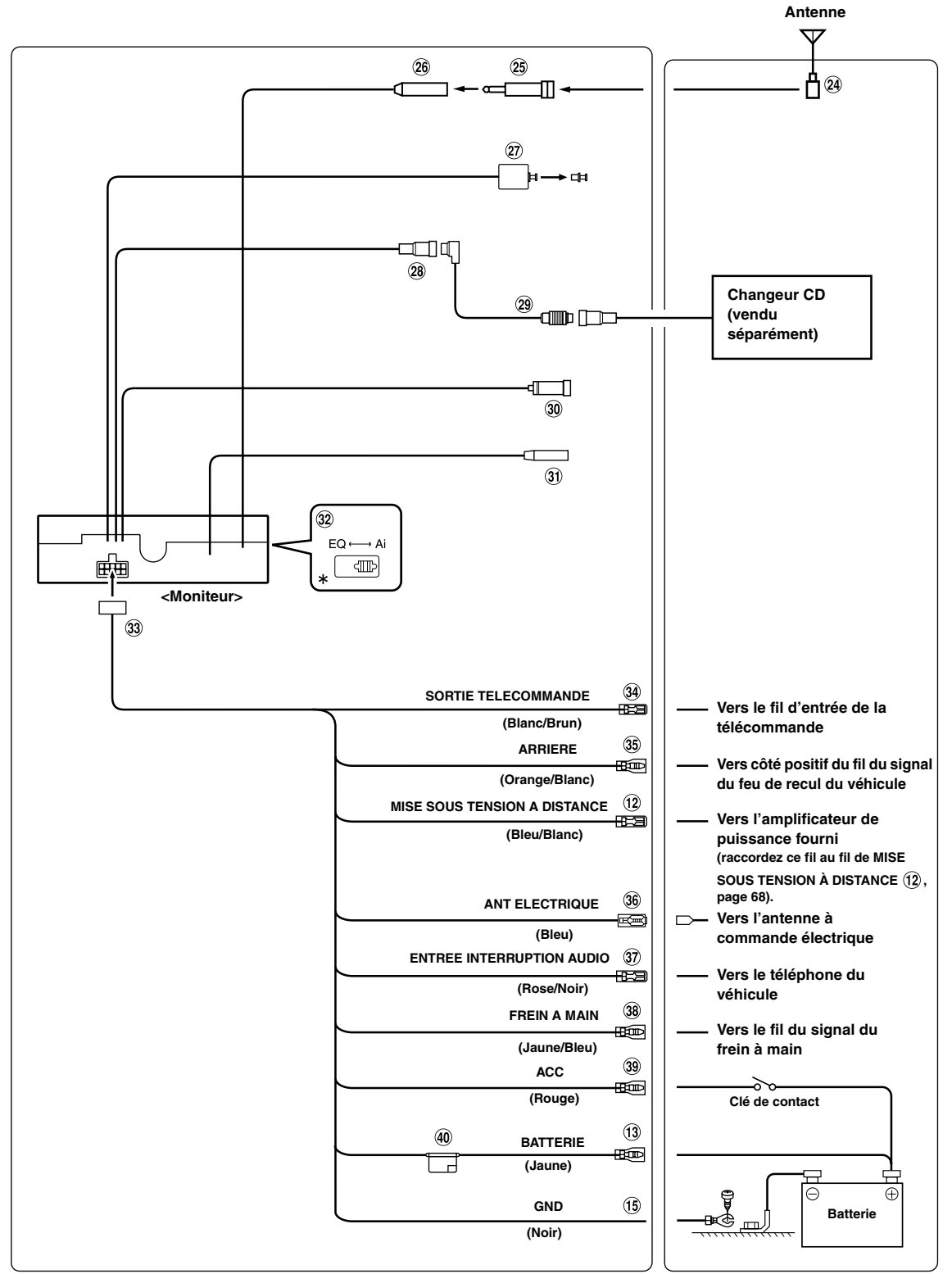

• *Réglez l'interrupteur du système sur la position « Ai » si un seul changeur est raccordé à l'appareil (c'est-à-dire si l'égaliseur compatible Ai-NET n'est pas utilisé).*

*\* L'étiquette se trouve sous l'appareil.*

*69-FR*

#### **Convertisseur CC/CC**

- *N'installez pas le convertisseur à un endroit susceptible d'être exposé à l'eau, notamment sous le tapis de sol ou la climatisation. Il risquerait de ne pas fonctionner correctement.*
- *N'enroulez pas le câble du convertisseur CC/CC autour d'autres câbles audio. N'installez pas non plus les câbles à proximité de l'appareil. Cela risquerait de produire des interférences sur le système.*
- *Maintenez le convertisseur CC/CC à l'écart des câbles d'antenne et de la face arrière de l'appareil, sous peine de générer des interférences lors de la réception d'une émission radio.*
- **Connecteur d'entrée vidéo (AUX INPUT) (jaune)** Permet de recevoir les vidéos.
- **Connecteurs d'entrée audio (AUX INPUT)** 3 Le connecteur ROUGE reçoit le son à droite et le BLANC à gauche.
- **Connecteur de sortie vidéo (jaune)** Permet de reproduire les vidéos.
- **Connecteurs RCA pour le subwoofer** Raccordez-lui le fil d'entrée d'un amplificateur pour le subwoofer.
- **Connecteurs RCA de sortie des enceintes avant** Le connecteur ROUGE correspond à l'enceinte droite et le BLANC à l'enceinte gauche.
- **Connecteurs RCA de sortie des enceintes arrière** Le connecteur ROUGE correspond à l'enceinte droite et le BLANC à l'enceinte gauche.
- **Câble d'extension RCA (vendu séparément)**
- **Câble d'extension RCA (fourni)**
- **Bornes d'entrée arrière**
- **Bornes d'entrée avant**
- **Fil de mise sous tension à distance (bleu/blanc)** Raccordez ce fil au fil de mise sous tension à distance de l'amplificateur ou du processeur de signal.
- **Fil de la batterie (jaune)** Raccordez ce fil à la borne positive (+) de la batterie du véhicule.
- **Porte-fusibles (15 A)**

#### **Fil de terre (noir)**

Raccordez ce fil à une masse correcte du châssis du véhicule. Veillez à effectuer la connexion sur du métal nu et fixez-la fermement à l'aide de la vis à tôle fournie d'origine.

- **Fil de sortie de l'enceinte avant droite (+) (gris)**
- **Fil de sortie de l'enceinte avant droite (–) (gris/noir)**
- **Fil de sortie de l'enceinte arrière droite (–) (violet/ noir)**
- **Fil de sortie de l'enceinte arrière droite (+) (violet)**
- **Fil de sortie de l'enceinte arrière gauche (+) (vert)**
- **Fil de sortie de l'enceinte arrière gauche (–) (vert/ noir)**
- **Fil de sortie de l'enceinte avant gauche (–) (blanc/**  $(22)$ **noir)**
- **Fil de sortie de l'enceinte avant gauche (+) (blanc)**
- **Fiche d'antenne ISO**
- $\circledcirc$ **Fiche du convertisseur d'antenne ISO (vendue séparément)**
- **Boîtier de l'antenne**

#### **Borne de sortie numérique (optique)**

Utilisez-la quand vous combinez l'appareil à des produits compatibles avec l'entrée en fibre numérique.

#### $(28)$ **Connecteur Ai-NET**

Raccordez-le au connecteur d'entrée ou de sortie d'un autre appareil (changeur CD, égaliseur, adaptateur iPod\*, etc.) équipé de la fonction Ai-NET.

*\* Pour vous connecter à l'iPod, vous avez besoin de l'adaptateur optionnel (KCA-420i). Pour plus d'informations sur le raccordement, reportez-vous au mode d'emploi du KCA-420i.*

#### **Câble Ai-NET (fourni avec le changeur CD)**

#### രി **Borne d'entrée RGB**

Raccordez-la à la borne de sortie RGB du système de navigation.

**Connecteur d'interface de la télécommande au volant**

Vers le boîtier d'interface de la télécommande au volant. Pour plus de détails sur les raccordements, adressez-vous à votre revendeur Alpine.

#### **Interrupteur du système**

Si vous raccordez un égaliseur ou un diviseur muni de la fonction Ai-NET, placez ce sélecteur sur la position EQ. Si aucun appareil n'est connecté, laissez le sélecteur sur la position Ai.

• *N'oubliez pas de mettre l'appareil hors tension avant de modifier la position du sélecteur.*

#### $\Omega$ **Connecteur d'alimentation**

 $\Omega$ **Fil de sortie de la télécommande (blanc/brun)** Raccordez-le au fil d'entrée de la télécommande. Ce fil produit les signaux de commande de la télécommande.

#### **Fil de recul (orange/blanc)**

A utiliser uniquement lorsque vous connectez la caméra de recul. Raccordez-le au côté positif du feu de recul du véhicule qui s'allume lorsque le levier de changement de vitesses se trouve sur la position de marche arrière (R). Remplace l'image vidéo par celle de la caméra de recul. Cette opération est couplée au passage en marche arrière (R).

**Fil d'antenne à commande électrique (bleu)** Raccordez ce fil à la borne +B de votre antenne à commande électrique, le cas échéant.

#### **Fil d'entrée d'interruption audio (rose/noir)**

**Fil du frein à main (jaune/bleu)**

Raccordez ce fil au côté de l'alimentation de l'interrupteur du frein à main pour transmettre les signaux d'état du frein à main à l'IVA-D100R/IVA-D100RB.

- **Fil d'alimentation commutée (allumage) (rouge)** Raccordez ce fil à une borne ouverte du boîtier à fusibles du véhicule ou à une autre source d'alimentation inutilisée qui fournit une tension positive (+) de 12 V uniquement si l'allumage est sous tension ou sur la position accessoire.
- **Porte-fusibles (7,5 A)**

## **Exemple de système**

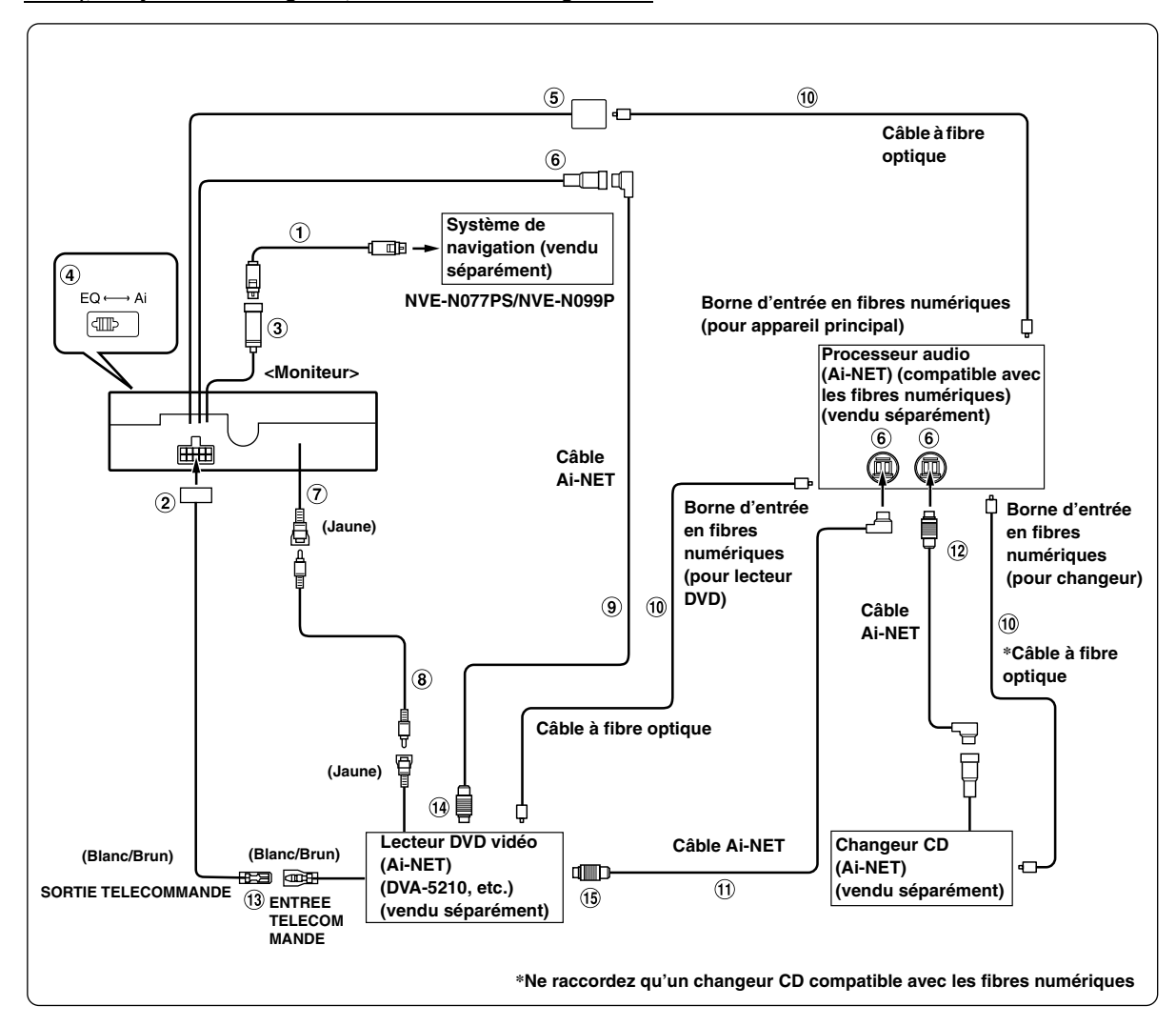

#### **En cas de raccordement du processeur audio compatible Ai-NET (compatible avec la transmission numérique par fibres), du système de navigation, du lecteur et du changeur DVD**

- *Si vous raccordez un appareil compatible avec les fibres numériques, vous devez régler le mode de cet appareil. Reportez-vous à la section « Réglage de la sortie numérique » (page 37).*
- *Si vous connectez le système de navigation NVE-N055PS, utilisez le câble de conversion RGB KCE-030N (vendu séparément).*

#### *Respecter les points suivants lors de l'utilisation d'un câble à fibre optique.*

- *Ne pas embobiner le câble à fibre optique avec un rayon inférieur à 30 mm.*
- *Ne rien placer sur le câble à fibre optique.*
- *Évitez de plier en coude court le câble à fibre optique.*
### **Câble RGB (fourni avec le système de navigation)**

**Connecteur d'alimentation**

### **Borne d'entrée RGB**

Raccordez-la à la borne de sortie RGB du système de navigation.

### **Interrupteur du système**

Quand vous raccordez un égaliseur ou un répartiteur équipé de la fonction Ai-NET, placez ce sélecteur sur la position EQ. Si aucun appareil n'est connecté, laissez le sélecteur sur la position Ai.

- *N'oubliez pas de mettre l'appareil hors tension avant de modifier la position du sélecteur.*
- **Borne de sortie numérique**

### **Connecteur Ai-NET**

Raccordez-le au connecteur d'entrée ou de sortie d'un autre appareil équipé de la fonction Ai-NET.

- **Connecteur d'entrée vidéo AUX (AUX INPUT)** Raccordez-lui le fil de sortie vidéo d'un lecteur DVD vidéo ou d'un changeur DVD.
- **Câble d'extension RCA (fourni avec le lecteur DVD vidéo)**
- **Câble Ai-NET (fourni avec le lecteur DVD vidéo)**
- **Câble à fibre optique (vendu séparément)**
- **Câble Ai-NET (fourni avec le processeur audio)**
- **Câble Ai-NET (fourni avec le changeur CD)**
- **Fil de sortie de la télécommande (blanc/brun)** Raccordez-le au fil d'entrée de la télécommande. Ce fil produit les signaux de commande de la télécommande.
- **Vers le connecteur Ai-NET (gris)**
- **Vers le connecteur Ai-NET (noir)**

#### **En cas de raccordement d'un appareil externe**

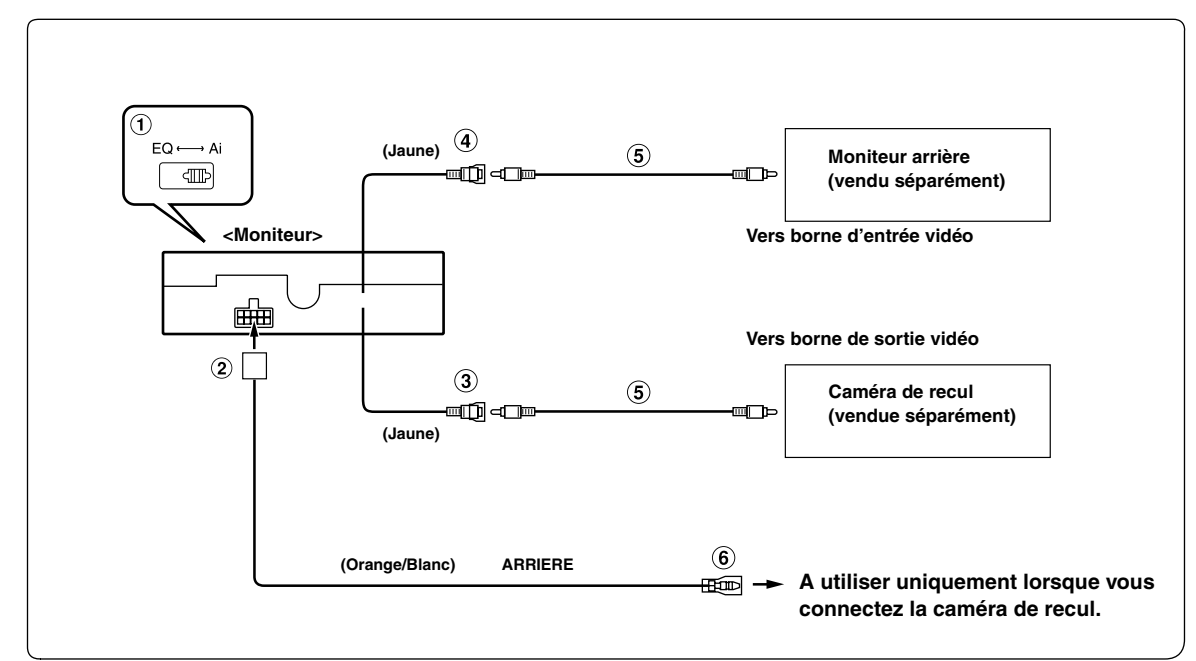

### **Interrupteur du système**

Quand vous raccordez un égaliseur ou un répartiteur équipé de la fonction Ai-NET, placez ce sélecteur sur la position EQ. Si aucun appareil n'est connecté, laissez le sélecteur sur la position Ai.

- *N'oubliez pas de mettre l'appareil hors tension avant de modifier la position du sélecteur.*
- **Connecteur d'alimentation**
- **Connecteur d'entrée vidéo AUX (AUX INPUT)** Utilisez-la lorsque vous raccordez une caméra de recul.

**Connecteur de sortie vidéo AUX** Utilisez-la pour raccorder un moniteur en option.

**Câble d'extension RCA (vendu séparément)**

### **Fil de recul (orange/blanc)**

Raccordez-le au pôle positif du feu de recul du véhicule qui s'allume lorsque le levier de changement de vitesses est en marche arrière (R).

Remplace l'image vidéo par celle de la caméra de recul. Cette opération est couplée au passage en marche arrière (R).

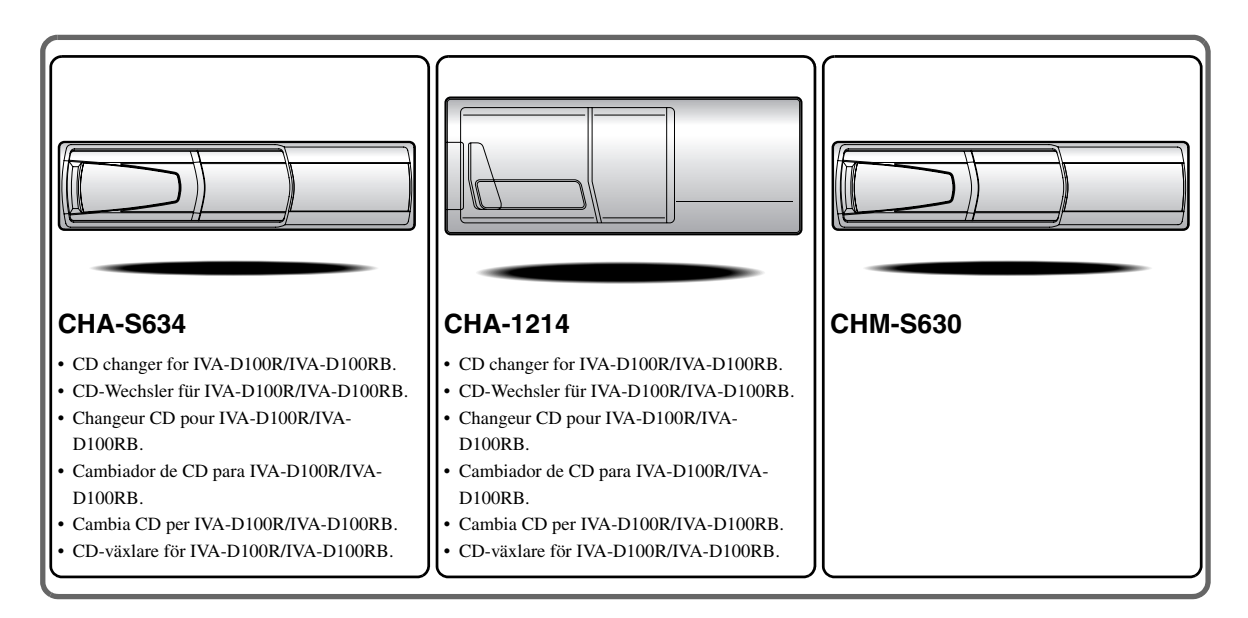

# **Alpine CD Changers Give You More!**

# *More musical selections, more versatility, more convenience.*

The CHA-S634 is a high-performance 6-disc changer with a new M DAC, CD-R/RW PLAY BACK, MP3 PLAY BACK and CD TEXT. The CHA-1214 Ai-NET model holds 12 discs, and the CHM-S630 M-Bus model is a super-compact 6-disc changer with a CD-R/RW PLAY BACK.

# **Von Alpine CD-Wechslern haben Sie mehr!**

# *Mehr Musikauswahl, mehr Vielseitigkeit, mehr Komfort.*

Der CHA-S634 ist ein Hochleistungs-Wechsler für 6 CDs mit dem neuen M-DAC, mit CD-R/RW- und MP3-Wiedergabefunktion und mit CD-TEXT. Der CHA-1214 ist ein Ai-NET-Modell für 12 CDs. Der M-Bus-kompatible CHM-S630 ist ein superkompakter Wechsler für 6 CDs mit CD-R/RW-Wiedergabefunktion.

# **Changeurs de CD Alpine : vous avez le choix!**

## *Plus de sélections musicales, plus de souplesse, plus de confort.*

Le modèle CHA-S634 est un changeur 6 disques ultra performant équipé des nouvelles fonctions M DAC, CD-R/RW PLAY BACK, MP3 PLAY BACK et CD TEXT. Le modèle CHA-1214 Ai-NET contient 12 disques. Le modèle CHM-S630 M-Bus est un changeur 6 disques super compact doté de la fonction CD-R/RW PLAY BACK.

# **¡Los cambiadores Alpine de CD le ofrecen más!**

## *Más selecciones musicales, más versatilidad y más ventajas.*

CHA-S634 es un cambiador de seis discos de alto rendimiento con nuevo M DAC, CD-R/RW PLAY BACK, MP3 PLAY BACK y CD TEXT. El modelo CHA-1214 Ai-NET alberga 12 discos y el modelo CHM-S630 M-Bus es un cambiador de seis discos de tamaño reducido con un CD-R/RW PLAY BACK.

# **I caricatori CD Alpine danno di più!**

# *Più scelta, più versatilità, più comodità.*

Il modello CHA-S634 è un caricatore a 6 dischi ad elevate prestazioni dotato di un nuovo M DAC, CD-R/RW PLAY BACK, MP3 PLAY BACK e CD TEXT. Il modello CHA-1214 Ai-NET è in grado di contenere 12 dischi, il modello CHM-S630 M-Bus è un caricatore a 6 dischi ultra compatto dotato di un CD-R/RW PLAY BACK.

# **Alpines CD-växlare ger mer!**

# *Fler musikval, mer variation, större bekvämlighet.*

CHA-S634 är en växlare för 6 skivor med mycket höga prestanda och en ny M D/A-omvandlare samt uppspelning av CD-R/RW, MP3 och CD TEXT. CHA-1214 Ai-NET rymmer 12 skivor. CHM-S630 M-Bus är en mycket kompakt växlare med kapaciteten 6 skivor med uppspelning av CD-R/RW PLAY BACK.

# **Appendix**

English

Product Information Card Produkt-Informationskarte Carte d'informations sur

# le produit

**Francais** 

En remplissant volontairement cette fiche,

et en l'envoyant à Alpine, vous acceptez

que ces informations soient utilisées par

Alpine, dans le cadre de développement

de nouveaux produits. Par ailleurs, vous

autorisez Alpine à solliciter votre opinion

par mailing sur de nouveaux produits ou

services. Si vous acceptez les termes ci-

Tout autre commentaire ou demande doit

être adressé à l'attention de: Responsable

Frankfurter Ring 117, 80807 München, Germany

dessus, veuillez signer cette carte à

du service consommateur Alpine

Electronics (Europe) GmbH.

Phone: +49-(0)89-32 42 640

Q1. PRODUIT ACHETE

1. Lecteur de cassette

2. Lecteur de CD

3. Lecteur MD

4. Lecteur DVD

7. Haut-parleur

10. Moniteur Vidéo

11. Navigation

 $Mois:$ 

5. Autre\_

Marque:

d'achat:

véhicule?

2. Location-bail

appareil?

2. Remplacement

Installée en usine

2. Alpine<br>3. Autre  $\rightarrow$  (Marque)

Première fois

2. Deux fois ou plus

. Oui  $\rightarrow$  (Marque)

2. Non

Q11.SEXE

012.AGE

1. Masculin

2. Féminin

1. Célibataire

Q14.PROFESSION

Free-lance

4. Fonctionnaire

Q15.Commentaires

3. Employé de bureau

2. Directeur

5. Educateur

6. Etudiant

Autre.

2. Marié

produits Alpine?

Addition

Année

Achat

14 Autre

5. Changeur de CD<br>6. Amplificateur

8. Haut-parleur de graves<br>9. Station Multimedia

11. Navigation<br>12. Processeur/Egaliseur

Q3. DATE D'ACHAT:

quel moniteur?

1. Snécialiste autoradio

Magasin audio/vidéo

appareil est installé:

13. Changeur de CD/CD Vidéo

Q2. NUMERO DU MODELE:

Q4. Si c'est un système de navigation,

 $1$ . Alpine  $\rightarrow$  (N° du modèle)<br>
2. Autre  $\rightarrow$  (Marque)<br>
2. TYPE DE MAGASIN OU VOUS<br>
AVEZ ACHETE LE PRODUIT:

3. Magasin d'électronique/appareils

4. Magasin d'accessoires automobiles

Q6. Type de véhicule dans lequel cet

Q7. Comment avez-vous acheté ce

Marque précédente remplacée?

Q9. Aviez-vous déjà acheté des

Q10.Lorsque vous avez acheté ce

Q13.SITUATION DE FAMILLE

produit Alpine, l'avez-vous

comparé à une autre marque?

1. Entrepreneur/Travailleur indépendant/

Q8. Pourquoi avez-vous acheté cet

Année:

Modèle

modèle:

Année du

l'endroit indiqué, et nous la retourner.

Tarieta de información del producto

#### Español

El envío de la información solicitada es voluntario. Si Vd. nos la remite, será utilizada de modo confidencial para el desarrollo de futuros productos Alpine. Si Vd. desea recibir información sobre nuevos productos de nuestra gama. indique su nombre en el espacio designado y remítanos la tarjeta. Cualquier solicitud adicional puede ser enviada a : Persona responsable del Servicio de Atención al Cliente de Alpine Electronics (Europe) GmbH. Frankfurter Ring 117, 80807 München, Germany Phone: +49-(0)89-32 42 640

Q1. Producto Comprado

- 1. Radio/Cassette
- 2. Radio/CD<br>3. Reproductor de MD
- 4. Reproductor de DVD
- 5. Cambiador de CD<br>6. Amplificador
- 
- 7. Altavoz
- 8. Subwoofer 9. Monitor de control
- 10. Monitor de video
- 11 Sistema de navegación
- 12. Procesador/Ecualizador
- 13. Cambiador de CD/Video CD<br>14. Otros
- 
- Q2. Número de modelo:
- 
- Q3. Fecha de compra: ..<br>Año: Mes:
- Q4. En caso de sistema de navegación, ¿qué monitor?
	-
- Alpine → ( $N^{\circ}$  de modelo)<br>2. Otros → (Nombre de marca)<br>25. TIPO DE TIENDA DONDE COMPRÓ:
- 1. Especialista en audio de automóviles
- Tienda de audio/video
- 3. Tienda de electrónica/electrodomésticos
- 4. Tienda de accesorios automovilísticos
- Otros Q6. Tipo de vehiculo en que la unidad está instalada:

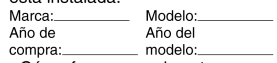

- Q7. ¿Cómo fue comprado este vehiculo?
	- . compra
- 2. Leasing
- $Q8.$  ¿Propósito de comprar esta unidad?
	- 1. Mejora del sistema
	- 2. Sustitución
	-
	- ¿Sustitución de marca anterior?
	- Instalado en la fábrica
	- 2. Alpine
- 3. Otros  $\rightarrow$  (Nombre de marca) Q9. ¿Ha comprado Vd. productos Alpine anteriormente?
	-
	- Primera vez
	- 2. Dos o más veces
- Q10. Cuando usted compró esta unidad Alpine, ¿la comparó con otros fabricantes?
	- 1. Si  $\rightarrow$  (Nombre de marca)
- $2. No$ Q11.SEXO
- 1. Masculino
- 2. Femenino
- Q12.Edad
- O13.Estado civil
	- 1. Soltero
	- 2. Casado
- Q14.Ocupación
	-
	- 1. Propietario de empresa/Autónomo/<br>Profesional independiente 2. Gerente
	-
- 3. Empleado de compañia<br>4. Empleado público
- 5. Profesor
- 6. Estudiante
- $\overline{O}$ tros
- Q15.Comentarios

**Deutsch** Das Ausfüllen dieser Produktinformations-Karte ist freiwillig. Sollten Sie diese Karte

vervollständigen, so werden die Daten für

zukünftige Produktentwicklungen von Alpine als

Referenzdaten herangezogen. Ebenso können Sie

in der Zukunft Informationen über neue Alpine

Produkte erhalten oder uns auch Ihre Meinung

über Alpine Produkte und Dienstleistungen im

Stimmen Sie dem Kontakt durch Alpine zu. so

Feld zu unterschreiben und die Karte kostenfrei

Kommentare und Meinungen können Sie gerne

Frankfurter Ring 117, 80807 München, Germany

an den zuständigen Kontakt im Kundendienst

Alpine Electronics (Europe) GmbH senden.

an uns zurückzuschicken. Zusätzliche

Phone: 089-32 42 640

2. CD-Spieler<br>3. MD-Spieler

5. CD-Wechsler<br>6. Verstärker

7. Lautsprecher

10. Video-Monitor

Q2. Modellnummer:

Q3. Kaufdatum:

Monat:

 $\Omega$ 4

 $\overline{2}$ 

 $Q<sub>5</sub>$ 

14 andere

8. Subwoofer<br>9. Monitor-Controller

11. Navigationssystem<br>12. Prozessor/Equalizer

13. CD/Video-CD-Wechsler

Welcher Monitor?

1. Alpine → (Modellnr.)<br>2. Anderer Hersteller →<br>(Herstellername)

2. Audio/Video-Geschäft

4. Autozubehör-Geschäft

3 Elektro-Geschäft

5. Anderer Hersteller.

Marke

Ĵahr

gekauft?<br>1. Kauf

. Zusätzlich

2. Austausch

Alpine  $\mathfrak{p}$ 

1. Erstes Mal

Q11.Geschlecht

1. Männlich

Q13.Familienstand

Tätige<br>2. Leitende Angestellte

Sonstige Angestellte

1. Ledig<br>2. Verheiratet

2. Weiblich

Q12.Alter

Q14.Beruf

4 Beamte

7. Sonstige

Q15.Kommentar:

6 Studium

5. Schulbildung

Anderer Hersteller  $\rightarrow$ 

Zweites Mal oder öfter

1. Ja  $\rightarrow$  (Herstellername).<br>2. Nein

Hersteller verglichen?

(Herstellername)

 $\mathbf{1}$ 

3

 $O.9$ 

2. Leasing

gekauft im

Gerät gekauft haben:

Spezialist für Auto-Audioanlagen

Q6. Art des Fahrzeugs, in das das

Gerät installiert wurde:

Q7. Wie haben Sie das Fahrzeug

Q8. Zweck des Kaufs dieses Geräts?

Marke des ausgetauschten Geräts?<br>Serienmäßige Ausstattung

War dies das erste Mal, dass Sie

ein Alpine-Gerät gekauft haben?

Q10. Haben Sie dieses Alpine-Gerät vor

dem Kauf mit Geräten anderer

1. Selbständige/Firmeninhaber/freiberuflich

Falls Navigationssystem:

Jahr

Art des Geschäfts, in dem Sie das

Modell

Baujahr:

Q1. gekauftes Gerät

Kassetten-Spieler

würden wir Sie bitten in dem dafür vorgesehenen

Rahmen von Kunden-Befragungen mitteilen.

Filling in this Product Information Card is voluntary. If you fill in this card and send it to Alpine, your data will be tabulated into reference data for future Alpine product development. In addition, in the future you may receive information about new products or Survey Mail requesting<br>additional opinions about Alpine products or services. If you agree to the above term, please sign your name in the indicated space and return the card. Any additional comments or inquiries may be sent to: Person in charge of Customer Service department Alpine Electronics (Europe) GmbH. Frankfurter Ring 117, 80807 München, Germany

Phone: +49-(0)89-32 42 640

Q1. PRODUCT PURCHASED

- Cassette Player
- 2. CD Player<br>3. MD Player
- 4. DVD Player
- 5. CD Changer<br>6. Amplifier
- 
- 7. Speaker
- 8 Subwoofer
- 9. Monitor Controller 10. Video Monitor
- 11 Navigation
- 12. Processor/Equalizer
- 13. CD/Video CD Changer
- 14. Other.
- Q2. MODEL NUMBER: Q3. DATE OF PURCHASE:
- Month: Year:
- Q4. If navigation system, which monitor?
	-
- 1. Alpine → (Model No.)<br>2. Other → (Brand Name)<br>Q5. STORE TYPE WHERE
- PURCHASED
- 1 Car Audio Specialist
- 2. Audio/Video Store
- 3. Electronics/Appliance Store 4. Car Accessories Shop
- 5. Other.
- Q6. Type of vehicle in which this unit is installed: Make: Model Purchased Model
- Year: Year Q7. How was this vehicle purchased? 1. Purchase
- 2 Lease
- Q8. Purpose of buying this unit?
	- 1. Addition 2. Replacement
	-
	- Previous brand replaced?

products before?

1. Yes  $\rightarrow$  (Brand Name)

**Q13.MARITAL STATUS** 

3. Company Employee

Q14.OCCUPATION

Freelance

4. Civil Servant

2. Manager

5. Educator

6. Student

Other

Q15.Comments.

Q10. When you purchased this Alpine

1. Company Owner/Self-employed/

unit, did you compare it with other

2. Two or More times

- Factory installed
- 2. Alpine
- 3. Other  $\rightarrow$  (Brand Name). Q9. Have you purchased Alpine

1. First time

hrand?

Q11.GENDER

2. Female

1. Single

2. Married

1. Male

Q12.AGE

2. No

### Scheda informazioni prodotto

#### Italiano

La compilazione di questa formulario è volontaria. Se compilate questo formulario. ritornandolo ad Alpine, i Vostri dati saranno raccolti in un file di riferimento per lo sviluppo dei nuovi prodotti Alpine. In aggiunta Voi potrete ricevere in futuro informazioni riguardanti i nuovi prodotti o la richiesta di una Vostra opinione circa i prodotti o i servizi forniti da Alpine. Se siete d'accordo. Vi preghiamo di ritornarci il formulario completato negli appositi spazi con i Vostri dati. In caso desideriate fornire altri commenti o richiedere informazioni aggiuntive, potete indirizzare il tutto a : Responsabile dipartimento Servizio Clienti Alpine Electronics (Europe) GmbH. Frankfurter Ring 117, 80807 München, Germany

Phone: +49-(0)89-32 42 640

#### Q1. PRODOTTO ACQUISTATO

- 1. Lettore di cassette
- 2. Lettore CD 3. Lettore MD
- 4. Lettore DVD
- 5. CD Changer
- 6. Amplificatore
- 7. Altoparlante
- 8 Subwoofer
- 9. Radio Monitor
- 10. Monitor video
- 11 Sistema di navigazione
- 12. Processore/equalizzatore
- 13. Cambia CD/Video CD
- 14. Altro
- Q2. NUMERO MODELLO
- $Q3.$ DATA DI ACQUISTO:
- Mese: Anno Q4. In caso di acquisto di un sistema di navigazione, quale monitor possiede?
- 1. Alpine  $\rightarrow$  (No. Modello).
- 2. Altro  $\rightarrow$  Nome marc Q5. NEGOZIO DI ACQUISTO:
- 
- Specialista Car Stereo
- Negozio di audio/video
- 3. Negozio di elettronica/elettrodomestici 4. Negozio accessori automobile
- 5. Altro
- Q6. Tipo di veicolo posseduto:
- Marca Modello
- Anno Anno acquisto \_modello
- Q7. Modalità acquisto
- 1. Acquisto
- 2. Leasing
- Q8. Scopo acquisto
- 
- 1. Aggiunta 2. Sostituzione
- 
- Marca sostituita
- . Installato di fabbrica
- 2. Alpine
- 3. Altro  $\rightarrow$  (Nome marca)
- Q9. Avevate già acquistato prodotti Alpine?
- $1. N<sub>o</sub>$
- 2. Due o tre volte
- Q10.Nell'acquistarlo, avete paragonato questo prodotto ad un'altra marca?
- 1. Si  $\rightarrow$  (Nome marca)
- $2.00$ Q11.SESSO
- 1 Maschile
- 2. Femminile
- Q12.ETÀ
- Q13.STATO CIVILE
- 1. Celibe/nubile
- 2. Coniugato/coniugata
- Q14.LAVORO
	- 1. Proprietario di azienda/artigiano/libero professionista
	- 2. Manager
	- 3. Impiegato
	- 4. Impiegato statale 5. Insegnante
	- 6. Studente
- Altro
- Q15.Commenti
- I agree to the above stated terms of the Alpine Product Information Card.
- Ich stimme dem Kontakt durch Alpine für Informations- und Befragungszwecke zu.
- ♦ J'accepte les termes de cette carte d'information produit Alpine.
- ◆ Estoy conforme con los términos de la tarjeta de información sobre producto de Alpine.
- ◆ Accetto i termini della scheda informazioni prodotti Alpine.
	- (Date/Datum/Date/Fecha/Data) (Signature/Unterschrift/Signature/Firma) Name/Nom/Nombre/Nome First Name rénom/Primer /Vorname/F nomble. Nome<sup>'</sup> (Surname/Familienname/Nom de famille/Anellido/Cognome) Home Address/Privatanschrift/Adresse/Dirección/Indirizzo 111111 1111 (Street/Straße/Rue/Calle/Via) (Post Code/Postleitzahl/Code postal/Código postal/Codice postale)  $\mathbf{L}$  $\mathbf{L}$ (Town/City/Stadt/Ville/Ciudad/Città) (Country/Land/Pays/Pais/Paese) **Telephone Number:** E-Mail/Correo electrónico: NO. 1 Other  $\perp$  $\blacksquare$  $\overline{\phantom{a}}$  $\overline{1}$ Month Year NO.1. Model No 3 Μ NO.2. Brand Name Model NO. Make Q6 05 Other Purchased Year:  $\perp$  $\overline{\phantom{a}}$ ModelYear: I  $\perp$ Previous brand replaced. **Brand Name**  $Q8$ N<sub>O</sub>  $2.$  $3. =$  $\mathbf 1$ **NC**  $Q9^{N0}$ 10 1<sup>-</sup>Brand Name  $\mathcal{P}$  $N<sub>O</sub>$ **NO**  $Q13^{NO}$ NO.  $14$ 012 Q Other years old Comments 5 1ב

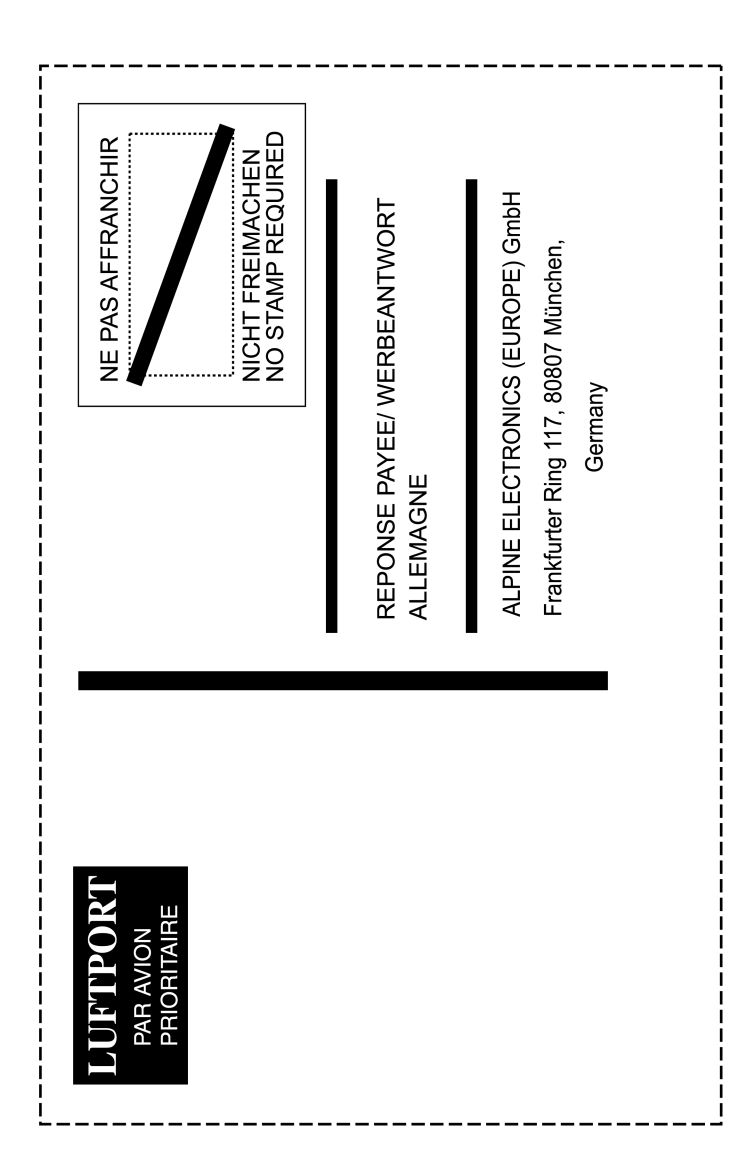